# **LC-26GA4U**

### **LIQUID CRYSTAL TELEVISION TÉLÉVISEUR ACL TELEVISOR CON PANTALLA DE CRISTAL LIQUIDO TELEVISOR DE CRISTAL LÍQUIDO**

OPERATION MANUAL MODE D'EMPLOI MANUAL DE OPERACIÓN MANUAL DE OPERAÇÃO

# **AQUOS**

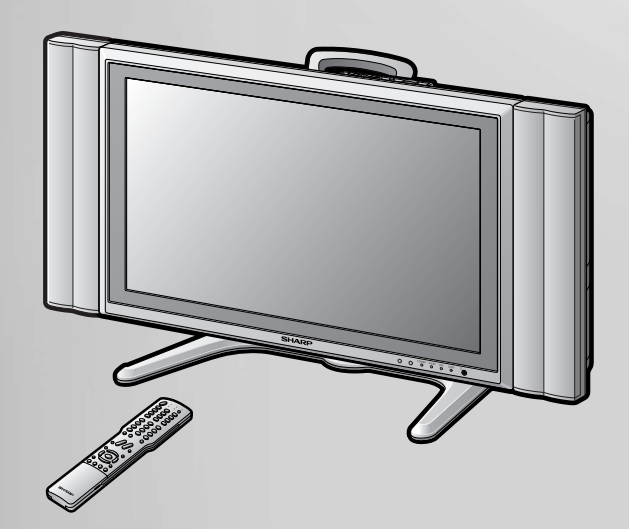

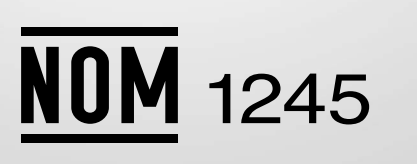

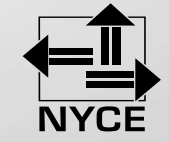

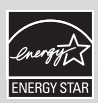

Products that have earned the ENERGY STAR® are designed to protect the environment through superior energy efficiency.

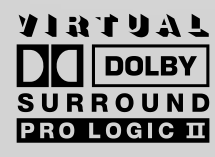

Həm

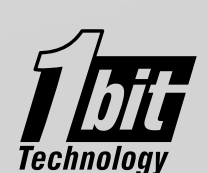

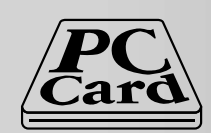

# **LC-26GA4U**

### **TELEVISOR CON PANTALLA DE CRISTAL LÍQUIDO**

**ESPAÑOL**

### **MANUAL DE OPERACIÓN**

- Las ilustraciones y visualizaciones en pantalla de este manual de operación se ofrecen con fines explicativos, y pueden ser un poco diferentes de las que aparecen al hacer operaciones reales.
- Algunos elementos se mostrarán en color gris. Éstos no podrán ser seleccionados.

IMPORTANTE:

Para facilitar el reporte en caso de pérdida o robo, escriba por favor el modelo del TV y los números de serie en el espacio suministrado. Los números están ubicados en la parte trasera del TV.

Modelo No.:

Serie No.:

# **INFORMACIÓN IMPORTANTE**

#### **ADVERTENCIA:** PARA REDUCIR EL RIESGO DE FUEGO O DESCARGA ELÉCTRICA, NO EXPONGA ESTE PRODUCTO A LA LLUVIA O HUMEDAD.

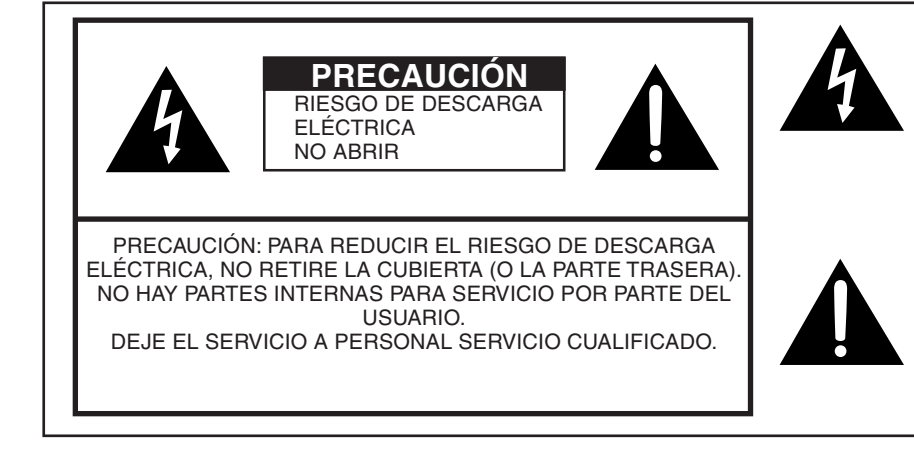

El símbolo del relámpago con la flecha, dentro de un triangulo equilátero, sirve para alertar al usuario de la presencia de "voltaje peligroso" en el interior del producto que puede ser de suficiente magnitud como para constituir riesgo de descarga eléctrica a las personas.

El signo de exclamación dentro de un triangulo sirve para alertar al usuario de la presencia de importantes instrucciones en la operación y mantenimiento (servicio) en la literatura que acompaña el producto.

# **INFORMACIÓN IMPORTANTE**

#### **PRECAUCIÓN:** PARA PREVENIR UNA DESCARGA ELÉCTRICA, HAGA COINCIDIR LA LÁMINA ANCHA DEL ENCHUFE CON LA RANURA ANCHA, E INSERTE COMPLETAMENTE

#### **PRECAUCIÓN:**

NO COLOQUE ESTE APARATO EN UN CARRITO, SOPORTE, TRÍPODE, MÉNSULA O MESA INESTABLE. EL APARATO PODRÍA CAERSE Y CAUSAR LESIONES GRAVES A PERSONAS O ESTROPEARSE SERIAMENTE. UTILÍCELO SOLAMENTE CON UN CARRITO, SOPORTE, TRÍPODE, MÉNSULA O MESA QUE HAYA SIDO RECOMENDADO POR EL FABRICANTE O VENDIDO JUNTO CON EL APARATO. SIGA LAS INSTRUCCIONES DEL FABRICANTE CUANDO INSTALE EL APARATO, Y UTILICE TAMBIÉN LOS ACCESORIOS DE MONTAJE RECOMENDADOS POR EL FABRICANTE. LA COMBINACIÓN DEL APARATO Y EL CARRITO DEBERÁ MOVERSE CON MUCHO CUIDADO. LAS PARADAS RÁPIDAS, LA FUERZA EXCESIVA Y LAS SUPERFICIES IRREGULARES PUEDEN SER LA CAUSA DE QUE LA COMBINACIÓN DEL APARATO Y EL CARRITO VOLTEE.

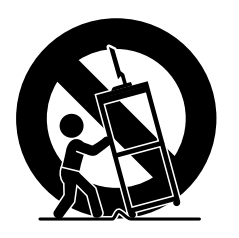

**ADVERTENCIA:** Las regulaciones de la FCC señalan que cualquier cambio o modificación no autorizado en este equipo, los cuales no hayan sido expresamente aprobados por el fabricante, podría anular la autorización del usuario para utilizar este equipo.

#### **PRECAUCIÓN:**

Este producto satisface los reglamentos de la FCC cuando se utilizan conectores y cables blindados para conectar la unidad a otro equipo. Para impedir las interferencias electromagnéticas con aparatos eléctricos tales como radios y televisores, utilice conectores y cables blindados para hacer las conexiones.

#### **DECLARACIÓN DE CONFORMIDAD**

TELEVISOR CON PANTALLA DE CRISTAL LÍQUIDO SHARP, MODELO LC-26GA4U.

Este dispositivo cumple con el Apartado 15 de las Normas FCC. Su funcionamiento está sujeto a las dos condiciones siguientes: (1) Este dispositivo no deberá causar interferencias perjudiciales, y (2) deberá aceptar cualquier interferencia que reciba, incluyendo interferencias que puedan causar un funcionamiento no deseado.

PARTE RESPONSABLE:

SHARP ELECTRONICS CORPORATION Sharp Plaza, Mahwah, New Jersey 07430-2135 TEL: 1-800-BE-SHARP

Para clientes de negocios: URL http://www. sharpusa. com

#### **INFORMACIÓN:**

Este equipo ha sido probado y ha demostrado cumplir con los límites establecidos para los aparatos digitales de la Clase B, de conformidad con el Apartado 15 de las Normas de la FCC. Estos límites han sido designados para proporcionar una protección razonable contra la interferencia perjudicial en una instalación residencial. Este equipo genera, utiliza y puede radiar energía radioeléctrica, y, si no se instala y utiliza de acuerdo con las instrucciones, puede causar una interferencia perjudicial en las comunicaciones por radio. Sin embargo, no hay ninguna garantía de que no se produzcan interferencias en una instalación particular. Si este equipo causa interferencias perjudiciales en las recepciones de radio o televisión, lo que puede determinarse fácilmente apagando y encendiendo el equipo, al usuario se le recomienda corregir la interferencia tomando una o más de las medidas siguientes:

- Cambie la orientación o el lugar de instalación de la antena receptora.
- Aumente la separación entre el equipo y el receptor.
- Conecte el equipo a una toma de corriente de un circuito diferente del aquel al que está conectado el receptor.
- Consulte al concesionario o técnico de radio/TV cualificado para solicitar su ayuda.

"Nota al instalador del sistema de CATV: El instalador del sistema debe recordar el Articulo 820-40 del Código Nacional Eléctrico que contiene las guías de los conocimientos básicos y, en particular, especifica que el cable a tierra debe ser conectado al sistema de toma de tierra del edificio, lo más cerca posible al punto de entrada del cable como sea práctico."

Este producto utiliza soldadura de plomo fina, y lámpara fluorescente que contiene una pequeña cantidad de mercurio. La eliminación de estos materiales podrá estar regulada debido a las consideraciones medioambientales. Para obtener información sobre la eliminación o reciclado, póngase en contacto con las autoridades de su localidad o con Electronic Industries Alliance: www.eia.org

### **Marcas comerciales**

- Fabricado bajo licencia de Dolby Laboratories. "Dolby", "Pro Logic" y el símbolo de la doble D son marcas comerciales de Dolby Laboratories.
- Bajo licencia de BBE Sound, Inc. Licenciado de BBE Sound, Inc. sobre el numero USP4638258, 5510752 y 5736897. BBE y el symblo de BBE son marcas registradas de BBE Sound, Inc.
- "HDMI, el logotipo HDMI y High-Definition Multimedia Interface son marcas de fábrica o marcas registradas de HDMI Licensing  $ILC$ "

# **ESTIMADO CLIENTE DE SHARP**

**Gracias por haber adquirido este televisor SHARP con pantalla de cristal líquido. Para garantizar su seguridad y muchos años de uso sin problemas de su producto, por favor lea cuidadosamente las precauciones de seguridad importantes antes de usar este producto.**

# **PRECAUCIONES DE SEGURIDAD IMPORTANTES**

La electricidad se usa para realizar muchas funciones útiles, pero también puede causar lesiones en personas y daños en la propiedad si se utiliza incorrectamente. Este producto ha sido diseñado y fabricado con la más alta prioridad en la seguridad. Sin embargo, su uso incorrecto puede provocar descargas eléctricas y/o incendios. Para evitar peligros potenciales, por favor tenga muy en cuenta las instrucciones siguientes al instalar, operar y limpiar el producto. Para garantizar su seguridad y prolongar la duración de su televisor con pantalla de cristal líquido, lea cuidadosamente las precauciones siguientes antes de utilizarlo.

- 1) Lea estas instrucciones.
- 2) Guarde estas instrucciones.
- 3) Preste atención a todas las advertencias.
- 4) Siga todas las instrucciones
- 5) No utilice este aparato cerca del agua.
- 6) Límpielo solamente con un paño seco.
- 7) No tape las aberturas de ventilación. Instale el aparato de acuerdo con las instrucciones del fabricante.
- 8) No instale el aparato cerca de ninguna fuente de calor como, por ejemplo, radiadores, salidas de aire caliente, estufas u otros aparatos (incluyendo amplificadores) que produzcan calor.
- 9) No anule la seguridad de la clavija polarizada ni la de la clavija con conexión a tierra. Una clavija polarizada tiene dos patillas, una más ancha que la otra. Una clavija con conexión a tierra tiene dos patillas y una espiga de conexión a tierra. La patilla ancha y la espiga se proporcionan para su seguridad. Si la clavija proporcionada no entra en su toma de corriente, consulte a un electricista para reemplazar la toma de corriente obsoleta.
- 10) Proteja el cable de alimentación para nadie lo pise ni quede aplastado, especialmente en las clavijas, tomas de corriente y puntos por donde sale del aparato.
- 11) Utilice solamente los accesorios suministrados por el fabricante.
- 12) Utilice el aparato solamente con el carrito, soporte, trípode, ménsula o mesa especificado por el fabricante, o vendido con el propio aparato. Cuando utilice un carrito, tenga cuidado cuando mueva la combinación del carrito y el aparato para evitar que se caigan y se estropeen.

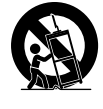

- 13) Desenchufe este aparato durante las tormentas eléctricas o cuando no lo utilice durante largos periodos de tiempo.
- 14) Solicite todos los trabajos de reparación al personal cualificado solamente. Las reparaciones serán necesarias cuando se haya dañado el aparato de cualquier forma: cuando se haya estropeado el cable o la clavija de alimentación, se hayan derramado líquidos o hayan caído objetos en el interior del aparato, cuando éste haya estado expuesto a la lluvia o a la humedad, cuando no funcione normalmente o cuando se haya caído.
- 15) Fuentes de energía Este producto deberá utilizarse solamente con el tipo de fuente de energía indicado en la etiqueta de especificaciones. Si no está seguro del tipo de suministro de energía de su casa, consulte a su distribuidor o a la compañía de electricidad de su localidad. Para los productos diseñados para funcionar con pilas u otra fuente de energía, consulte las instrucciones de operación.
- 16) Sobrecarga No sobrecargue las tomas de corriente, los cables de prolongación o los receptáculos de conveniencia integrales porque se puede correr el riesgo de causar un incendio o recibir una descarga eléctrica.
- 17) Entrada de objetos y líquidos No meta nunca objetos de ninguna clase en este producto a través de las aberturas porque pueden tocar puntos de alto voltaje peligrosos o cortocircuitar partes que podrían causar un incendio o una descarga eléctrica. No derrame nunca líquidos de ningún tipo sobre el producto.
- 18) Daños que necesitan ser reparados Desenchufe este producto de la toma de corriente y solicite las reparaciones al personal de servicio cualificado cuando se den las condiciones siguientes:
	- a) Cuando el cable o la clavija de CA está dañado.
	- b) Si se ha derramado algún líquido o han caído objetos en el interior del producto.
	- c) Si el producto ha sido expuesto a la lluvia o al agua.
	- d) Si el producto no funciona normalmente siguiendo las instrucciones de operación. Ajuste solamente aquellos controles descritos en las instrucciones de operación, ya que un ajuste incorrecto de otros controles podrá causar daños que a menudo requieren un arduo trabajo de ajuste por parte de un técnico cualificado para que el producto pueda volver a funcionar normalmente.
	- e) Si el producto se ha caído o dañado de cualquier forma.
	- f) Cuando el producto muestra un cambio notable en su rendimiento, lo que indica que necesita ser reparado.
- 19) Piezas de repuesto Cuando se necesiten piezas de repuesto, asegúrese de que el técnico de servicio utilice las piezas de repuesto especificadas por el fabricante u otras cuyas características sean similares a las de las piezas originales. El uso de piezas no autorizadas puede causar incendios, descargas eléctricas u otros peligros.
- 20) Verificación de seguridad Una vez completado cualquier trabajo de mantenimiento o reparación en este producto, pida al técnico de servicio que realice verificaciones de seguridad para determinar si el producto está en condiciones de funcionamiento apropiadas.
- 21) Montaje en la pared o en el techo Cuando monte el producto en la pared o en el techo, asegúrese de instalarlo de acuerdo con el método recomendado por el fabricante.

# **PRECAUCIONES DE SEGURIDAD IMPORTANTES**

- Agua y humedad No utilice este producto cerca del agua como, por ejemplo, una bañera, palangana, fregadero de cocina o lavadora; en un sótano húmedo; cerca de una piscina o un lugar similar.
- Soporte No coloque el producto en un carrito, soporte, trípode o mesa inestable. La colocación del producto en una base inestable puede ser la causa de que el producto se caiga, lo que podrá causar lesiones graves a personas y también daños al producto. Utilice solamente un carrito, soporte, trípode, ménsula o mesa recomendado por el fabricante o vendido junto con el producto. Cuando coloque el producto en una pared, asegúrese de seguir las instrucciones del fabricante. Utilice solamente el hardware de montaje recomendado por el fabricante.
- Ventilación Los orificios de ventilación y otras aberturas de la caja han sido diseñados para ventilar el producto. No cubra ni bloquee estos orificios de ventilación y aberturas porque la falta de ventilación puede causar recalentamiento y/o reducir la duración del producto. No coloque el producto en una cama, sofá, alfombra u otra superficie similar porque las aberturas de ventilación podrán quedar bloqueadas. Este producto no ha sido diseñado para ser empotrado; no lo coloque en un lugar cerrado como, por ejemplo, un mueble librería o estantería a menos que disponga de la ventilación apropiada o se sigan las instrucciones del fabricante.
- La pantalla de cristal líquido utilizada en este aparato está hecha de cristal. Por lo tanto, podrá romperse si el producto se cae o recibe un impacto fuerte. En el caso de que se rompa la pantalla de cristal líquido, tenga cuidado para que no le hieran las piezas de cristal roto.
- Calor El producto deberá colocarse alejado de las fuentes de calor como, por ejemplo, radiadores, salidas de aire caliente, estufas u otros productos (incluyendo amplificadores) que produzcan calor.
- La pantalla de cristal líquido es un producto de alta tecnología que tiene 3.147.264 transistores de película fina, lo que le proporciona una imagen fina muy detallada. De vez en cuando puede que aparezcan algunos píxeles no activos en la pantalla a modo de puntos fijos de color azul, verde o rojo. Tenga en cuenta que esto no afecta para nada al funcionamiento de su producto.

#### **Precauciones al transportar la pantalla**

Cuando transporte la pantalla, no la tome nunca por los altavoces. La pantalla deberá ser transportada siempre por dos personas que la tomarán con ambas manos, una a cada lado de la pantalla.

• Tormentas eléctricas — Para una mayor protección del televisor durante una tormenta de rayos, y cuando se deja descuidado y sin usar durante largos periodos de tiempo, desenchúfelo de la toma de corriente de la pared y desconecte la antena. Esto evitará daños al televisor debidos a rayos y subidas de tensión.

- **4**
- Cables de electricidad No deberá ubicarse un sistema de antena exterior cercano a cables de electricidad que pasen por encima del mismo u otras luces eléctricas o circuitos de alimentación, o donde puede caer sobre tales cables de electricidad o circuitos. Cuando instale un sistema de antena exterior, deberá tomar un cuidado extremo para evitar tocar tales cables de electricidad o circuitos, pues el contacto con ellos podría resultar fatal.

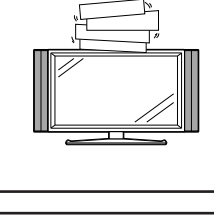

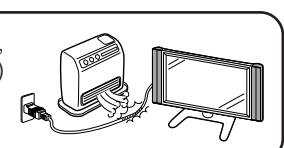

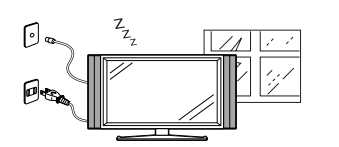

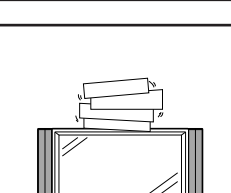

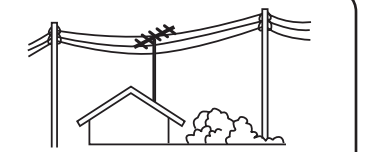

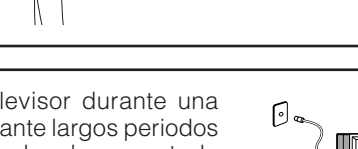

# **PRECAUCIONES DE SEGURIDAD IMPORTANTES**

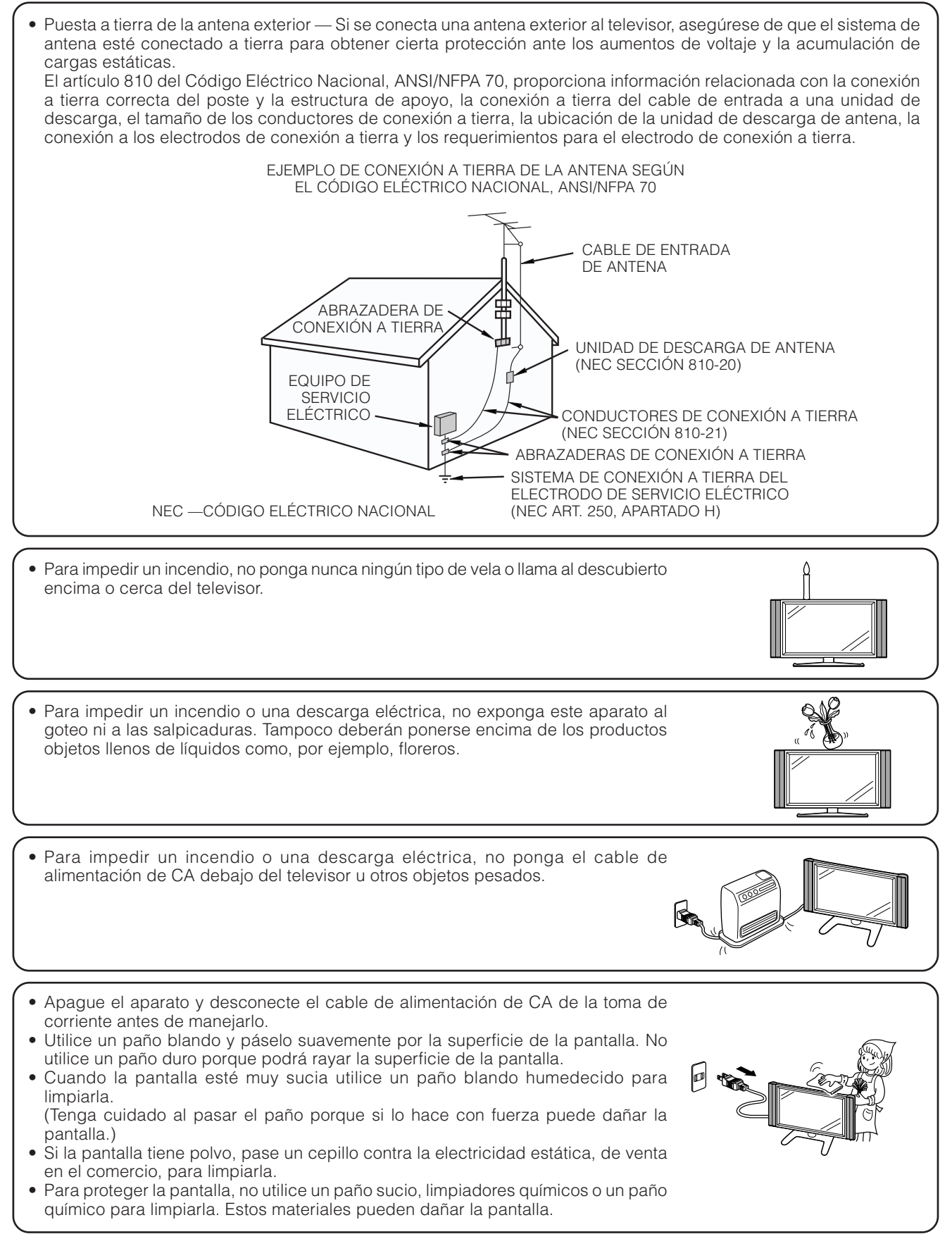

## **DERECHOS DE AUTOR**

La intención de Sharp es que este producto sea utilizado cumpliendo plenamente con las leyes del copyright de los Estados Unidos, y que siempre que sea necesario se obtenga el permiso previo de los propietarios del copyright.

# **Índice**

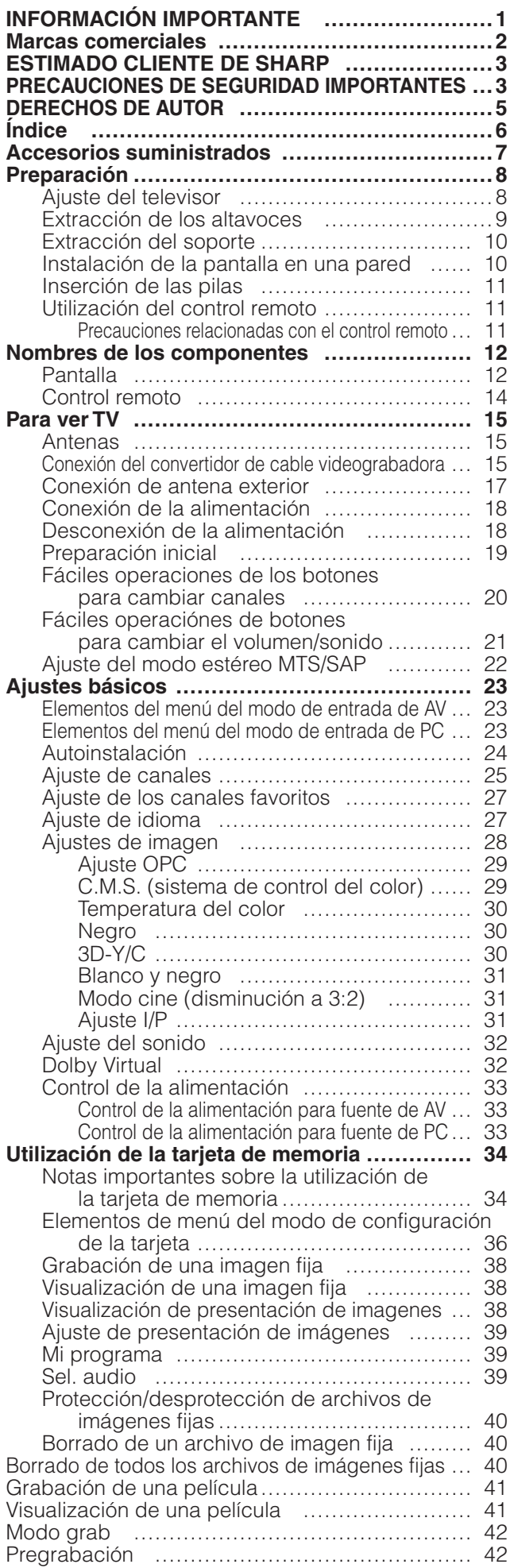

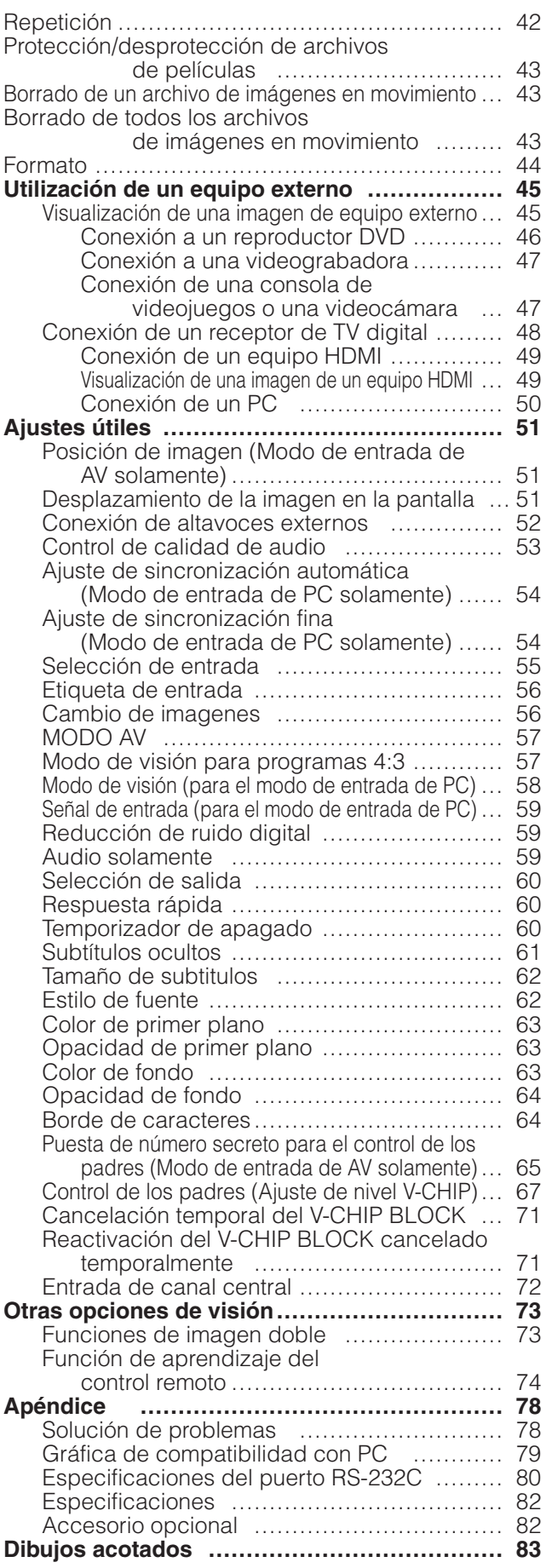

# **Accesorios suministrados**

Asegúrese de que los accesorios siguientes le hayan sido suministrados con el producto.

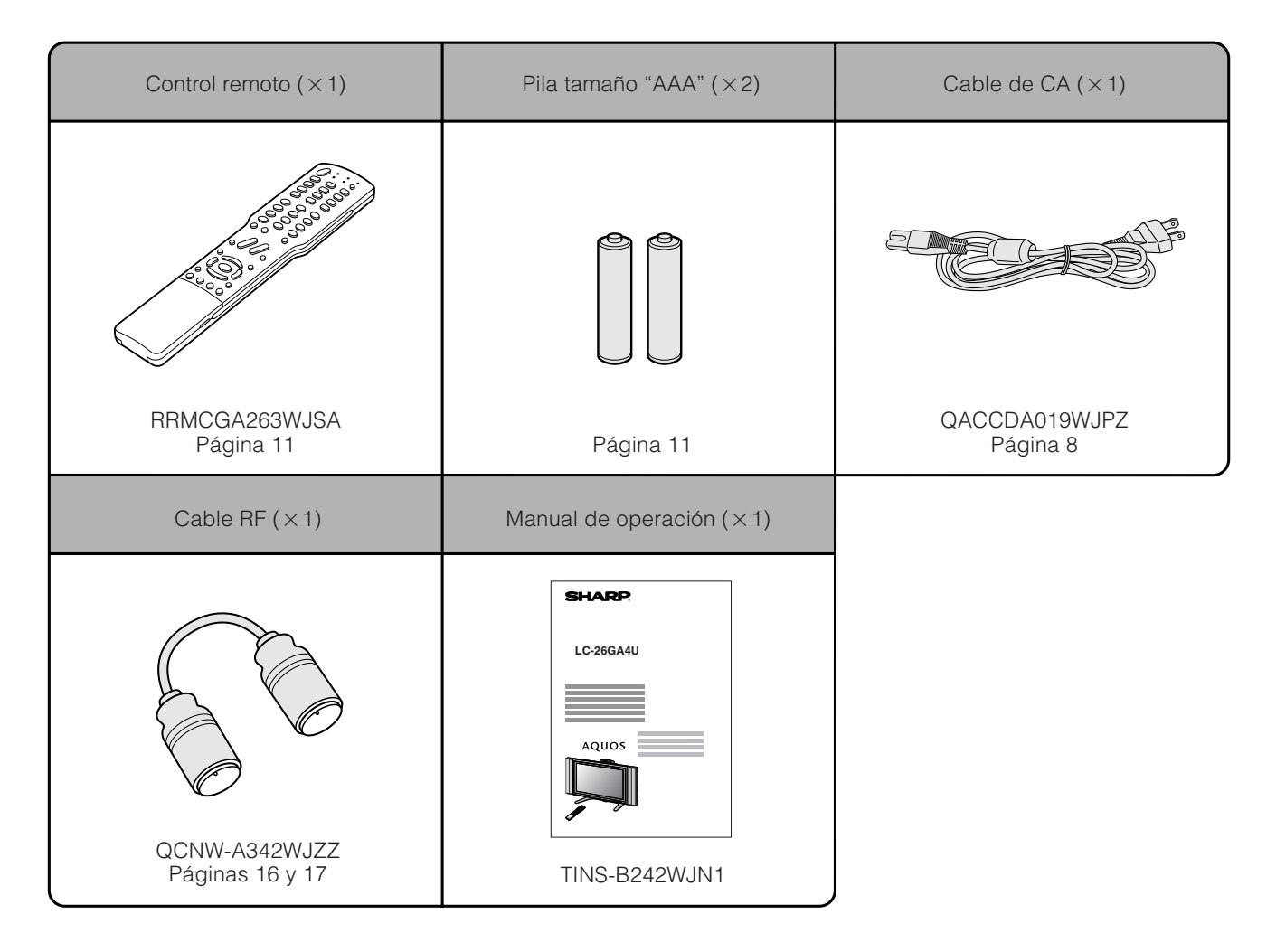

#### **NOTE**

- Utilice siempre el cable de CA suministrado con el televisor.
- Los cables de alimentación de CA suministrados con este producto son para tensiones de 110-125 voltios. Cuando se utilice este producto con 220-240 V, pida y utilice el "QACCZA036WJPZ" indicado como pieza opcional en este manual. **SHARP ELECTRONICS CORPORATION**

**6100 Blue Lagoon Drive, Suite 230, Miami, Florida 33126, U.S.A.**

# **Preparación**

#### **Ajuste del televisor**

Después de colocar la pantalla en su lugar, conecte los cable de CA. Utilice las abrazaderas de cable para recoger los cable.

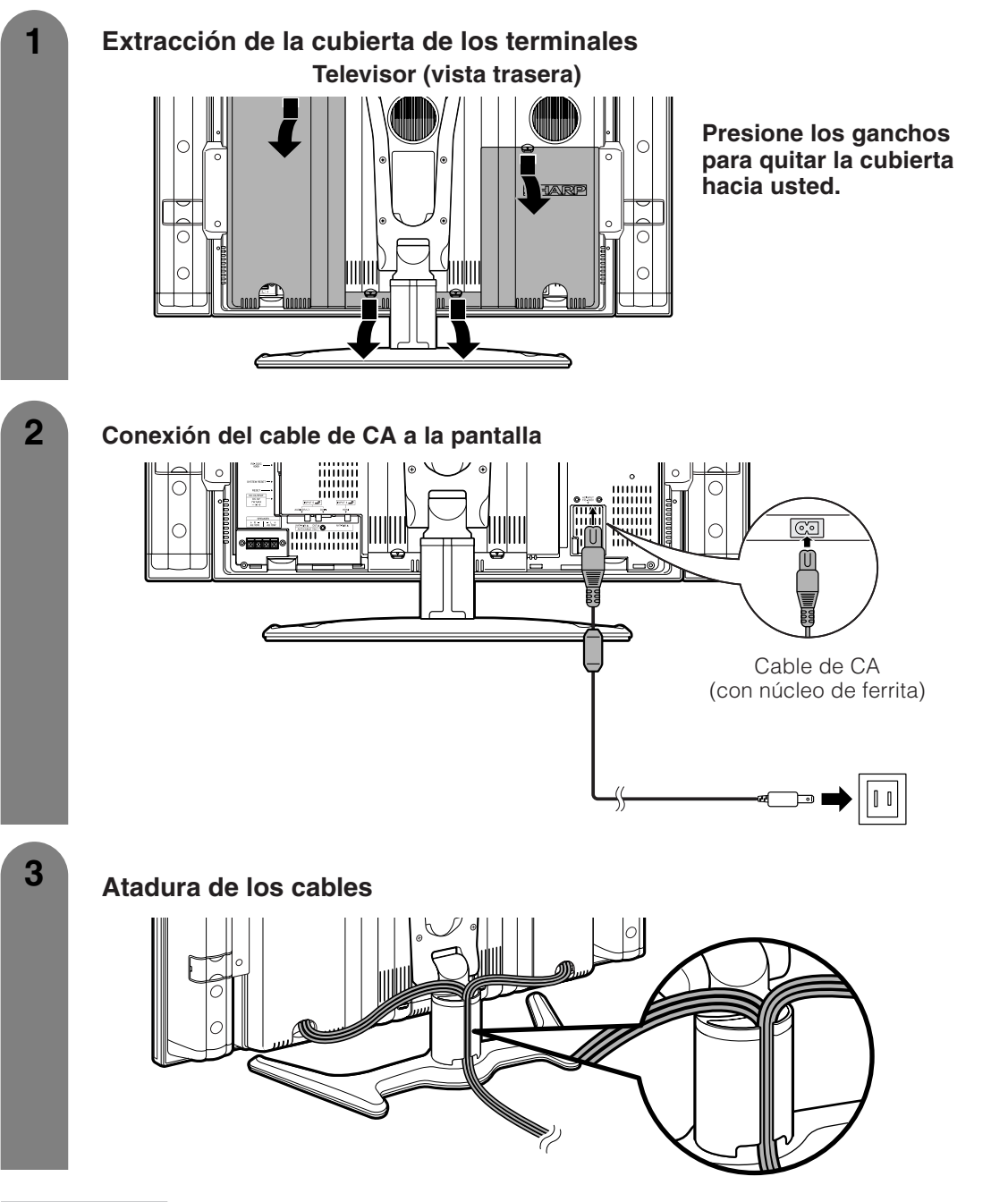

*<u><b>P* **PRECAUCION**</u>

• **PARA IMPEDIR EL RIESGO DE DESCARGA ELÉCTRICA, NO TOQUE LAS PARTES SIN AISLAR DE NINGÚN CABLE ESTANDO CONECTADO EL CABLE DE CA.**

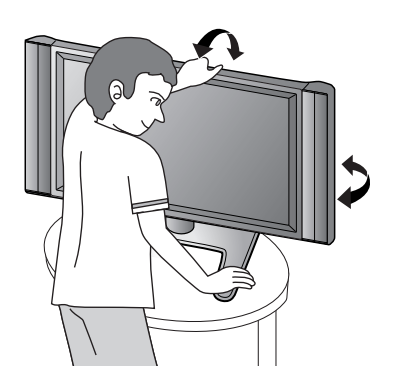

*<u><b>P* **PRECAUCION**</u>

#### **Ajuste la pantalla con ambas manos. Ponga una mano en la pantalla e inclínela mientras sujeta la base con la otra mano.**

Puede ajustar verticalmente la pantalla 5 grados hacia delante y 10 grados hacia atrás, o girarla 50 grados horizontalmente.

#### **Preparación**

#### **Extracción de los altavoces**

#### **WIPRECAUCION**

• Antes de empezar a trabajar, ponga material de amortiguación sobre el área del fondo para poner luego encima la pantalla. Esto impedirá que se dañe la pantalla.

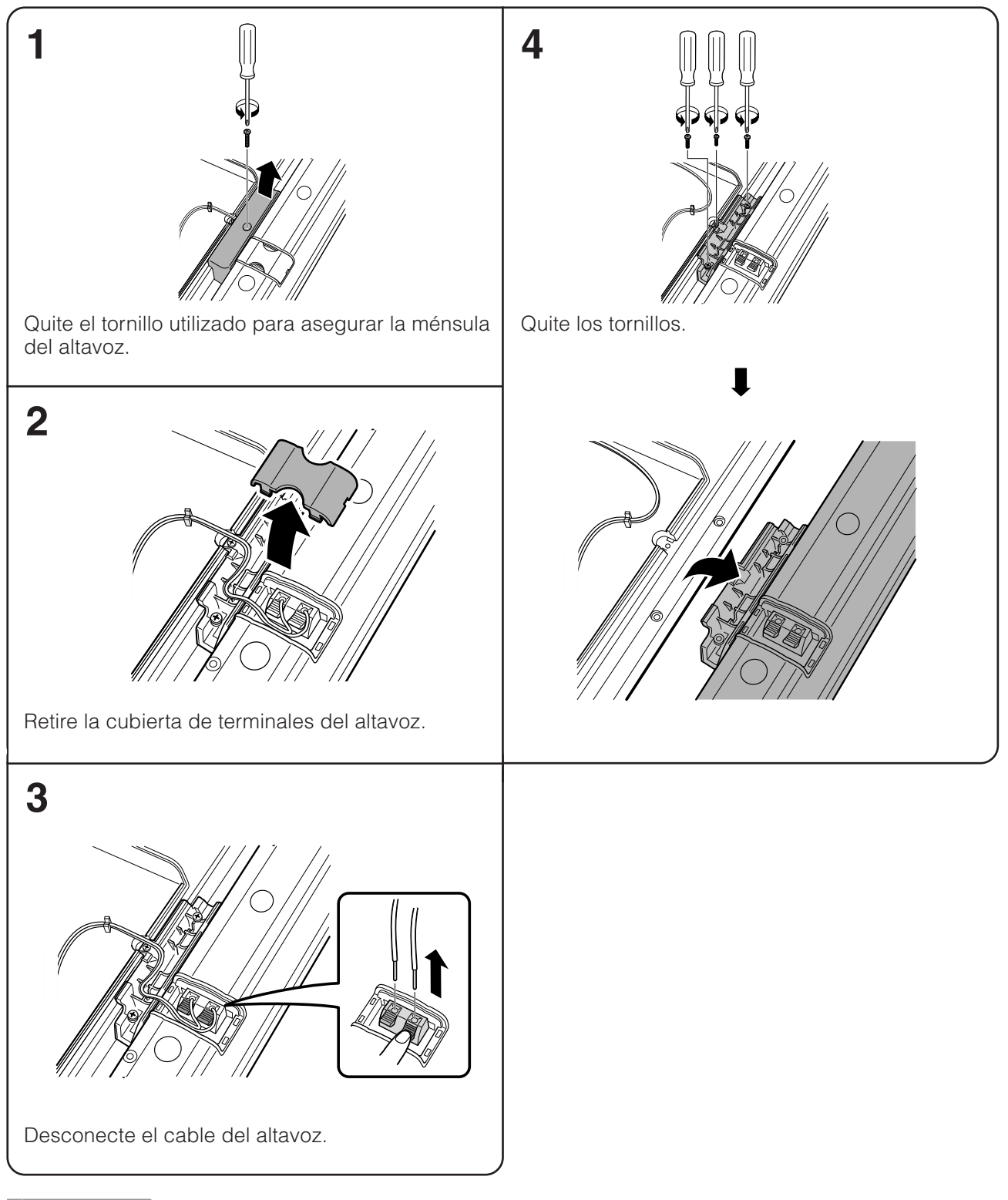

#### *<u><b>P* **PRECAUCION**</u>

• **No quite el soporte de la pantalla a menos que utilice una ménsula de montaje en pared opcional para montarla.**

#### $\infty$  NOTA

- Siga los mismos pasos para el altavoz derecho.
- Para colocar los altavoces, siga los pasos de desmontaje pero a la inversa.

#### **Preparación**

#### **Extracción del soporte**

Antes de quitar (o poner) el soporte, desenchufe el cable de alimentación de CA de la entrada de CA.

#### **RUMPRECAUCION**

• **No quite el soporte de la pantalla a menos que utilice una ménsula de montaje en pared opcional para montarla.**

#### **Antes de colocar/quitar el altavoz**

- Asegúrese de apagar el televisor antes de empezar a trabajar.
- Antes de empezar a trabajar, ponga material de amortiguación sobre el área del fondo para poner luego encima la pantalla. Esto impedirá que se dañe la pantalla.

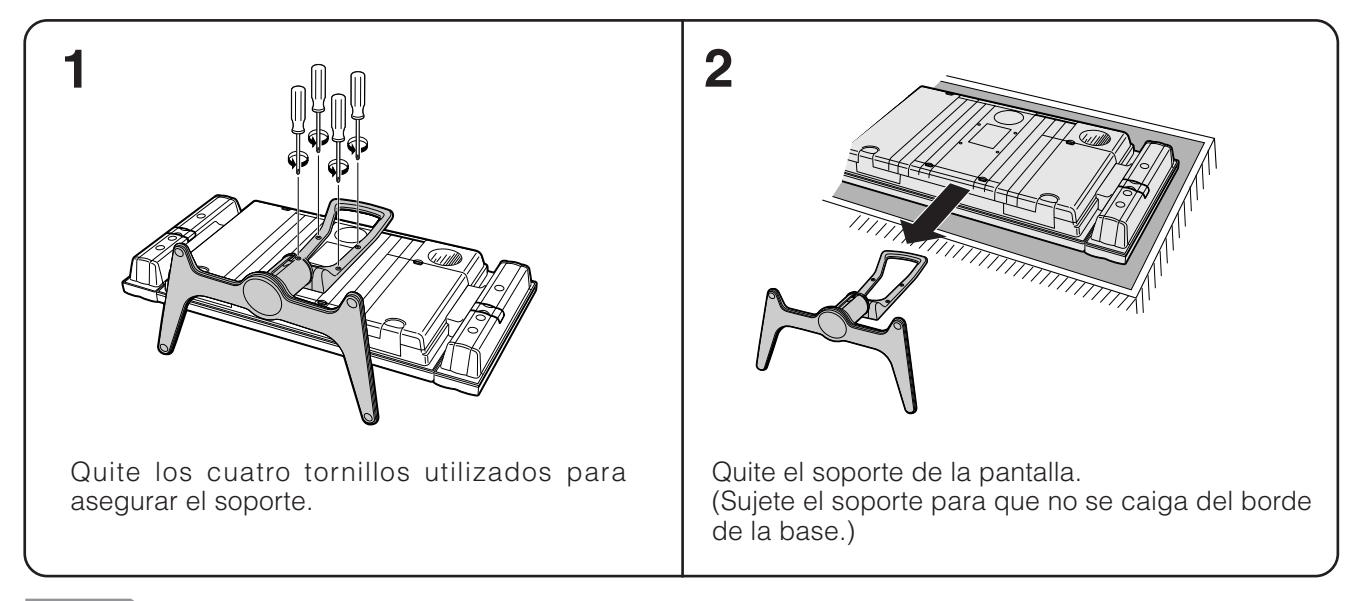

#### $\infty$  NOTA

• Para poner el soporte, realice los pasos de arriba pero a la inversa.

#### **Instalación de la pantalla en una pared**

#### **RUMPRECAUCION**

• **La instalación del televisor con pantalla de cristal líquido requiere un conocimiento especial, por lo que ésta sólo deberá ser realizada por personal de servicio cualificado. Los clientes no deberán intentar hacer este trabajo ellos mismos. SHARP no se hace responsable del montaje incorrecto ni del montaje que pueda causar accidentes o lesiones.**

#### **Utilización de un soporte opcional para montar la pantalla**

- Puede consultar al personal de servicio cualificado acerca de cómo poder utilizar un soporte opcional para montar la pantalla en la pared.
- Lea cuidadosamente las instrucciones que acompañan al soporte antes de iniciar el trabajo.

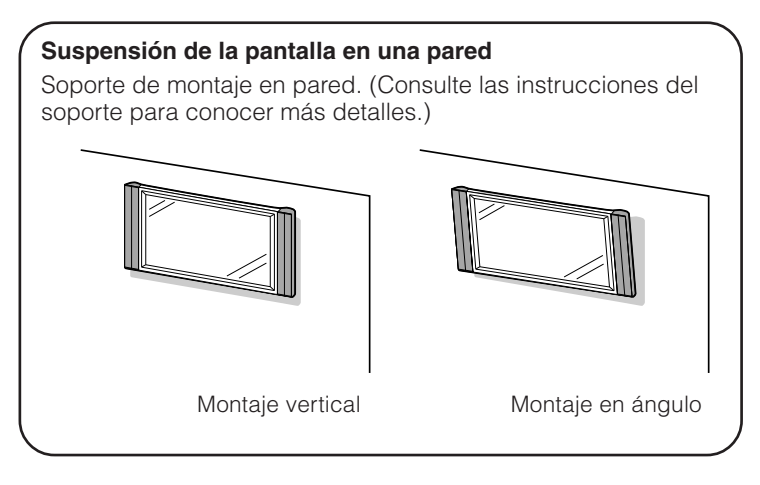

#### **Inserción de las pilas**

Reemplace las pilas del control remoto si éste no puede controlar el televisor.

**1** Abra la cubierta de las pilas. **2** Inserte dos pilas tamaño "AAA"

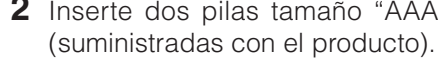

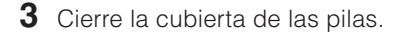

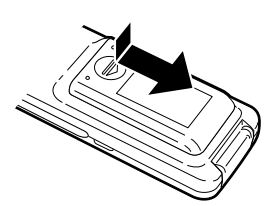

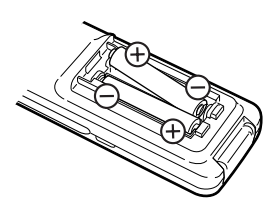

• Ponga las pilas con sus terminales correspondientes en los indicadores  $(+)$  y  $(-)$  del compartimiento de las pilas.

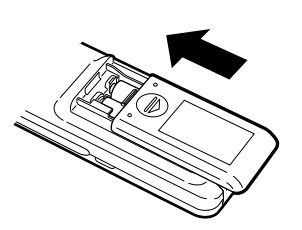

#### *<u><b>P* **PRECAUCION**</u>

La utilización incorrecta de las pilas puede causar escapes de electrólito o explosiones. Asegúrese de seguir las instrucciones dadas a continuación.

- Ponga las pilas con sus terminales correspondientes en los indicadores  $(+)$  y  $(-)$ .
- No mezcle pilas de tipos diferentes. Las pilas de tipos diferentes tienen también características diferentes.
- No mezcle pilas viejas y nuevas. La mezcla de pilas viejas y nuevas puede reducir la duración de las pilas nuevas o causar fugas de electrólito en las pilas viejas.
- Retire las pilas tan pronto como se agoten. La fuga de electrólito de las pilas puede causar erupciones en la piel. Si encuentra electrólito derramado, límpielo con un paño.
- Las pilas suministradas con este producto pueden durar menos de lo esperado debido a las condiciones en las que han estado guardadas.
- Si no va a utilizar el control remoto durante un largo periodo de tiempo, retire las pilas del mismo.

#### **Utilización del control remoto**

Utilice el control remote apuntándolo hacia la ventana del sensor de control remoto. Los objetos ubicados entre el control remoto y la ventana del sensor pueden impedir el funcionamiento apropiado.

#### **Precauciones relacionadas con el control remoto**

- No exponga a golpes el control remoto. Además, no exponga tampoco el control remoto a los líquidos, y no lo coloque en un área con alta humedad.
- No instale ni coloque el control remoto bajo la luz directa del sol. El calor puede causar deformaciones en la unidad.
- El control remoto puede no funcionar correctamente si el sensor de control remoto de la pantalla se encuentra bajo la luz directa del sol o bajo una iluminación intensa. En tales casos, cambie el ángulo de la iluminación o de la pantalla, o utilice el control remoto más cerca del sensor de control remoto.

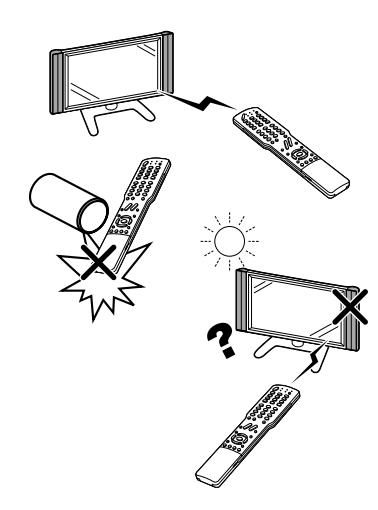

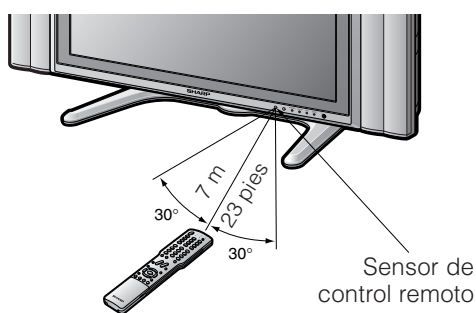

### **Nombres de los componentes**

#### **Pantalla**

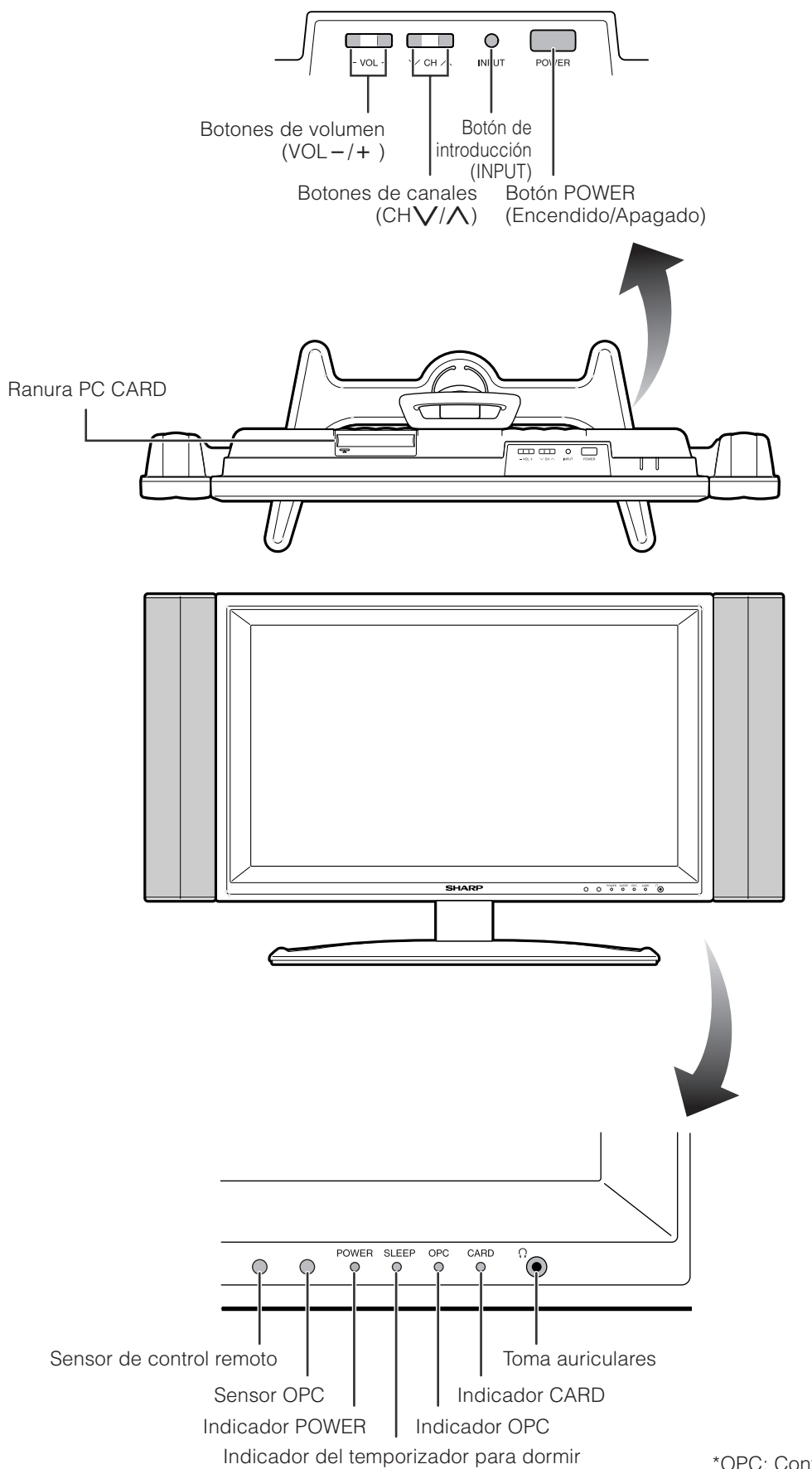

\*OPC: Control de imagen óptica (Consulte la página 29.)

#### **Pantalla**

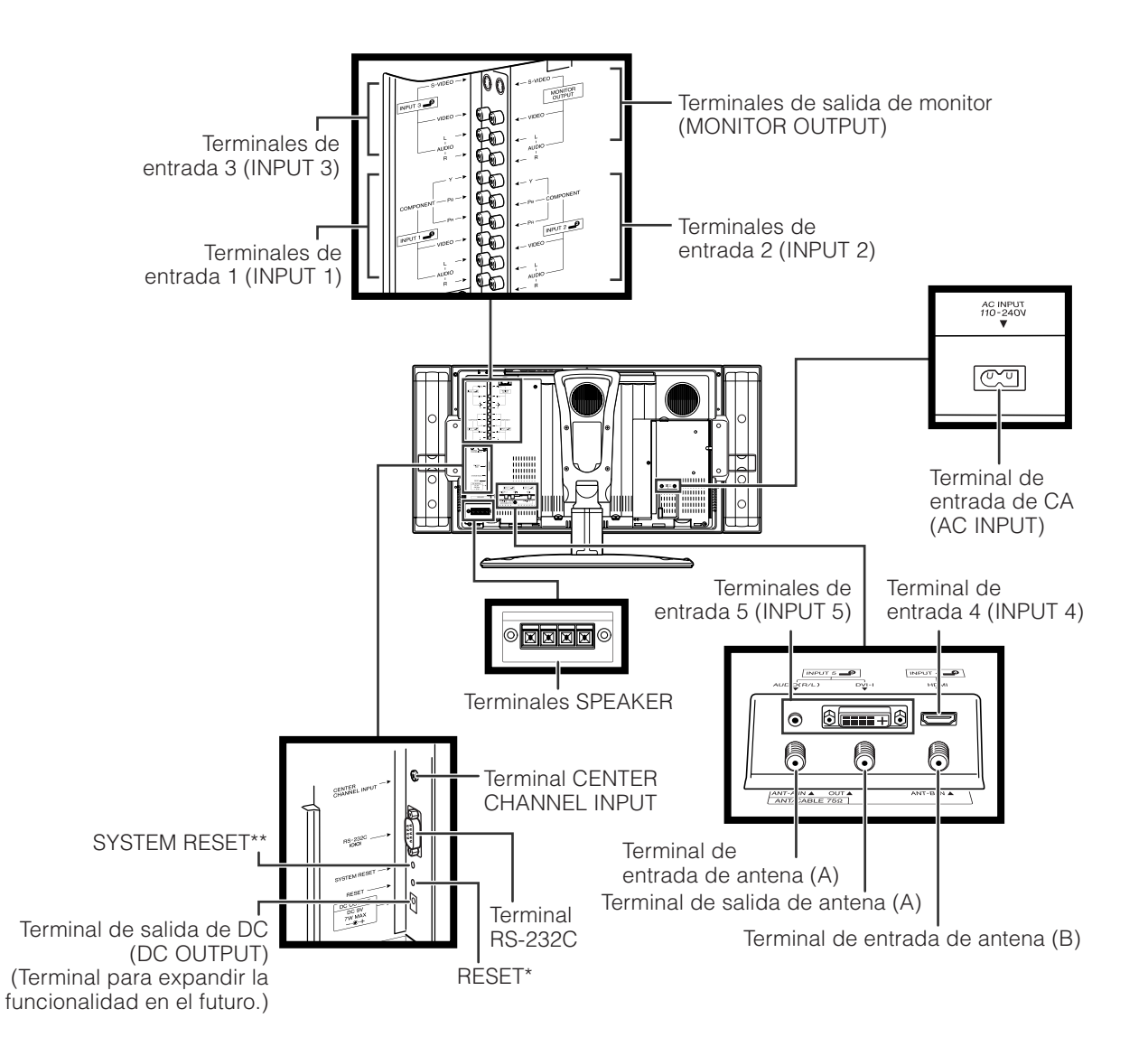

- **\*** Pulse **RESET** si el sistema no puede volver a su estado original después de realizar varias operaciones. • El MODO AV se repone a DINÁMICO (Fijo)
	- El canal de televisión retorna al ajuste de canal inicial (Aire: 2 canales, cable: 1 ó 2 canales)
	- La pantalla doble se repone a normal.
	- El ajuste de audio se inicializa.
	- Dolby Virtual se Apagado.
	- La posición de imagen se inicializa.
- **\*\***Pulse **SYSTEM RESET** si el sistema no funciona después de intentar ponerlo en funcionamiento.

#### $\infty$  NOTA  $\infty$

- Pulsar **RESET** no servirá de nada si el sistema está en el modo de espera (indicador encendido en rojo).
- Al pulsar **RESET** no se borrará el preajuste de los canales ni el número secreto. Consulte la página 66 para cancelar el número secreto cuando lo conozca. Consulte la página 84 para inicializar los valores preajustados en fábrica cuando haya olvidado su número secreto.

#### **Control remoto**

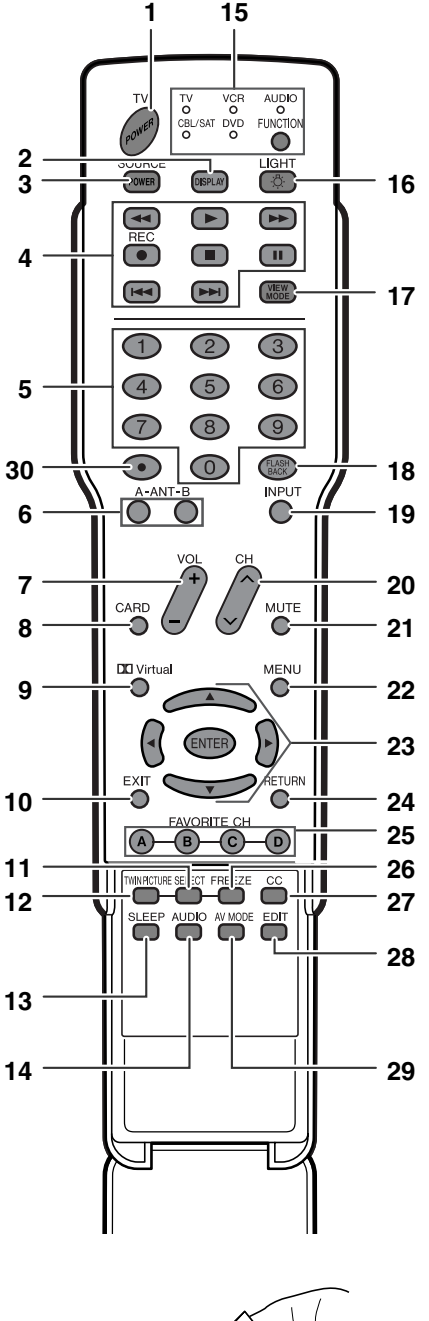

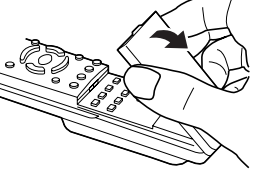

#### $\infty$  NOTA

• Cuando utilice el control remoto, apúntelo al televisor con pantalla de cristal líquido.

- **1 TV POWER:** Conecta o desconecta la alimentación del televisor con pantalla de cristal líquido. (Consulte la página 18.)
- **2 DISPLAY:** Visualiza la información de los canales.
- **3 SOURSE POWER:** Conecta y desconecta la alimentación de un equipo externo.
- **4 Botones de operación de un equipo externo:** Controlan el equipo externo.
- **5 0 9:** Establece el canal.
- **6 ANT-A/B:** Selecciona entre ANT-A y B para ver emisiones mediante los dos sintonizadores.
- **7 VOL +/-:** Ajusta el volumen. (Consulte la página 21.)
- **8 CARD:** Switch to card mode.
- **9 DC Virtual:** Selecciona los ajustes de Virtual Dolby Surround. (Consulte la página 21.)
- **10 EXIT:** Turn off the menu screen.
- **11 SELECT:** Selecciona la pantalla activa. (Consulte la página 73.)
- **12 TWIN PICTURE:** Establece el modo de imagen doble. Púlselo de nuevo para volver a la pantalla normal. (Consulte la página 73.)
- **13 SLEEP:** Ajusta el temporizador de apagado. (Consulte la página 60.)
- **14 AUDIO:** Selecciona el MTS/SAP. (Consulte la página 22.)
- 15 **FUNCTION:** Cambia el modo del control remoto para utilizar TV, CBL/SAT, VCR, DVD y AUDIO. El indicador correspondiente al modo seleccionado se enciende. (Consulte la página 74 a 77 para conocer detalles.)
- **16 :** Cuando se pulse se encenderán todos los botones del control remoto. La iluminación se apagará si no se realiza ninguna operación durante unos 5 segundos. Este botón se utiliza para realizar operaciones en lugares oscuros.
- **17 VIEW MODE:** Selecciona el tamaño de la pantalla. (Consulte las páginas 57 y 58.)
- 18 **FLASHBACK:** Para volver al canal anterior o para introducir el modo externo. (Consulte la página 20.)
- **19 INPUT:** Selecciona una fuente de entrada de televisor con pantalla de cristal líquido. (TV, Entrada 1, Entrada 2, Entrada 3, Entrada 4, Entrada 5, Tarjeta) (Consulte la páginas 45 y 55.)
- 20 CH  $\bigwedge$ / $\bigvee$ : Selecciona el canal.
- **21 MUTE:** Silencia el sonido. (Consulte la página 21.)
- **22 MENU:** Visualiza la pantalla de menú.
- **23 A/V/∢/▶/ENTER:** Selecciona un elemento deseado en la pantalla de ajuste.
- **24 RETURN:** Retorna a la pantalla de menú anterior.

#### **25 FAVORITE CH**

**A**, **B**, **C**, **D:** Selecciona cuatro canales favoritos preajustados en cuatro categorías diferentes. (Consulte la página 27 para conocer más detalles.)

Mientras ve un canal podrá cambiar canales pulsando A, B, C y D.

- **26 FREEZE:** Establece el modo de imagen fija. Púlselo de nuevo para volver a la pantalla normal. (Consulte la página 73.)
- **27 CC:** Visualización de subtítulos durante la reproducción de fuentes con subtítulos ocultos. (Consulte la página 61.)
- **28 EDIT:** Registro del canal favorito.
- **29 AV MODE:** Selecciona un ajuste de audio o vídeo. (Consulte la página 57.) (Modo AV: ESTÁNDAR, PELÍCULA, JUEGO, USUARIO, DINÁMICO (Fijo), DINÁMICO. Modo PC: ESTÁNDAR, USUARIO.).
- **30** (punto) (Consulte la página 76.)

# **Para ver TV**

Operaciones fáciles para ver un programa de TV

#### **Antenas**

Para disfrutar de una imagen clara, utilice una antena exterior. A continuación se ofrece una breve explicación de los tipos de conexiones que se utilizan para un cable coaxial. Si su antena exterior utiliza un cable coaxial de 75 ohmios con un conector tipo F, enchúfelo en el terminal de antena de la parte trasera del sistema AVC.

#### **SNOTA**

• La antena y el convertidor de cable no se pueden conectar al mismo tiempo.

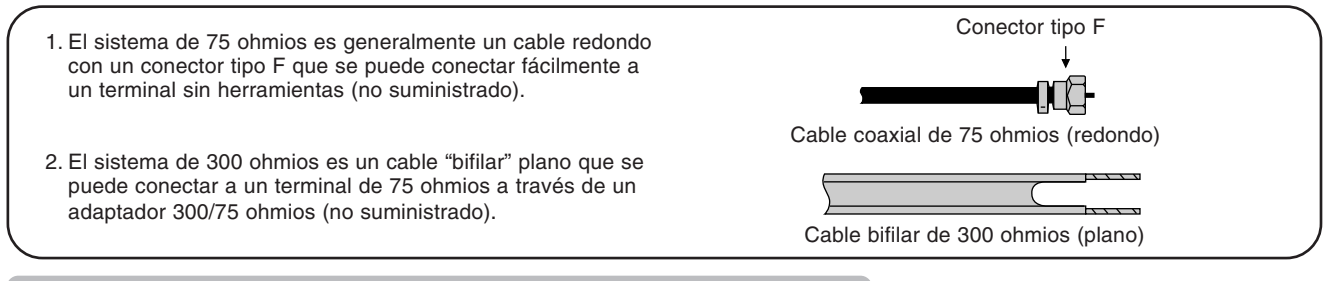

#### **Conexión del convertidor de cable/videograbadora**

- **Asegúrese de conectar la antena o el convertidor de cable de la forma indicada a continuación. Si la conexión está mal hecha puede fallar la recepción de las señales.**
- No se olvide de la clase de conexión que se ha hecho con su sistema.
- El patrón de conexión determinará si se va a seleccionar "Antena" o "Cable" para ANT-A y B cuando se configuran los ajustes "Ant./Cable".

#### **A-1. Conexión con caja de convertidor/descodificador y videograbadora**

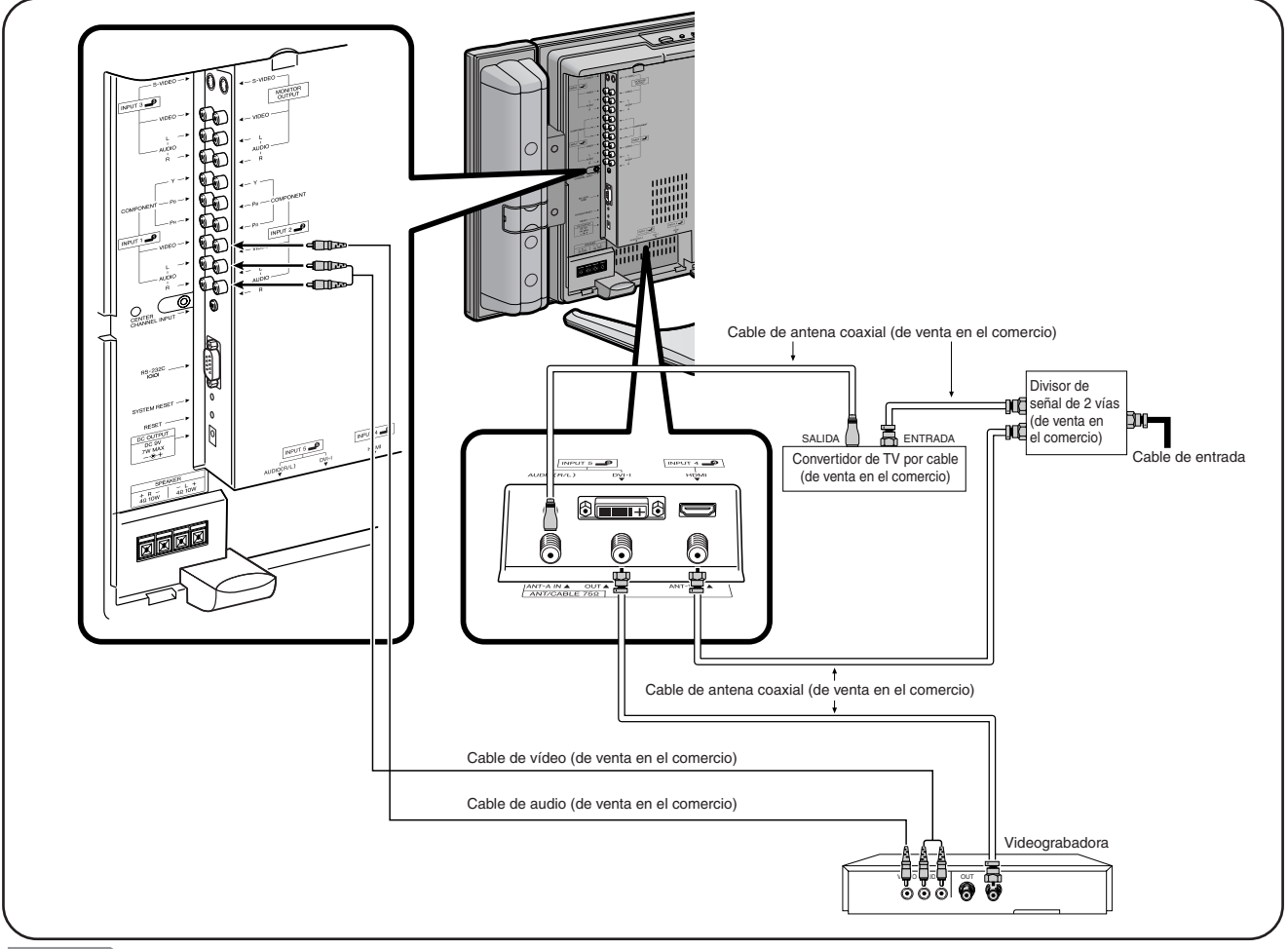

#### **NOTA**

• No se olvide de la clase de conexión que se ha hecho con su sistema.

• Aquí se muestra el método preferido para conectar una videograbadora y un convertidor CATV a su televisor si usted se encuentra en una zona donde la recepción de señales es buena. De esta forma usted podrá ver programas de TV y cintas de videograbadora sin preocuparse de la posición del conmutador TV/VCR de la videograbadora, y también podrá disfrutar de la reproducción de cintas estéreo de una videograbadora estéreo.

• En el modo STANDBY no sale señal desde ANT-A OUT.

#### **Conexión del convertidor de cable/videograbadora (continúa)**

**A-2. Conexión con convertidor de cable utilizando los terminales AUX para la salida de audio y vídeo. (Si su convertidor de TV por cable tiene terminales RF OUTPUT y AUX, se recomienda hacer la conexión mostrada en el ejemplo A-1.)**

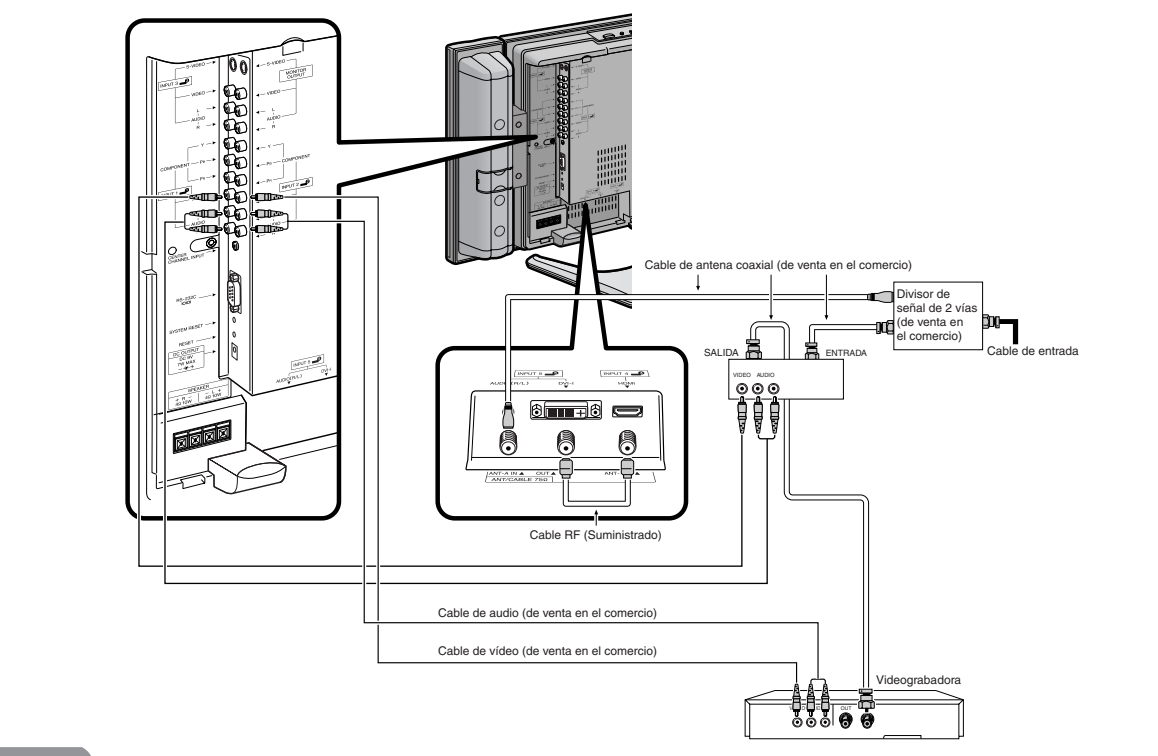

#### $\infty$ NOTA

- No se olvide de la clase de conexión que se ha hecho con su sistema.
- Aquí se muestra el método preferido para conectar una videograbadora y un convertidor CATV a su televisor si usted se encuentra en una zona donde la recepción de señales es buena. De esta forma usted podrá ver programas de TV y cintas de videograbadora sin preocuparse de la posición del conmutador TV/VCR de la videograbadora, y también podrá disfrutar de la reproducción de cintas estéreo de una videograbadora estéreo.

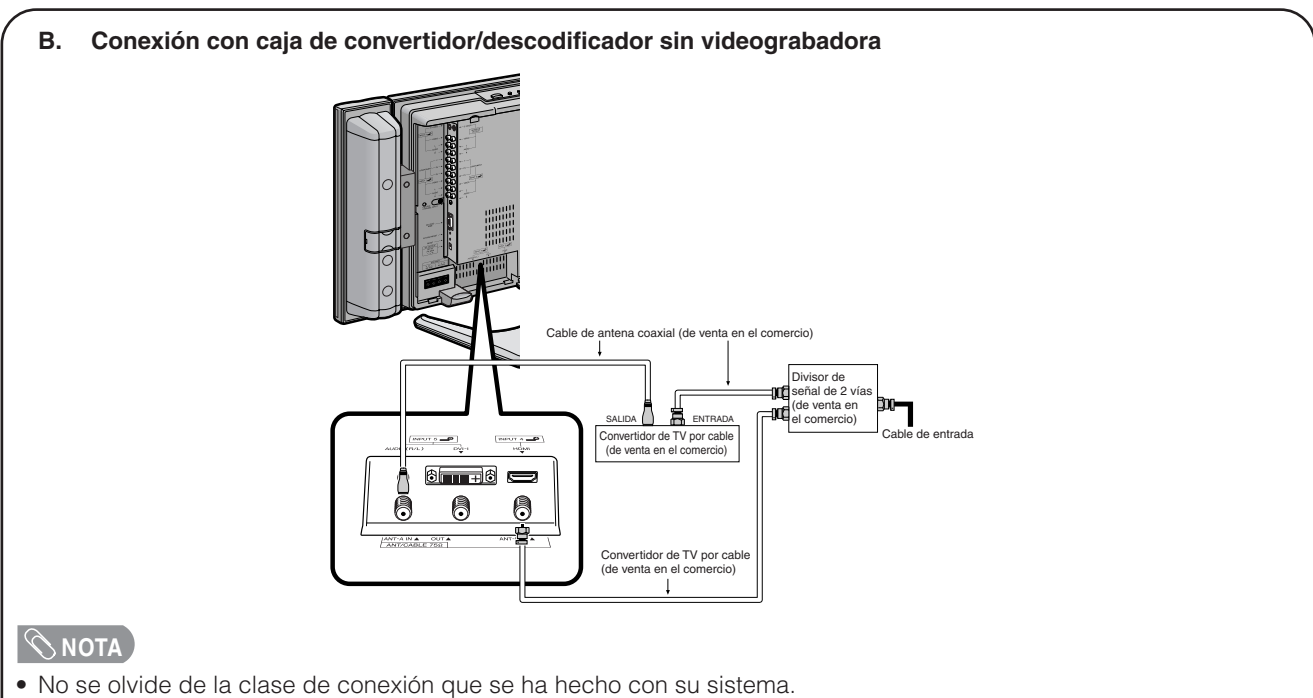

- El cambio entre la antena A y la antena B se puede realizar pulsando el botón **ANT-A/B** del control remoto.
- 
- Una imagen de color buena depende de una buena señal de TV. Lo mismo sucede con el buen sonido de múltiples canales. Pida consejo a su concesionario sobre cómo instalar su antena exterior para recibir la mejor señal posible.

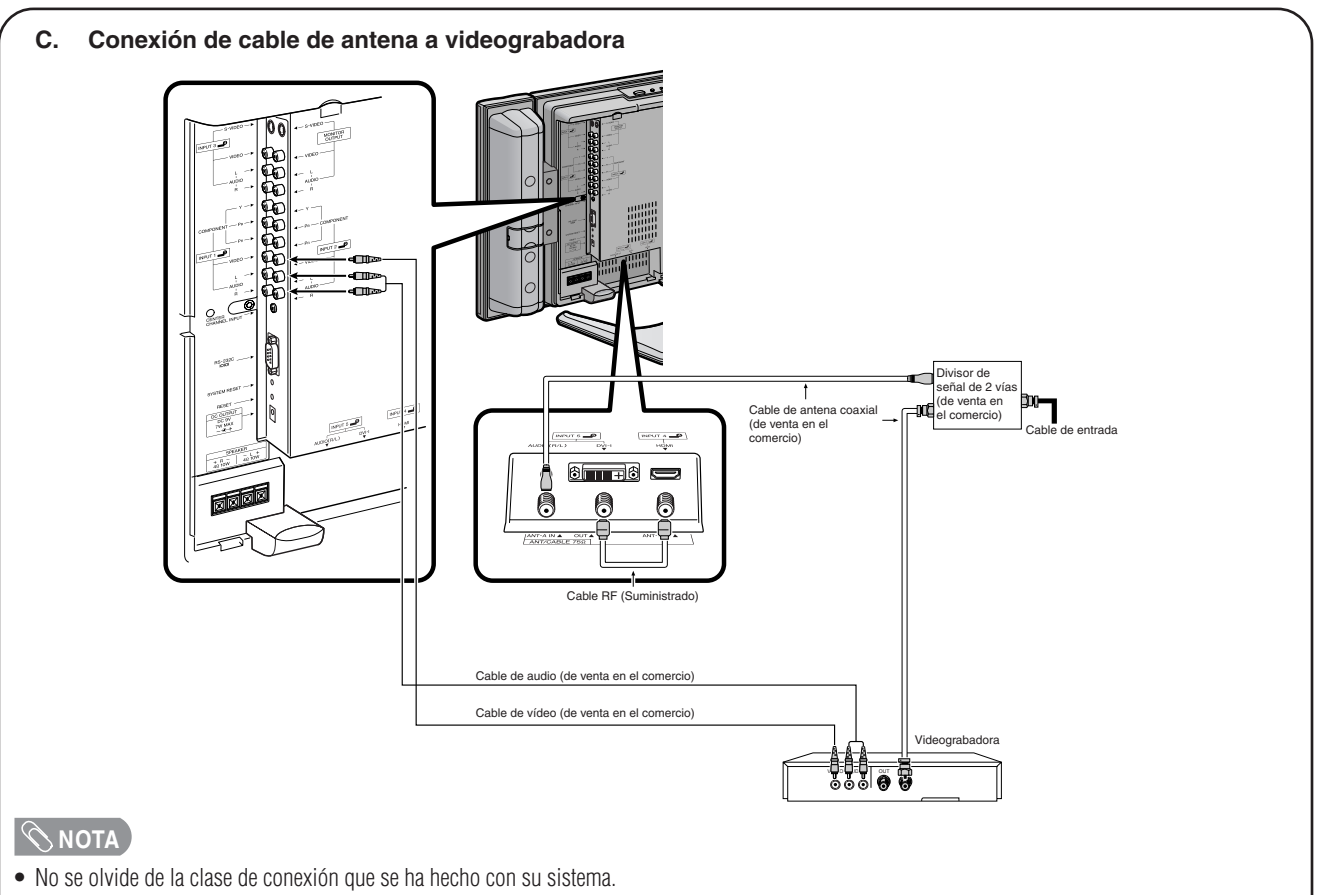

- Aquí se muestra el método preferido para conectar una videograbadora a su televisor si usted se encuentra en una zona donde la recepción de señales es buena. De esta forma usted podrá ver programas de TV y cintas de videograbadora sin preocuparse de la posición del conmutador TV/VCR de la videograbadora, y también podrá disfrutar de la reproducción de cintas estéreo de una videograbadora estéreo.
- Si su cable de entrada es un cable bifilar de 300 ohmios o un cable de UHF/VHF separadas, utilice un combinador o adaptador de 300/75 ohmios (el lado de salida coaxial es de 75 ohmios) para hacer la conexión al televisor (consulte más abajo).

#### **Conexión de antena exterior**

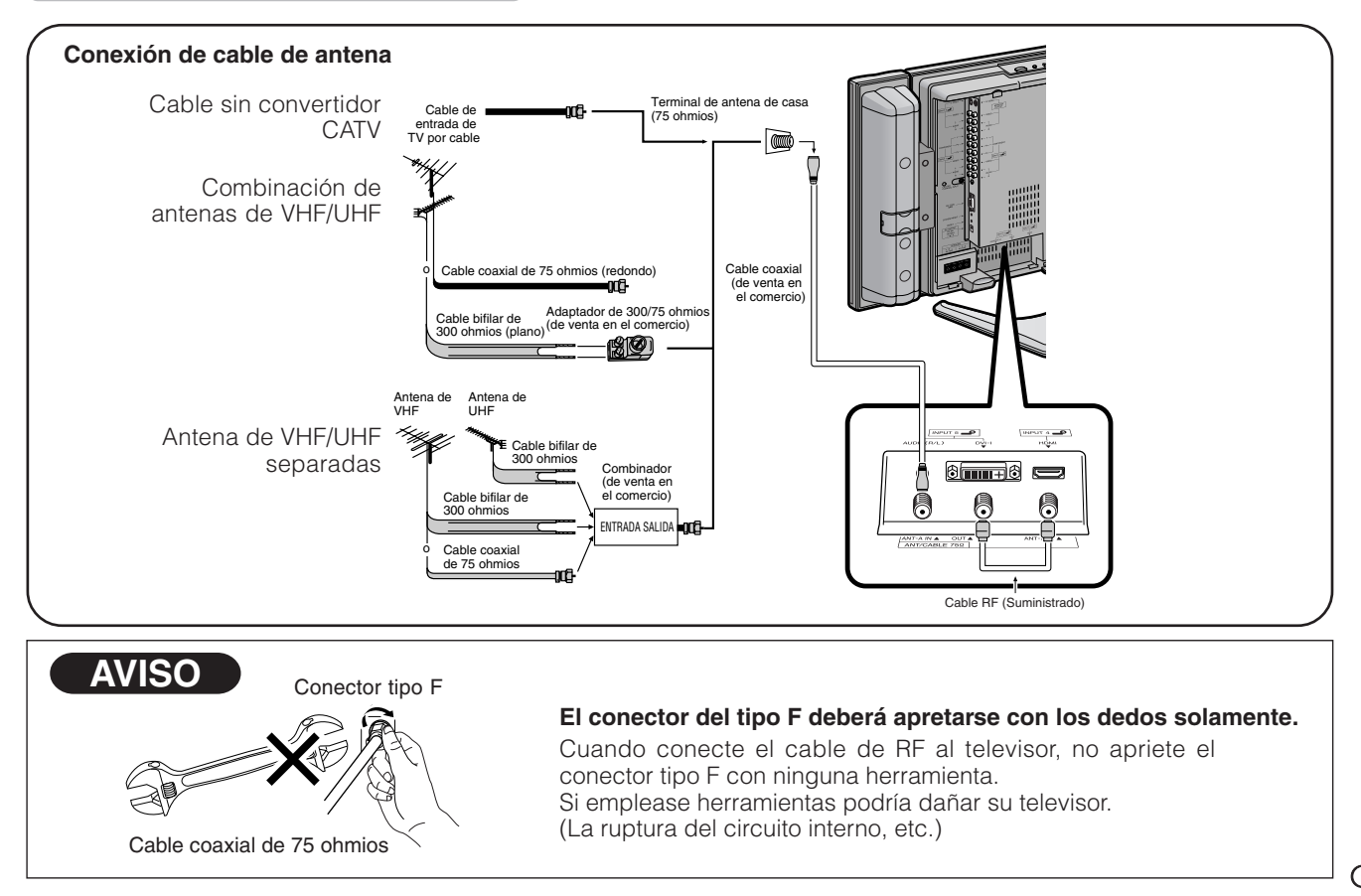

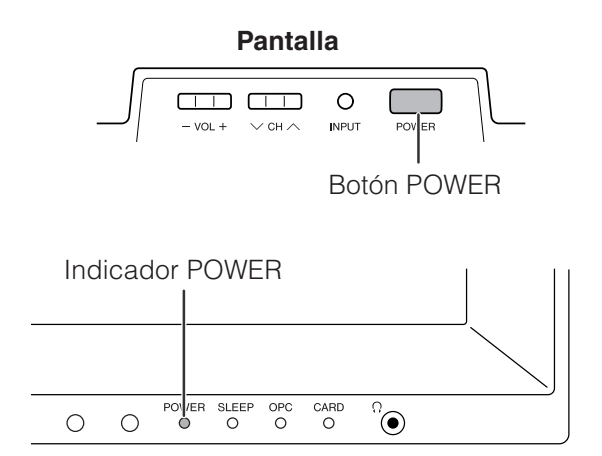

#### **TV POWER** (Encendido/espera)

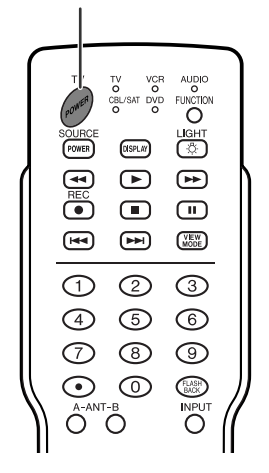

#### **Conexión de la alimentación**

#### Pulse **POWER** en la pantalla.

- Indicator POWER (Verde) : El televisor está encendido. (Después de pasar unos pocos segundos aparece una ventana con sonido.)
- Indicador POWER (Rojo): El televisor está en espera. Pulse **TV POWER** en el mando a distancia.

#### $\Diamond$  **NOTA**

• La preparación inicial empieza cuando se enciende el sistema por primera vez. Si el sistema ya ha sido encendido con anterioridad, la autoinstalación no se activará. Consulte la página 24 para intentar la autoinstalación desde el menú Instalación.

#### **Desconexión de la alimentación**

#### Pulse **TV POWER** en el control remoto.

- El televisor entra en el modo de espera y la imagen de la pantalla desaparece.
- El indicador POWER en la pantalla cambian de verde a rojo.

#### Pulse **POWER** en la pantalla.

- El indicador POWER de la pantalla se apaga gradualmente.
- Cuando apague el sistema mediante **POWER** no podrá conectar la alimentación pulsando **TV POWER** en el mando a distancia.

#### $\Diamond$  NOTA

- Si no va a utilizar este televisor durante un largo periodo de tiempo, asegúrese de desconectar los cables de CA de la toma de corriente.
- Cuando se desactiva **POWER** aún se consumo un poco de corriente eléctrica.

#### **Indicador del estado de la pantalla**

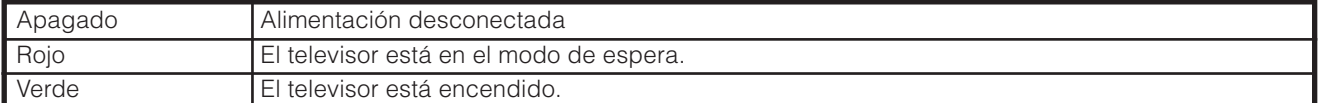

#### **Preparación inicial**

Cuando encienda el televisor por primera vez, éste memorizará automáticamente los canales de emisión de la zona donde usted vive. Ejecute los pasos siguientes antes de pulsar **TV POWER** en el control remoto.

- **1.** Inserte las pilas en el control remoto. (Consulte la página 11.)
- **2.** Conecte el cable de la antena al televisor. (Consulte las páginas 15 a 17.)
- **3.** Enchufe el cable de CA en la toma de CA. (Consulte la página 8)

#### **Ajuste de idioma**

**1**

Seleccione entre 3 idiomas: Inglés, Francés y Español.

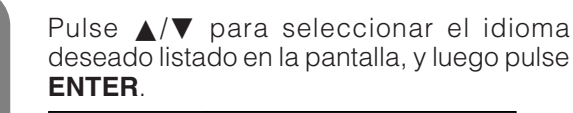

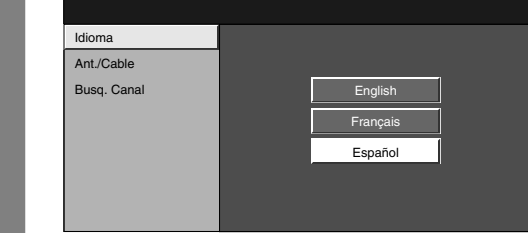

#### **Ajuste de antena**

Asegúrese de la clase de conexión que se hace con su sistema cuando se selecciona "Antena" o "Cable" para ANT-A y B.

Pulse  $\blacktriangleleft/\blacktriangleright$  para seleccionar "Antena" o "Cable" para ANT-A, y luego pulse  $\triangle$ / $\blacktriangledown$ para moverse hacia abajo. **2**

Pulse </a> para seleccionar "Antena" o "Cable" para ANT-B.

Pulse **ENTER** para introducir el ajuste.

- Esta operación hace que el sistema busque ANT-A y B.
- Hay 3 clases de sistemas CATV: el estándar, el HRC y el IRC. Seleccione el más adecuado para su sistema. Seleccione Auto cuando no sepa cuál seleccionar.

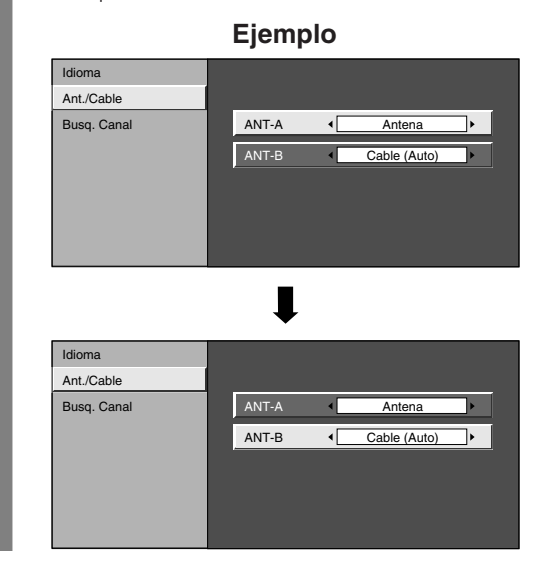

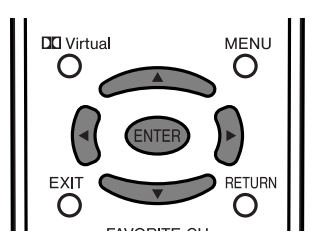

#### **Búsqueda de canales**

La búsqueda automática de canales hace que el sistema busque todos los canales que puedan verse en la zona establecida.

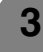

Pulse </a> para seleccionar "Antena" o "Cable" para ANT-A, y luego pulse  $\triangle$ / $\blacktriangledown$ para moverse hacia abajo. Pulse  $\blacktriangleleft/\blacktriangleright$  para seleccionar "Si" para ANT-

B, pulse  $\triangle/\blacktriangledown$  para bajar y seleccionar "Inicio búsquedo" y luego pulse **ENTER**.

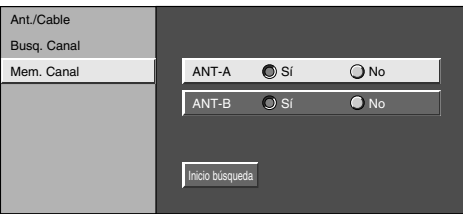

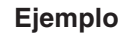

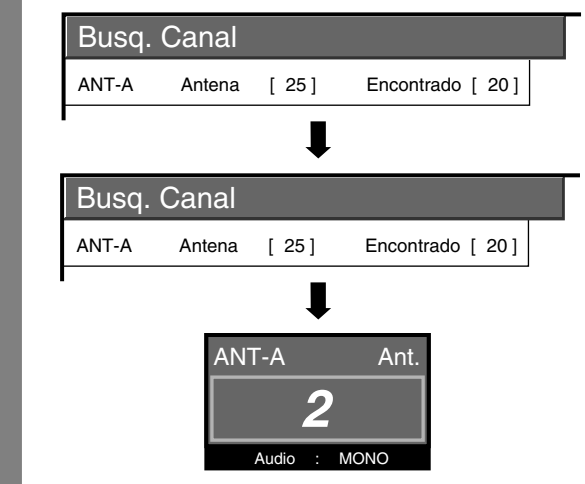

#### $\infty$  NOTA

- Asegúrese de la clase de conexión que se hace con su sistema cuando se selecciona "Antena" o "Cable" para ANT-A y B.
- Si no se encuentra ningún canal, asegúrese de la clase de conexión que se ha hecho con su sistema e intente de nuevo la autoinstalación. (Consulte la página 24).

#### **Fáciles operaciones de los botones para cambiar canales**

Puede cambiar los canales de varias formas.

#### $\Diamond$  NOTA

• Mientras está viendo una emisión, pulse **ANT-A/B** para ver la imagen recibida procedente del otro sintonizador.

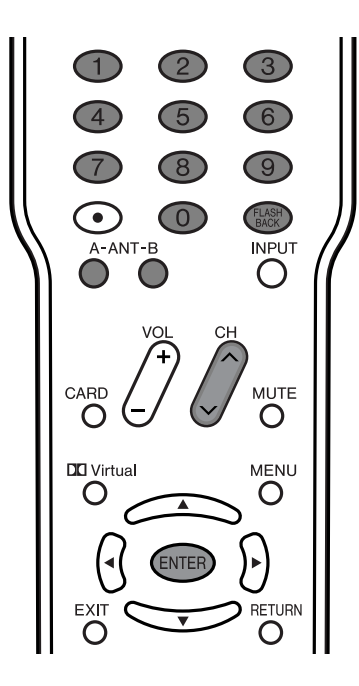

#### ■ Utilizando CHA/Ven el control remoto

- Pulse CH**A** para aumentar el número del canal.
- Pulse CHV para disminuir el número del canal.

#### $|\mathcal{R}$ NOTA

• CHV/ $\wedge$  en la pantalla funciona de la misma forma que **CH** $\bigwedge$ / $\bigvee$  en el control remoto.

**Pantalla**

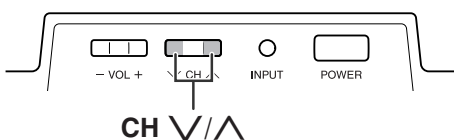

#### **Cambio de canales con CH ∧/** $\sqrt{}$  **en el** control remoto o CH  $\sqrt{}$ / $\wedge$  en la pantalla

Antena: Pulse CH ∧ y el canal cambiará en el orden

mostrado abajo:  $2\rightarrow3\rightarrow\ldots\rightarrow68\rightarrow69\rightarrow2\rightarrow3\ldots$ 

Pulse CH V y el canal cambiará en el orden mostrado abajo:  $3\rightarrow2\rightarrow69\rightarrow68\rightarrow\ldots\rightarrow3\rightarrow2\ldots$ 

Cable: Pulse CH ∧ y el canal cambiará en el orden mostrado abajo:  $1 \rightarrow 2 \rightarrow 3 \rightarrow \ldots \rightarrow 125 \rightarrow 1 \rightarrow 2 \rightarrow 3 \ldots$ Pulse **CH**  $\bigvee$  y el canal cambiará en el orden mostrado abajo:  $3\rightarrow2\rightarrow1\rightarrow125\rightarrow...\rightarrow3\rightarrow2\rightarrow1\rightarrow...$ 

#### ■ Utilización de FLASHBACK en el control **remoto**

Pulse **FLASHBACK** para cambiar del canal actualmente sintonizado al canal previamente sintonizado.

Pulse de nuevo **FLASHBACK** para cambiar al canal actualmente sintonizado.

Pulse **FLASHBACK** para cambiar entre la fuente de entrada actualmente seleccionada y la que fue seleccionada anteriormente.

#### $\Diamond$  NOTA

• **FLASHBACK** no funcionará si no se han cambiado canales después de encender el televisor.

#### ■ **Utilizando 0 - 9 del control remoto**

Seleccione directamente los canales pulsando los botones **0** a **9**.

• El televisor le permite seleccionar hasta 125 canales (1 a 125). Para seleccionar un canal, introduzca un número de 2 ó 3 dígitos.

#### **EJEMPLO** । ⊀ঔ

#### **Para seleccionar un número de canal de 1 ó 2 dígitos (ej.: el canal 5):**

Complete los pasos siguientes antes de que pasen 3 segundos.

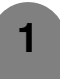

**2**

Pulse el botón **0**.

• Complete el paso 2 antes de que pasen 3 segundos de haber terminado el paso 1.

Pulse el botón **5**.

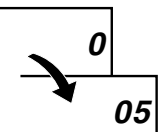

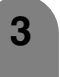

**3** Pulse **ENTER** para introducir el ajuste. • La selección de canal se hará si no se realiza ninguna operación durante 3 segundos.

#### **NOTA**

• Cuando seleccione un número de canal de 1 dígito, no se olvide de pulsar el botón **0**.

#### **Para seleccionar un número de canal de 3 dígitos (ej.: el canal 115):**

Complete los pasos siguientes antes de que pasen 3 segundos.

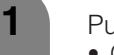

Pulse el botón **1**.

• Complete el paso 2 antes de que pasen 3 segundos de haber terminado el paso 1.

#### Pulse el botón **1**.

• Complete el paso 3 antes de que pasen 3 segundos de haber terminado el paso 2.

Pulse el botón **5**.

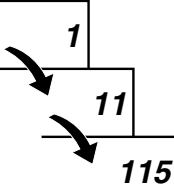

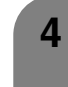

**3**

**2**

**4** Pulse **ENTER** para introducir el ajuste. • La selección de canal se hará si no se realiza ninguna operación durante 3 segundos.

#### **Fácil operación de botones para cambiar el volumen/sonido**

#### ■ Cambio del volumen

Puede cambiar el volumen en la pantalla o en el control remoto.

#### **Pantalla**

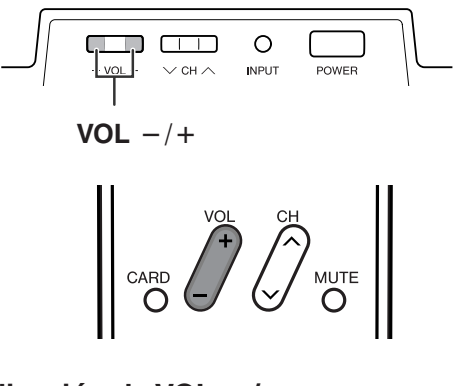

#### ■ Utilización de VOL +/-

- Para aumentar el volumen, pulse **VOL** k.
- Para disminuir el volumen, pulse VOL -

#### **Ajuste del volumen**

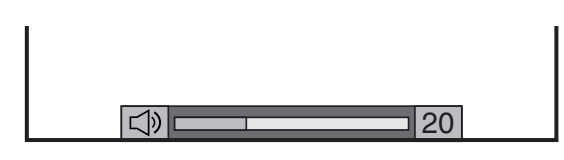

#### $\infty$  NOTA

**VOL**-/+ en la pantalla funciona de la misma forma que **VOL+/-** en el control remoto.

#### **Estado de audio**

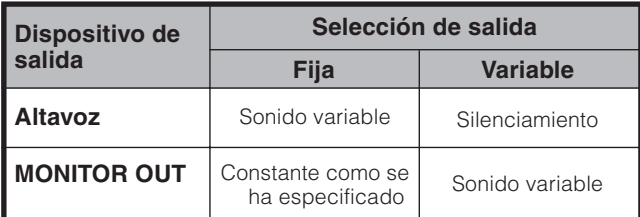

Cuando "Selección de salida" se ponga en "Variable", el indicador de la pantalla cambiará como se muestra a continuación.

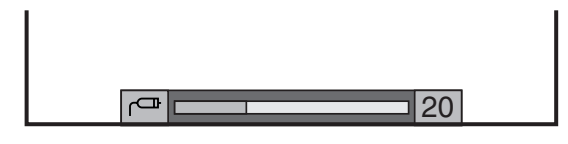

#### $\infty$ NOTA

• Consulte la página 60 para conocer detalles de la función.

#### ■ Utilización de MUTE en el control remoto

Silencia la salida de sonido actual.

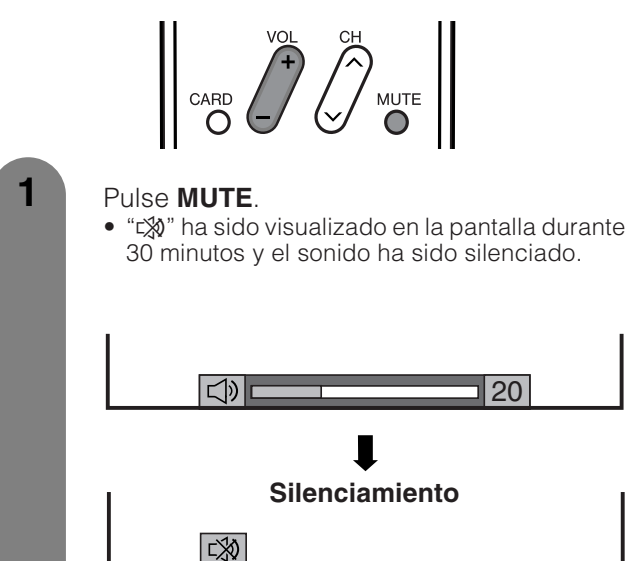

#### $\infty$  NOTA

- Antes de que pasen 30 minutos de haber pulsado **MUTE**, el silenciamiento podrá cancelarse utilizando uno de los métodos indicados a continuación.
	- $\bullet$  El silenciamiento se cancelará si pulsa **VOL**  $-\prime$ + o **MUTE**.
- El silenciamiento se cancelará después de transcurrir 30 minutos. Sin embargo, el sistema no dará una salida repentina a un sonido alto porque el volumen se ajustará automáticamente a 0.

#### ■ Utilización de **DO** Virtual del control remoto

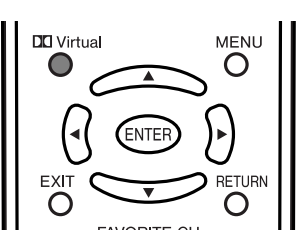

**DO Virtual** produce el efecto Dolby Virtual en los altavoces. Cada vez que pulsa **Virtual**, el modo cambia entre Encendi. y Apagado.

#### **Opciones de sonido Dolby Virtual**

- Encendi.: Permite disfrutar de un sonido más natural y real.
- Apagado: Da salida a un sonido normal.

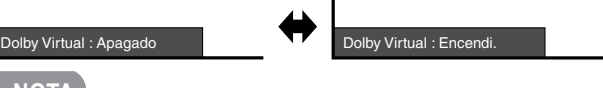

#### **ANOTA**

• Puede tener los mismos ajustes eligiendo "Dolby Virtual" en los elementos del menú. (Consulte la página 32.)

#### **Ajuste del modo estéreo MTS/SAP**

El televisor tiene una función que permite recibir sonido diferente del audio principal para el programa. A esta función se le llama sonido de televisión multicanal (MTS). El televisor con MTS puede recibir sonido mono, sonido estéreo y programas de audio secundarios (SAP). La función SAP permite que una emisora de TV pueda emitir otra información, que bien puede ser audio en otro idioma o algo completamente diferente como, por ejemplo, información relacionada con el tiempo meteorológico.

#### **Podrá disfrutar de sonido estéreo de Hi-Fi o de emisiones SAP donde se encuentren disponibles.** • **Emisiones estéreo**

Vea programas como acontecimientos deportivos, espectáculos y conciertos con un sonido estéreo dinámico.

#### • **Emisiones SAP**

Reciba emisiones de TV con sonido MAIN o SAP. Sonido MAIN: Pista de sonido de programa normal (mono o estéreo).

Sonido SAP: Escuche un segundo idioma, un comentario suplementario y otra información. (SAP es sonido mono.)

#### **Si el sonido estéreo se oye con dificultad.**

• Obtenga un sonido más claro cambiando manualmente al modo de sonido mono fijo.

#### **NOTA**

• MTS sólo funciona en el modo TV.

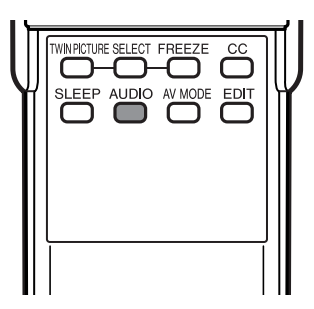

Puede cambiar MTS como se muestra abajo para que concuerde con la señal de emisión de televisión.

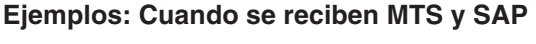

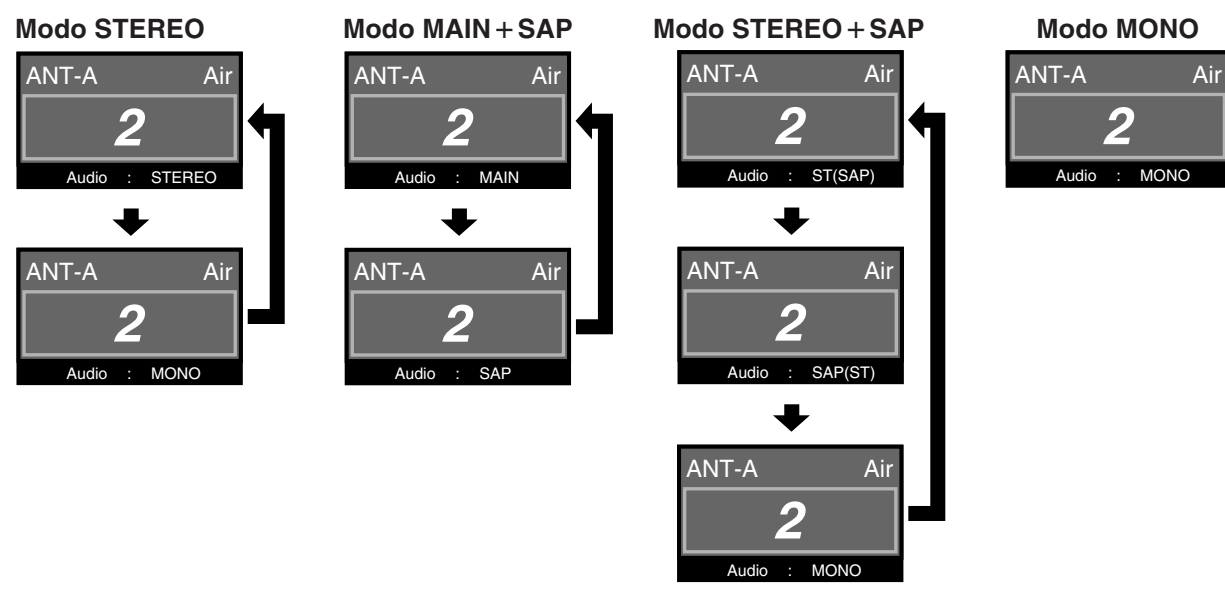

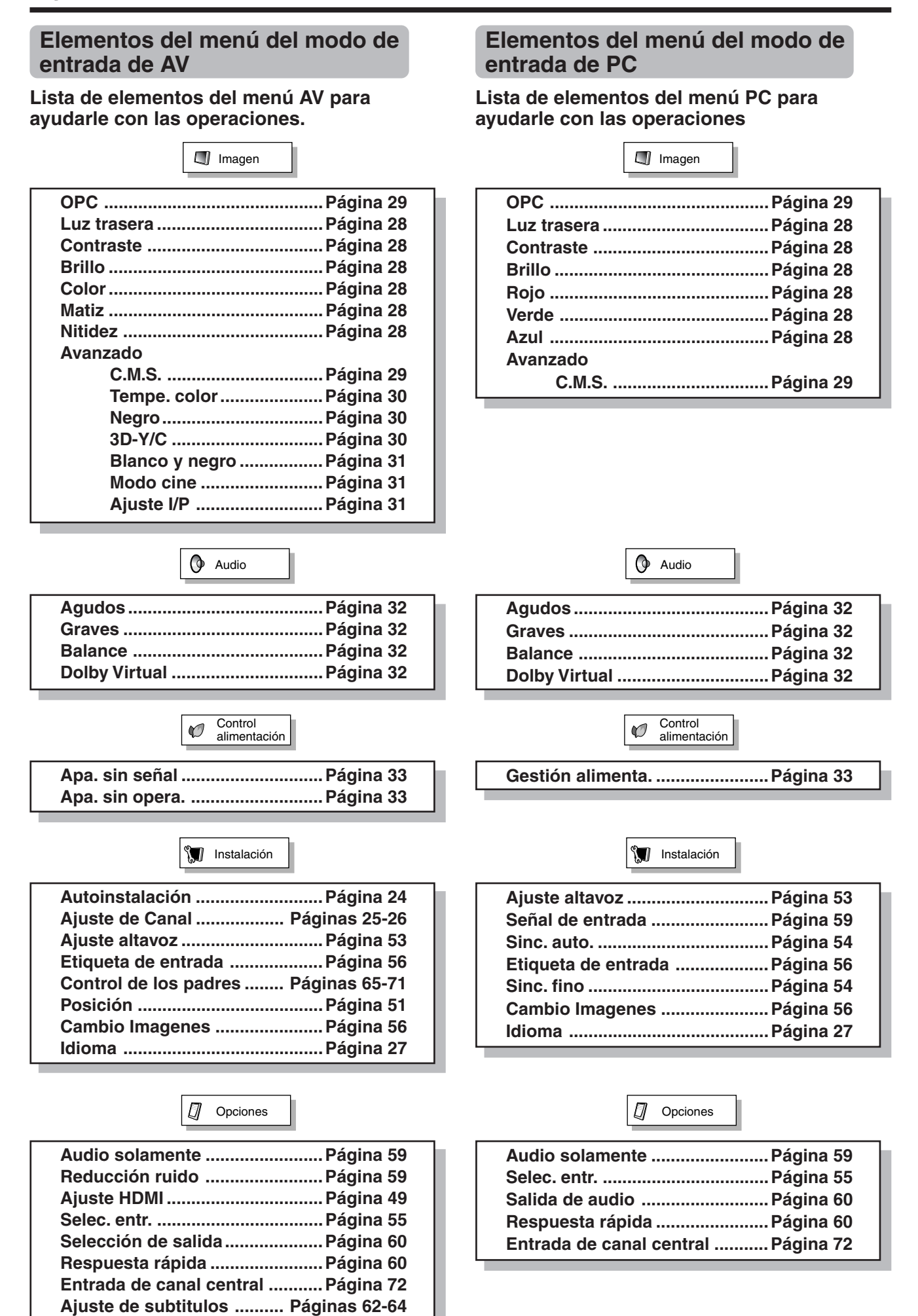

#### **Autoinstalación**

Podrá volver a realizar la autoinstalación incluso después de configurar los canales preajustados.

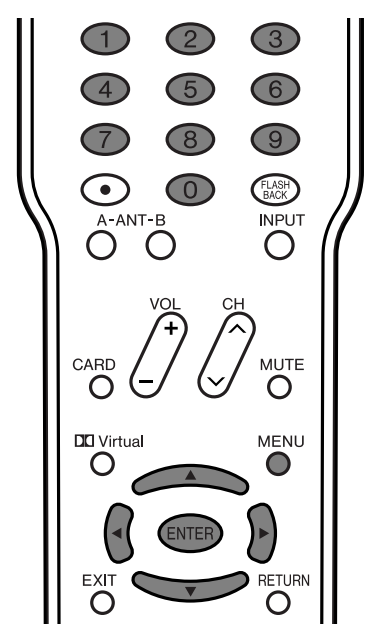

#### **Ajuste de idioma**

Seleccione entre 3 idiomas: Inglés, Francés y Español.

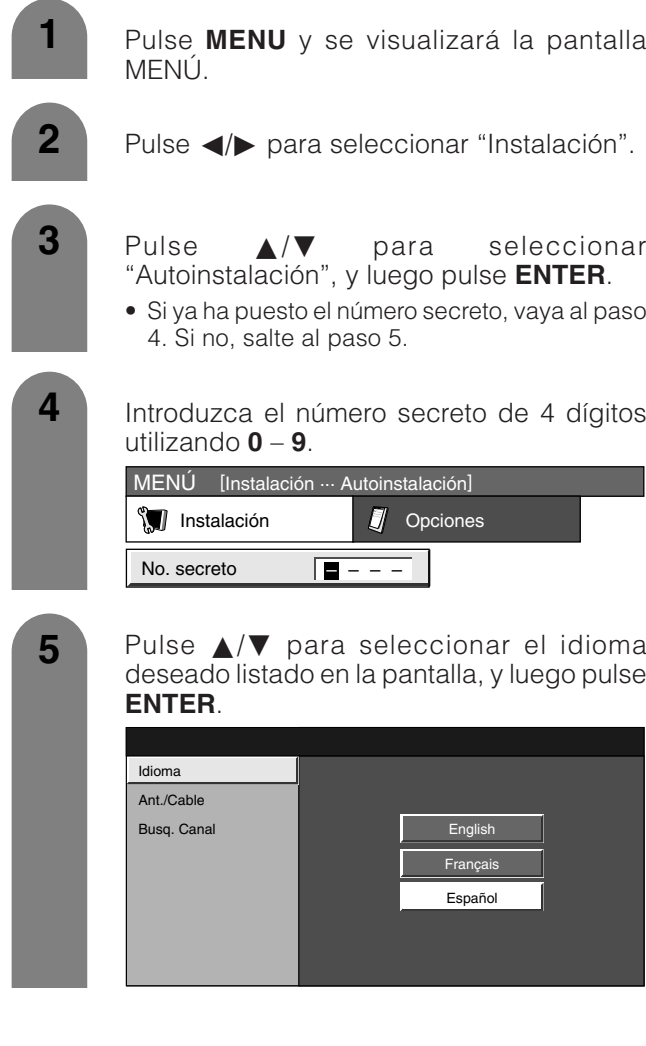

#### **Ajuste de antena**

Asegúrese de la clase de conexión que se hace con su sistema cuando se selecciona "Antena" o "Cable" para ANT-A y B.

**6** Pulse </a> para seleccionar "Antena" o "Cable" para ANT-A, y luego pulse  $\triangle/\blacktriangledown$  para moverse hacia abajo. Pulse </>
>  $\blacktriangleright$  para seleccionar "Antena" o

"Cable" para ANT-B. Pulse **ENTER** para introducir el ajuste.

- Esta operación hace que el sistema busque para ANT-A y B.
- Hay 3 clases de sistemas CATV: el estándar, el HRC y el IRC. Seleccione el más adecuado para su sistema. Seleccione Auto cuando no sepa cuál seleccionar. **Ejemplo**

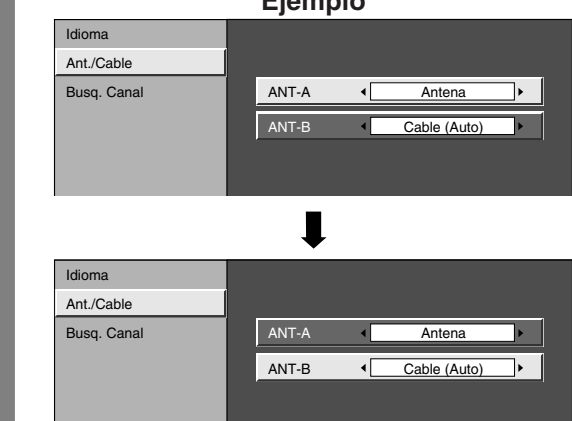

#### **Búsqueda de canales**

La búsqueda automática de canales hace que el sistema busque todos los canales que puedan verse en la zona establecida.

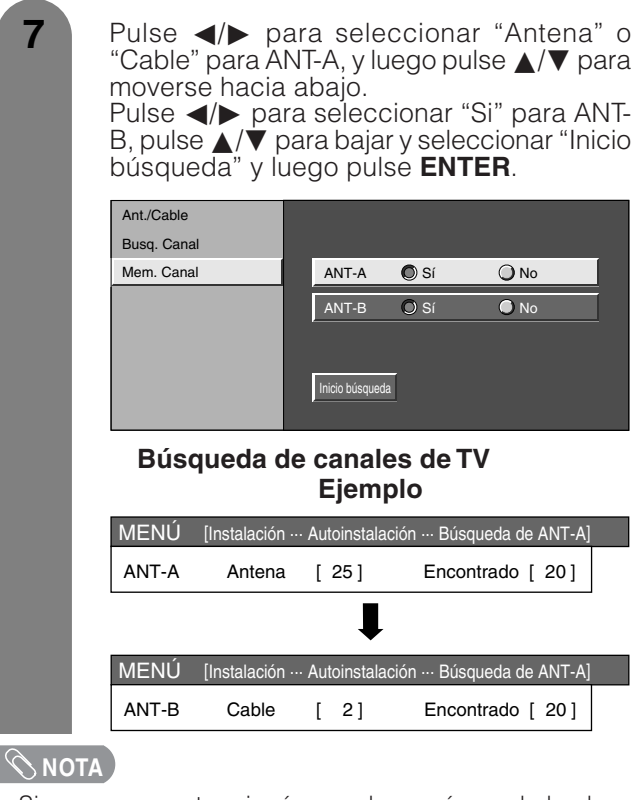

- Si no se encuentra ningún canal, asegúrese de la clase de conexión que se ha hecho con su sistema e intente de nuevo la autoinstalación.
- Asegúrese de la clase de conexión que se hace con su sistema cuando se selecciona "Antena" o "Cable" para ANT-A y B.

#### **Ajuste de canales**

Si la preparación inicial no memoriza todos los canales de su región, siga las instrucciones de abajo para memorizar manualmente los canales.

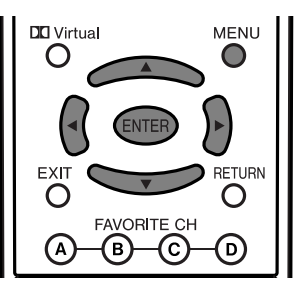

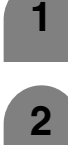

**3**

Pulse **MENU** y se visualizará la pantalla MENÚ TV.

- Pulse </a> para seleccionar "Instalación".
- Pulse *A/*▼ para seleccionar "Ajuste de Canal", y luego pulse **ENTER**.
	- Si ya ha puesto el número secreto, introduzca aquí el número secreto de 4 dígitos. Consulte la página 65 para poner un número secreto.

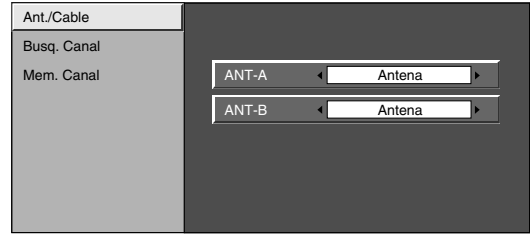

Pulse **△/▼** para seleccionar "Ant./Cable", y luego pulse **ENTER**.

Pulse </a> para seleccionar "Antena" o "Cable" para ANT-A, y luego pulse  $\triangle$ / $\nabla$  para moverse hacia abajo. Pulse </a> para seleccionar "Antena" o "Cable" para ANT-B. Pulse **ENTER** para introducir el ajuste. **Ejemplo 5**

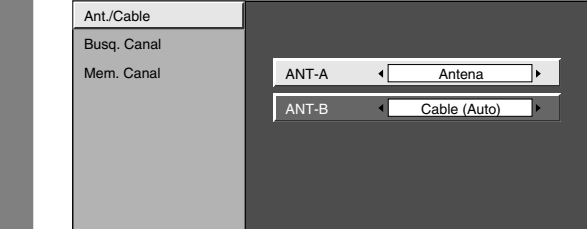

#### $\infty$  NOTA

- Asegúrese de la clase de conexión que se hace con su sistema cuando se selecciona "Antena" o "Cable" para ANT-A y B.
- Hay 3 clases de sistemas CATV: el estándar, el HRC y el IRC. Seleccione el más adecuado para su sistema. Seleccione Auto cuando no sepa cuál seleccionar.

#### **Búsqueda de canales**

La búsqueda automática de canales hace que el sistema busque todos los canales que puedan verse en la zona establecida.

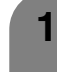

Pulse **MENU** y se visualizará la pantalla MENÚ.

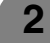

**3**

**4**

**5**

- Pulse  $\blacktriangleleft/\blacktriangleright$  para seleccionar "Instalación".
- Pulse *A/*▼ para seleccionar "Ajuste de Canal", y luego pulse **ENTER**.
- Si ya ha puesto el número secreto, introduzca aquí el número secreto de 4 dígitos. Consulte **Ajuste de antena**<br>
la página 65 para poner un número secreto.<br>
la página 65 para poner un número secreto.
	- Pulse  $\triangle$ / $\nabla$  para seleccionar "Busq. Canal" y luego pulse **ENTER**.
	- Pulse </a> para seleccionar "Antena" o "Cable" para ANT-A, y luego pulse  $\triangle$ / $\nabla$  para moverse hacia abajo.

Pulse </a> para seleccionar "Si" para ANT-B, pulse  $\triangle/\blacktriangledown$  para bajar y seleccionar "Inicio búsqueda" y luego pulse **ENTER**.

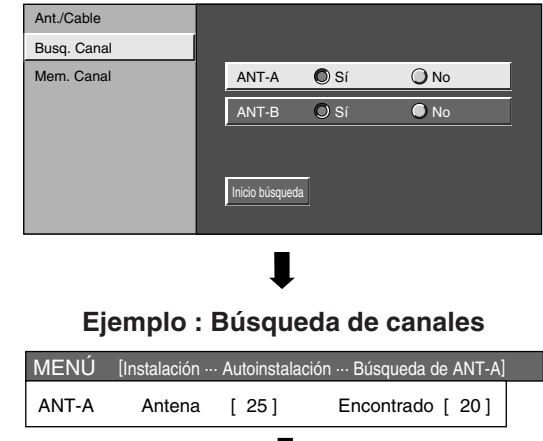

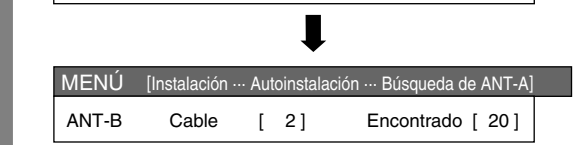

#### $\infty$ **NOTA**

• Asegúrese de la clase de conexión que se ha hecho con su sistema.

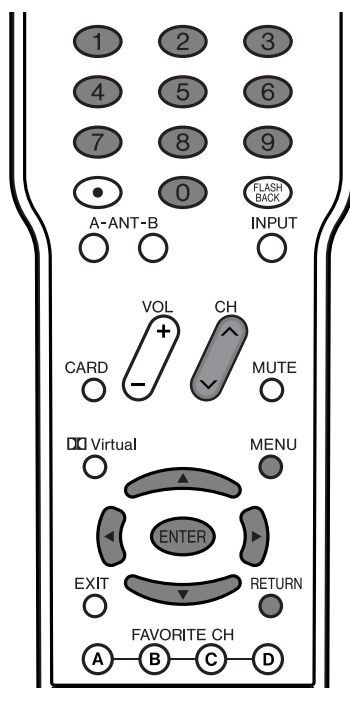

#### **Ajuste de la memoria de canales**

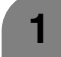

Pulse **MENU** y se visualizará la pantalla MENÚ.

**2**

**3**

Pulse </a> para seleccionar "Instalación".

- Pulse *A/*▼ para seleccionar "Ajuste de Canal", y luego pulse **ENTER**.
	- Si ya ha puesto el número secreto, introduzca aquí el número secreto de 4 dígitos. Consulte la página 65 para poner un número secreto.
- **4** Pulse  $\triangle$ / $\nabla$  para seleccionar "Mem. Canal", y luego pulse **ENTER**.

**Ejemplo** MENÚ [Inst Ant./Cable Busq. Canal Mem. Canal Antena **4** ANT-A  $\overline{\phantom{a}}$  $2 \Gamma$  125 Omisión **C** Encendi. **Q Apagado** 

**6**

**5** Pulse  $\blacktriangleleft$  **p** para seleccionar ANT-A o B.

Pulse  $\triangle$ / $\blacktriangledown$  y  $\blacktriangleleft$ / $\blacktriangleright$  para seleccionar el canal que desee saltar o no.

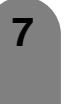

Pulse ▲/▼ para seleccionar "Omisión", y luego pulse  $\blacktriangleleft/\blacktriangleright$  para seleccionar "Encendi." o "Apagado".

- Encendi.: Se omiten canales. (La selección de canales se desactiva utilizando **CHA**/ $\vec{v}$ .)
- Apagado: No se omiten canales. (La selección de canales se activa utilizando **CHA/V**.)

#### **NOTA**

• Asegúrese de la clase de conexión que se ha hecho con su televisor.

#### **Ajuste de los canales favoritos**

Esta función le permite programar 4 canales favoritos en 4 categorías diferentes. Estableciendo de antemano los canales favoritos, usted podrá seleccionarlos luego fácilmente.

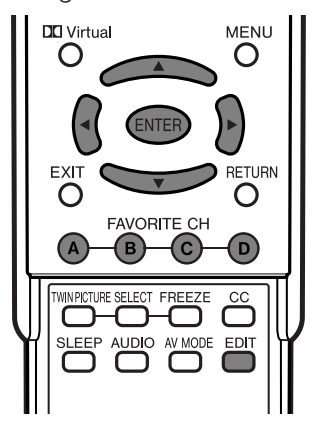

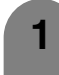

**3**

Seleccione el canal que quiera registrar como canal favorito.

#### **2** Pulse **EDIT**.

Pulse *A/▼* para seleccionar "Registro", y luego pulse **ENTER**.

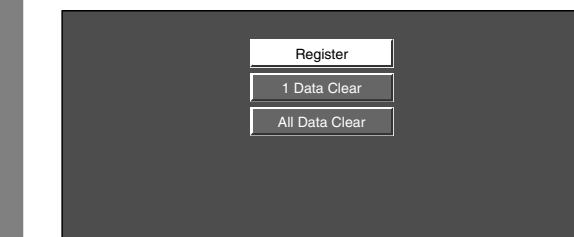

Pulse *A*/ $\Psi$ / $\blacktriangleleft$ / para seleccionar la posición en el área, y luego pulse **ENTER** para registrar. **4**

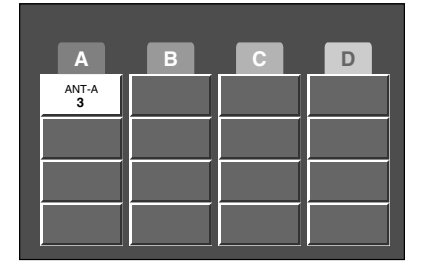

#### **Borrado del canal favorito**

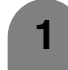

Pulse **EDIT** y se visualizará la pantalla del canal favorito.

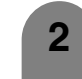

Pulse *A/*▼ para seleccionar "Canal datos 1", y luego pulse **ENTER**.

Pulse  $\triangle$ / $\nabla$ / $\blacktriangleleft$ / $\triangleright$  para seleccionar el canal que quiera borrar y luego pulse **ENTER**.

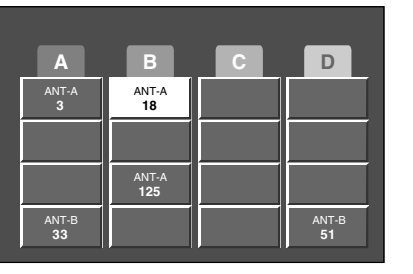

**3**

**4** Pulse  $\blacktriangleleft$  para seleccionar "Sí" y luego pulse **ENTER**.

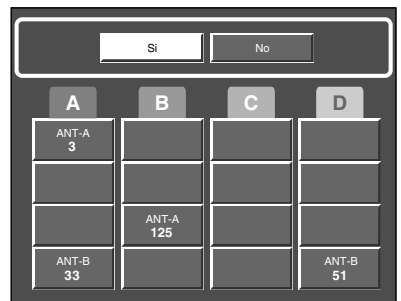

#### **NOTA**

• Puede borrar todos los canales favoritos seleccionando "Canal todos datos" en el paso 2 Borrado del canal favorito.

#### **Ajuste de idioma**

También puede seleccionar un idioma desde el menú de instalación. Seleccione uno de entre 3 idiomas: Inglés, francés y español.

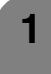

**3**

**4**

Pulse **MENU** y se visualizará la pantalla MENÚ.

- **2** Pulse  $\blacktriangleleft$  **para seleccionar** "Instalación".
	- Pulse  $\triangle$ / $\nabla$  para seleccionar "Idioma", y luego pulse **ENTER**.
	- Pulse  $\triangle$ / $\blacktriangledown$  para seleccionar el idioma deseado listado en la pantalla, y luego pulse **ENTER**.

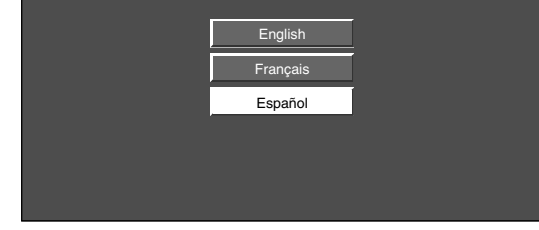

#### **Ajustes de imagen**

Ajuste la imagen según sus preferencias empleando los ajustes de imagen siguientes.

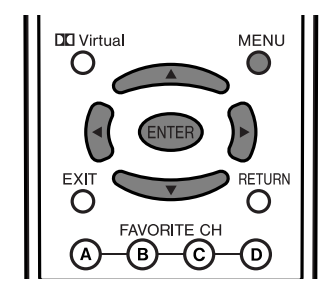

Pulse **MENU** y se visualizará la pantalla MENÚ.

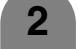

**1**

Pulse </a> para seleccionar "Imagen".

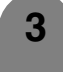

Pulse **A/V** para seleccionar un elemento de ajuste específico.

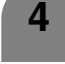

Pulse  $\blacktriangleleft/\blacktriangleright$  para ajustar el elemento en la posición deseada.

#### $\bigotimes$  NOTA

• Para reponer todos los elementos de ajuste a los valores de fábrica, pulse ▲/▼ para seleccionar "Reiniciar", y luego pulse **ENTER**.

#### **Elementos de ajuste para fuente AV Elementos de ajuste para fuente PC**

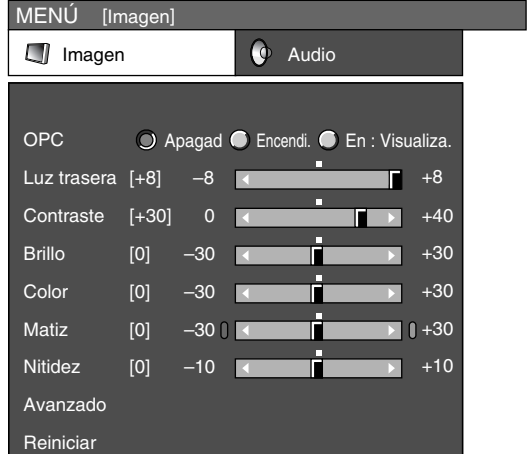

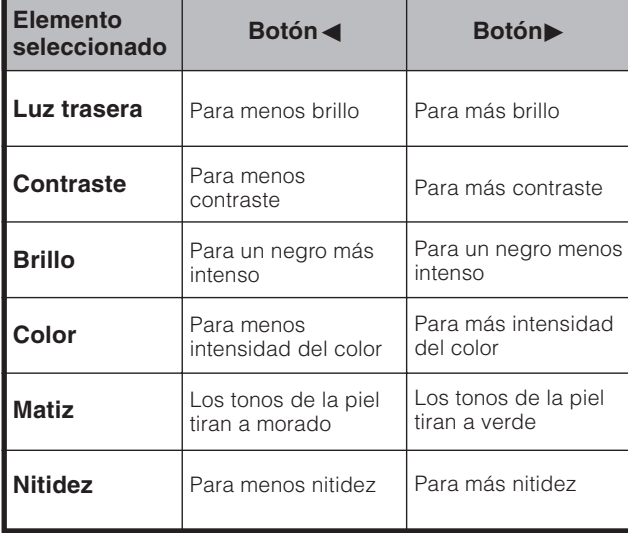

#### $\infty$ NOTA

MENÚ [Imagen] L<sup>j</sup> Imagen **Q** Audio Apagad Encendi. En : Visualiza. OPC Luz trasera  $[+8]$  –8  $\rightarrow$   $\rightarrow$ **Contraste**  $+40$  $[-30]$ 0 T  $\blacksquare$ Brillo  $[0]$ –30 +30 F Rojo [0]  $+30$ –30 E Verde +30 [0] –30 г Ы Azul [0]  $+10$  $-10$ Ы Avanzado

| <b>Elemento</b><br>seleccionado | Botón $\blacktriangleleft$   | Botón                          |
|---------------------------------|------------------------------|--------------------------------|
| Luz trasera                     | Para menos brillo            | Para más brillo                |
| <b>Contraste</b>                | Para menos<br>contraste      | Para más contraste             |
| <b>Brillo</b>                   | Para un negro más<br>intenso | Para un negro menos<br>intenso |
| Rojo                            | Para rojo más débil          | Para rojo más fuerte           |
| <b>Verde</b>                    | Para verde más débil         | Para verde más<br>fuerte       |
| Azul                            | Para azul más débil          | Para azul más fuerte           |

#### **NOTA**

**Reiniciar** 

<sup>•</sup> Seleccione "Avanzado" y luego pulse **ENTER** para establecer "C.M.S-Tono", "C.M.S-Saturación", "C.M.S-Valor", "Tempe. color", "Negro", "3D-Y/C","Blanco y negro", "Modo cine", o "Ajuste I/P". Consulte las páginas 29 a 31.

<sup>•</sup> Seleccione "Avanzado" y luego pulse **ENTER** para establecer "C.M.S-Tono", "C.M.S-Saturación", "C.M.S-Valor".

#### **Ajuste OPC**

Ajusta automáticamente el brillo de la pantalla.

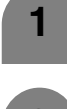

Pulse **MENU** y se visualizará la pantalla MENÚ.

**2** Pulse  $\blacktriangleleft$  **para seleccionar "Imagen".** 

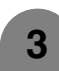

Pulse *▲/*▼ para seleccionar "OPC".

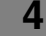

Pulse </a> para seleccionar "Encendi.".

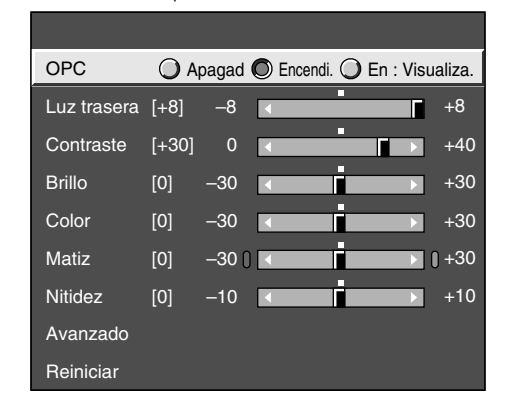

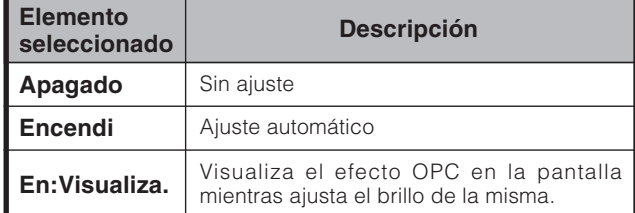

#### $\Diamond$  NOTA

- Cuando se ponga en "Encendi.", el indicador OPC se encenderá en verde, se sentirá la luz ambiental y se ajustará automáticamente el brillo de la luz de fondo. Asegúrese de que ningún objeto tape el sensor OPC, lo que podría afectar a su habilidad para sentir la luz ambiental.
- Cuando se selecciona "En: Visualiza.", el efecto OPC se visualiza en la pantalla mientras el OPC está ajustando el brillo de la pantalla.

#### **C.M.S. (sistema de control del color)**

El tono del color se controla empleando el ajuste de sistema de seis colores.

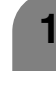

Pulse **MENU** y se visualizará la pantalla MENÚ.

**2** Pulse  $\blacktriangleleft$  **para seleccionar "Imagen".** 

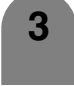

**3** Pulse  $\triangle$ / $\triangledown$  para seleccionar "Avanzado", y luego pulse **ENTER**.

- **4** Pulse **△/▼** para seleccionar "C.M.S-Tono", y luego pulse **ENTER**.
	- Aquí puede seleccionar "C.M.S-Saturación" o "C.M.S-Valor" en lugar de seleccionar "C.M.S-Tono".

**5** Pulse  $\triangle$ / $\blacktriangledown$  para seleccionar un elemento de ajuste específico. Pulse  $\blacktriangleleft/\blacktriangleright$  para ajustar el elemento en la posición deseada.

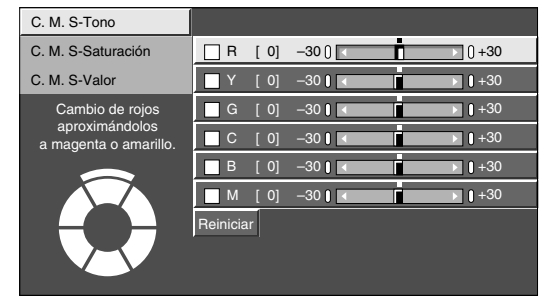

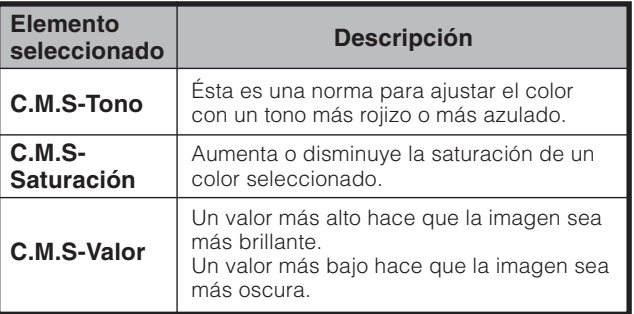

#### $\Diamond$  NOTA

• Para reponer todos los elementos de ajuste a los valores de fábrica, pulse A/▼ para seleccionar "Reiniciar", y luego pulse **ENTER**.

#### **Temperatura del color**

Para obtener un mejor balance del blanco, utilice la corrección de temperatura del color.

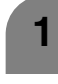

Pulse **MENU** y se visualizará la pantalla MENÚ.

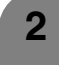

**2** Pulse  $\triangleleft$  **para seleccionar "Imagen".** 

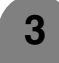

**4**

Pulse **△/▼** para seleccionar "Avanzado", y luego pulse **ENTER**.

Pulse  $\triangle$ / $\nabla$  para seleccionar "Tempe. color", y luego pulse **ENTER**.

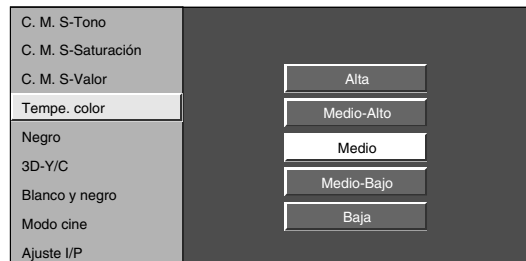

**5**

Pulse  $\triangle/\blacktriangledown$  para seleccionar el nivel deseado, y luego pulse **ENTER**.

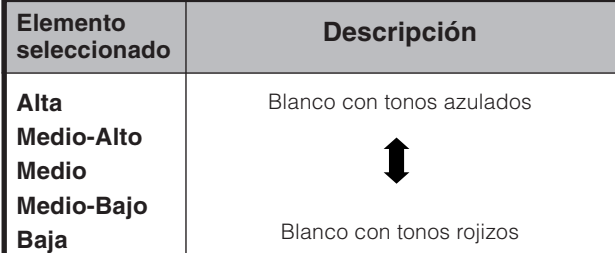

#### **Negro**

Para ver más fácilmente, cambie la profundidad de visión seleccionando un nivel para ajustar automáticamente la parte oscura de una imagen.

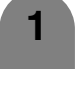

Repita los pasos 1 a 3 de **Temperatura del color**.

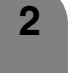

Pulse *A/*▼ para seleccionar "Negro", y luego pulse **ENTER**.

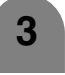

Pulse  $\blacktriangleleft/\blacktriangleright$  para seleccionar el nivel deseado, y luego pulse **ENTER**.

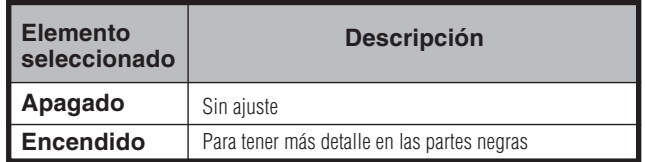

#### **3D-Y/C**

Proporciona imágenes de alta calidad con el mínimo de corrimiento de puntos y ruido de diafotía cromática.

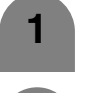

Repita los pasos 1 a 3 de **Temperatura del color**.

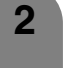

Pulse **A/V** para seleccionar "3D-Y/C", y luego pulse **ENTER**.

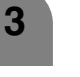

Pulse  $\triangle$ / $\triangledown$  para seleccionar el nivel deseado, y luego pulse **ENTER**.

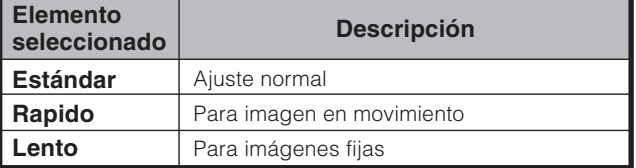

#### **NOTA**

• 3D-Y/C no se encuentra disponible para las entradas Svídeo, Componente, DVI, HDMI o CARD.

#### **Blanco y negro**

Para ver vídeo en blanco y negro.

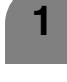

Pulse **MENU** y se visualizará la pantalla MENÚ.

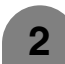

Pulse  $\blacktriangleleft/\blacktriangleright$  para seleccionar "Imagen".

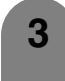

**4**

Pulse *A/*▼ para seleccionar "Avanzado", y luego pulse **ENTER**.

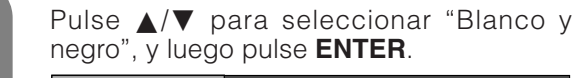

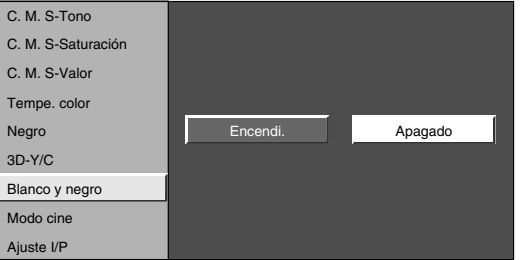

**5**

Pulse </a> para seleccionar "Encendi.", y luego pulse **ENTER**.

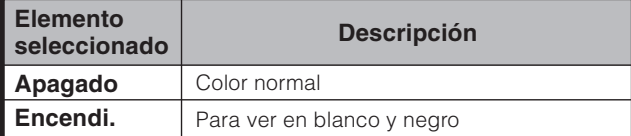

#### **Modo cine (disminución a 3:2)**

Detecta automáticamente una fuente de película (codificada originalmente a 24 fotogramas/segundo), la analiza y luego recrea cada fotograma fijo para ofrecer una calidad de imagen de alta definición.

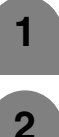

- **1** Repita los pasos 1 a 3 de **Blanco y negro**.
- **2**
- Pulse ∧/▼ para seleccionar "Modo cine", y luego pulse **ENTER**.

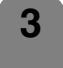

Pulse  $\blacktriangleleft/\blacktriangleright$  para seleccionar "Encendi.", y luego pulse **ENTER**.

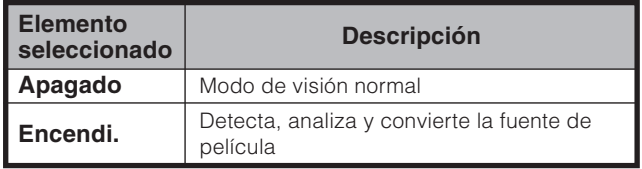

#### **Ajuste I/P**

El ajuste de la imagen y la señal de entrada le pueden ofrecer una imagen más hermosa.

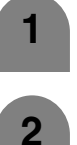

**1** Repita los pasos 1 a 3 de **Blanco y negro**.

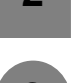

Pulse  $\triangle$ / $\nabla$  para seleccionar "Ajuste I/P", y luego pulse **ENTER**.

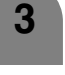

Pulse </a> para seleccionar "Entrelazado" o "Progresivo", y luego pulse **ENTER**.

#### **NOTA**

- El ajuste I/P se pone en Progresivo cuando Modo cine está en "Encendi.".
- "Ajuste I/P" no se puede seleccionar cuando la visualización del canal muestra una resolución de entrada de 480P, 720P o 1080I.

#### **Ajuste del sonido**

Puede ajustar la calidad del sonido según sus preferencias empleando los ajustes siguientes.

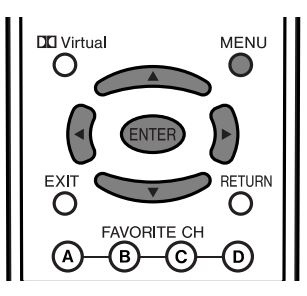

**1**

Pulse **MENU** y se visualizará la pantalla MENÚ.

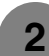

Pulse  $\blacktriangleleft/\blacktriangleright$  para seleccionar "Audio".

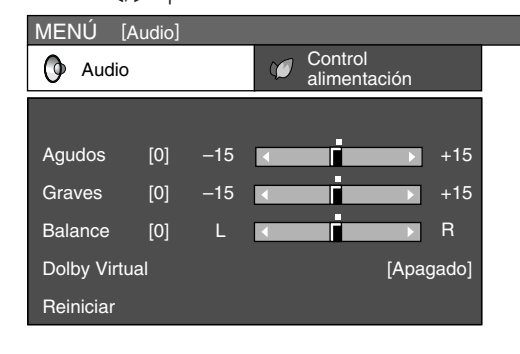

Pulse *A/*▼ para seleccionar un elemento de ajuste específico.

**4**

**3**

Pulse </a> para ajustar el elemento en la posición deseada.

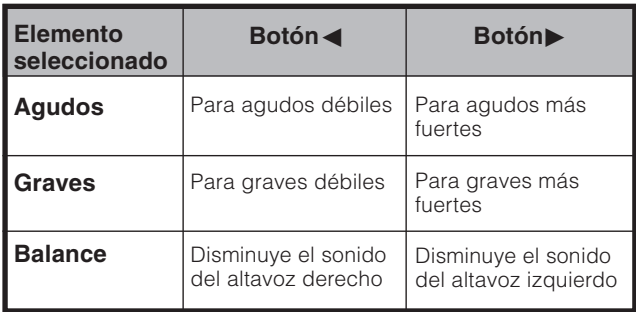

#### $\infty$  nota  $\infty$

- El menú Audio se pone gris cuando Salida de audio se pone en "Variable" o cuando se utilizan los auriculares.
- Balance y Control calidad audio aparecen en color gris cuando Dolby Virtual se pone en "Endendi.".
- Para reponer todos los elementos de ajuste a los valores preajustados en fabrica, pulse  $\triangle/\blacktriangledown$  para seleccionar "Reiniçar", pulse OK, pulse </a> para seleccionar "Sí", y uego pulse **OK**.

#### **Dolby Virtual**

Con la tecnología Dolby Pro Logic II usted puede disfrutar del sonido estéreo SURROUND en 2 canales.

VIRTUAL DOLBY SURROUND es una tecnología certificada por Dolby Laboratories que crea un sonido surround virtual con dos altavoces empleando Dolby Pro Logic o Dolby Pro Logic II.

VIRTUAL DOLBY SURROUND retiene toda la información de audio multicanal original y proporciona al oyente la sensación de estar rodeado de altavoces adicionales.

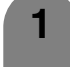

Pulse **MENU** y se visualizará la pantalla MENÚ.

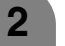

**3**

Pulse  $\blacktriangleleft/\blacktriangleright$  para seleccionar "Audio".

Pulse  $\triangle$ / $\nabla$  para seleccionar "Dolby Virtual". y luego pulse **ENTER**.

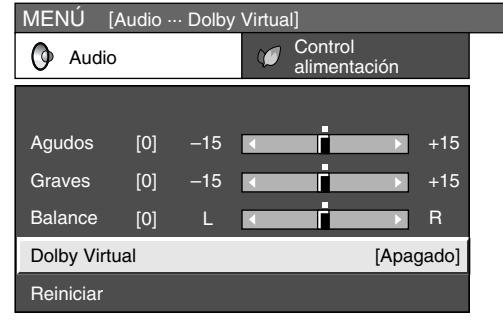

**4**

Pulse </a> para seleccionar "Encendi.", y luego pulse **ENTER**.

#### **NOTA**

- Puede elegir Dolby Virtual pulsando **Virtual** en el control remoto. Consulte la página 21 para conocer más de Dolby Virtual.
- El menú Audio se pone gris cuando Salida de audio se pone en "Variable" o cuando se utilizan los auriculares.
- Balance y Control calidad audio aparecen en color gris cuando Dolby Virtual se pone en "Encendi.".
- Para algunos discos tal vez sea necesario hacer la preparación en su DVD. En este caso, consulte el manual de instrucciones de su reproductor DVD.
- Si ajusta las opciones "Agudos" o "Graves" tal vez no pueda obtener el efecto Dolby Virtual Surround.

#### **Control de la alimentación**

El ajuste de control de la alimentación le permite ahorrar energía.

#### **Control de la alimentación para fuente de AV**

#### **Apagado sin señal**

Cuando se establezca "Activar", la alimentación se desconectará automáticamente si no se introduce ninguna señal durante 15 minutos.

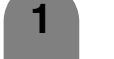

**3**

Pulse **MENU** y se visualizará la pantalla MENÚ.

Pulse  $\blacktriangleleft/\blacktriangleright$  para seleccionar "Control" alimentación". **2**

> Pulse  $\triangle$ / $\nabla$  para seleccionar "Apa. sin señal", y luego pulse **ENTER**.

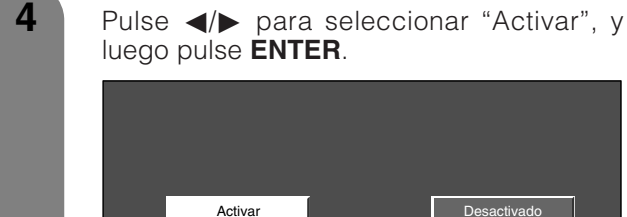

• Cinco minutos antes de desconectarse la alimentación, el tiempo restante se visualiza cada minuto.

#### $|\diamondsuit$ NOTA

- "Desactivado" es el valor ajustado en fábrica.
- Cuando termine un programa de TV, y el Sistema AVC reciba una entrada de señal, esta función tal vez no funcione.

#### **Apagado sin operación**

Cuando se pone en "Activar", la alimentación se desconecta automáticamente si no se realiza ninguna operación durante 3 horas.

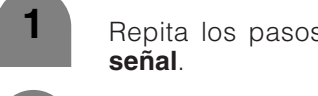

Repita los pasos 1 a 2 de **Apagado sin**

**2**

Pulse ▲/▼ para seleccionar "Apa. sin opera.", y luego pulse **ENTER**.

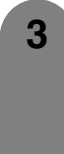

Pulse </a> para seleccionar "Activar", y luego pulse **ENTER**.

• Cinco minutos antes de desconectarse la alimentación, el tiempo restante se visualiza cada minuto.

**NOTA**

 $\Diamond$  **NOTA** 

- Cuando ponga "Modo 2" en el modo de gestión de la alimentación, puede que la alimentación no vuelva a conectarse automáticamente aunque la señal se introduzca de nuevo.
- Si desconecta la alimentación desenchufando el cable de CA estando puesto "Modo 2" en el modo de gestión de la alimentación, el televisor no funcionará correctamente después de volver a conectar la alimentación. En tal caso, pulse **TV POWER** en el mando a distancia.

#### **Control de la alimentación para fuente de PC**

El ajuste de control de la alimentación le permite ahorrar energía.

#### **Gestión de la alimentación**

Cuando se establezca, la alimentación se desconectará automáticamente.

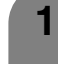

Repita los pasos 1 a 2 de **Apagado sin señal**.

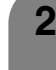

Pulse  $\triangle$ / $\triangledown$  para seleccionar "Gestión alimenta.", y luego pulse **ENTER**.

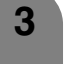

Pulse  $\triangle$ / $\blacktriangledown$  para seleccionar "Modo 1" o "Modo 2", y luego pulse **ENTER**.

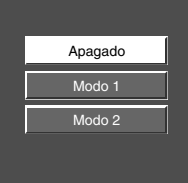

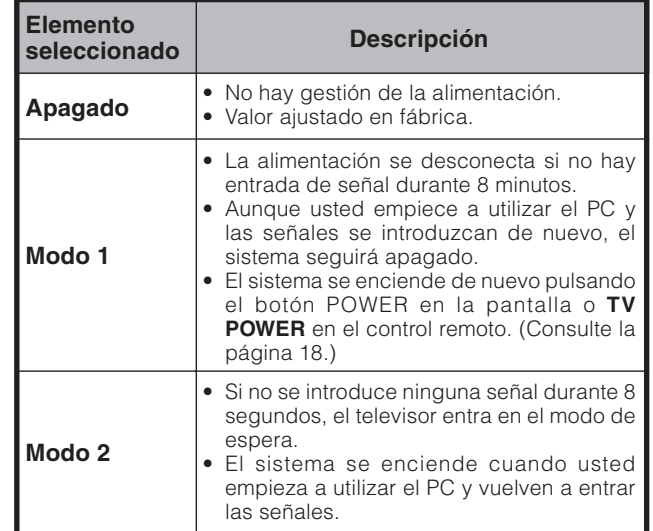

#### • "Desactivado" es el valor ajustado en fábrica.

#### **Notas importantes sobre la utilización de la tarjeta de memoria**

- No nos hacemos responsables de la utilización incorrecta de este televisor LCD, de ningún problema durante la utilización y de ningún otro problema, o daño, que se produzcan al usarlo, excepto en los casos en los que seamos responsables por ley.
- Si usted u otra persona utiliza el televisor LCD de una forma incorrecta, o si a éste lo afecta la electricidad estática o el ruido eléctrico, los datos grabados correrán el riesgo de ser alterados o de perderse.
- Si va a hacer una grabación importante, haga antes una prueba para asegurar que la grabación de la imagen o el sonido se haga correctamente.
- No nos hacemos responsables, ni compensaremos de ninguna forma, en el caso de que las imágenes y el sonido no puedan grabarse correctamente.

#### **Derechos de autor**

La duplicación de imágenes y música mediante la copia/edición de videocasetes y/o programas de TV protegidos por copyright sólo está permitida cuando las versiones editadas o copiadas se utilicen con fines personales. Excepto en los casos en que el usuario sea el propietario del copyright o del objeto en cuestión, o cuando se haya obtenido el permiso específico por escrito del propietario (o propietarios) del objeto en cuestión, al usuario no se le permite hacer copias y/o duplicaciones y/o versiones editadas porque esto constituye una violación de las leyes de copyright, exponiéndose el usuario a demandas de compensación por daños. Por lo tanto, cumpla estrictamente las leyes de copyright existentes.

Además, cuando utilice datos de imágenes que incluyan a terceros, el uso sin permiso de estas imágenes podrá constituir una intrusión en la privacidad de los mismos, así que evite hacer uso de esos datos.

#### **Los formatos de grabación**

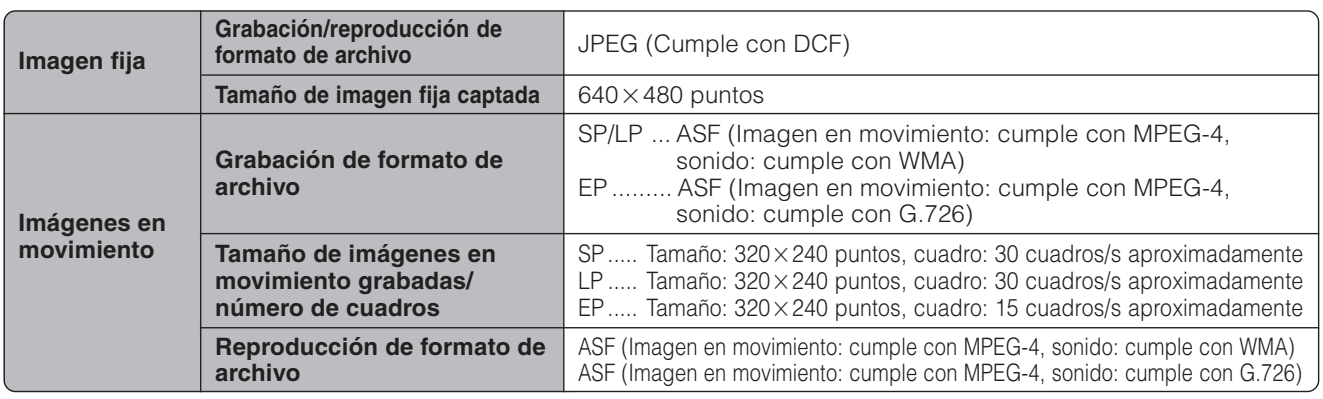

#### **Número aproximado de imágenes de grabación/tiempo**

Imágenes fijas

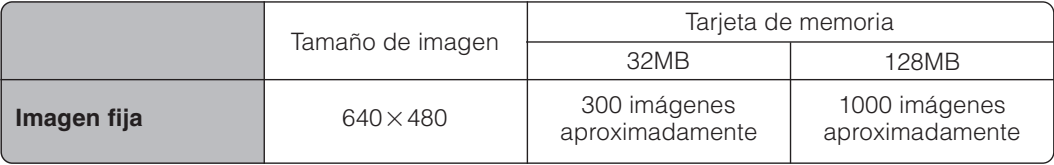

\* El tiempo de grabación puede cambiar dependiendo de la condición de recepción del televisor LCD o del contenido de las imágenes.

Imágenes en movimiento

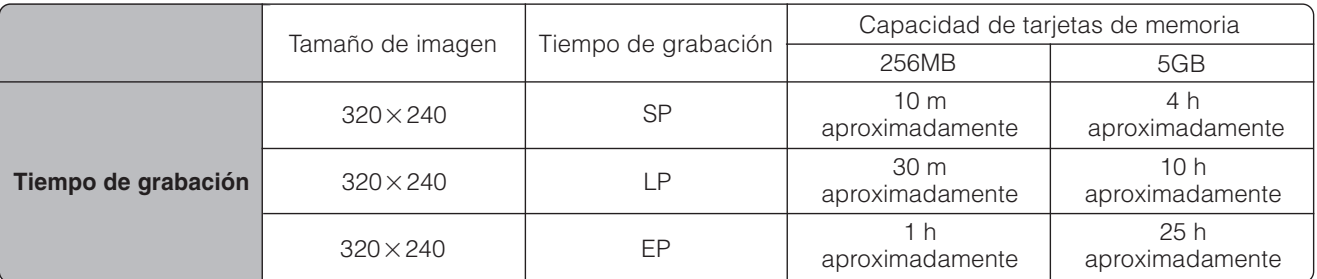

• El tiempo de grabación puede cambiar dependiendo de la condición de recepción del televisor LCD o del contenido de las imágenes.

• La cantidad máxima de datos que puede grabar una tarjeta de memoria corresponde a 1.024 imágenes en total, incluyendo imágenes fijas y en movimiento.

Puede utilizar tarjetas de memoria (de venta en el comercio) para grabar y reproducir imágenes.

- Utilice un adaptador de tarjeta PC apropiado (de venta en el comercio) para cada tarjeta de memoria.
- Se encuentran disponibles las tarjetas indicadas a continuación. (Tenga en cuenta que los nombres para las tarjetas de memoria cambian dependiendo de los fabricantes.)

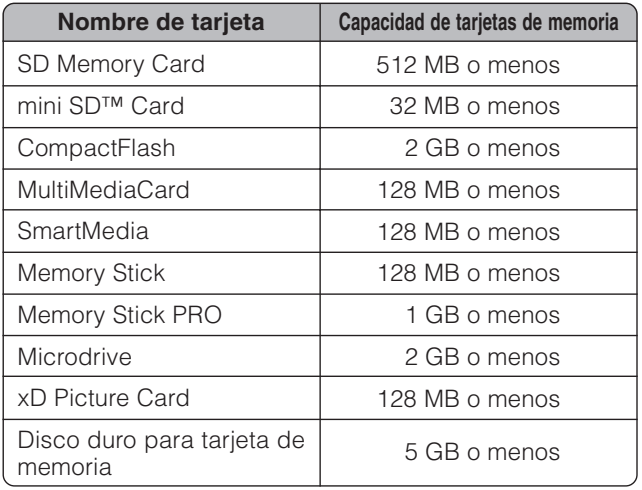

\* Cada nombre de tarjeta de memoria es una marca de fábrica.

- \* La capacidad de las tarjetas de memoria es aproximada, y cambia dependiendo del fabricante.
- Para leer los archivos de imagen con cámaras digitales, utilice el adaptador de tarjeta PC recomendado por el fabricante correspondiente. (Los nombres de los adaptadores de tarjetas PC cambian según los fabricantes.)
- Para conocer cómo utilizar la cámara digital o los adaptadores de tarjeta PC, consulte el manual de operaciones provisto para cada producto.

En el modo de reproducción de tarjeta puede reproducir imágenes JPEG que cumplen con la norma DVF que hayan sido tomadas con otros dispositivos.

- DCF (norma de diseño para sistemas de archivos de cámaras) es una norma de la Asociación de Industrias de Tecnología de Electrónica e Información del Japón (JEITA). Esta norma especifica el formato de archivo de imagen utilizado para imágenes tomadas con una cámara digital.
- Algunas películas grabadas con otros dispositivos no pueden reproducirse correctamente.

#### **Tarjetas de memoria de venta en el comercio**

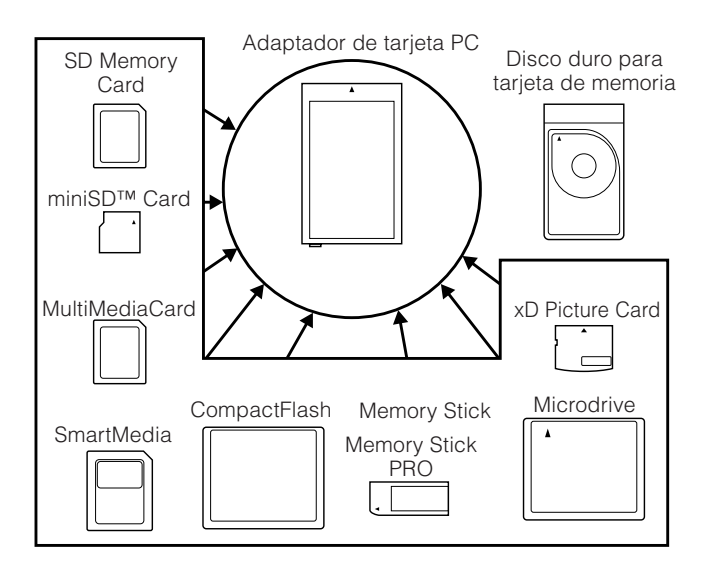

• Utilice el adaptador de tarjeta PC apropiado (de venta en el comercio) para cada tarjeta de memoria.

#### **Preparación de una tarjeta de memoria**

Introduzca una tarjeta de memoria (de venta en el comercio) en un adaptador de tarjeta PC (de venta en el comercio).

#### Ejemplo:

Inserción de la tarjeta de memoria SD en un adaptador de tarieta PC

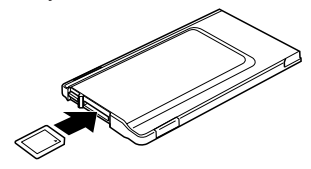

#### **Notas acerca de la utilización de tarjetas de memoria y adaptadores de tarjetas PC**

Tenga en cuenta lo siguiente cuando utilice tarjetas de memoria y adaptadores de tarjetas PC para evitar que se corrompan los datos o se produzcan fallos en el televisor LCD.

- Si utiliza tarjetas de memoria que no sean las mostradas arriba, la grabación o la reproducción de imágenes no estará garantizada.
- Algunos adaptadores de tarjetas PC tiene restricciones relacionadas con la capacidad de las tarjetas de memoria. Consulte el manual de instrucciones pertinente para conocer tales restricciones.
- Algunas imágenes que hayan sido creadas, modificadas o copiadas en su PC tal vez no puedan reproducirse.
- No doble, deje caer o aplique un golpe fuerte a las tarjetas de memoria o a los adaptadores de tarjetas PC. • Guarde las tarjetas de memoria o los adaptadores de tarjetas PC alejados del calor, el agua o la luz solar directa.
- No desarme ni modifique las tarjetas de memoria o los adaptadores de tarjetas PC.
- Consulte los manuales de instrucciones apropiados para conocer detalles sobre cómo utilizar o guardar las tarjetas de memoria o los adaptadores de tarjetas PC.
- No apague el televisor LCD mientras está funcionando una tarjeta de memoria (ej., reproducción, grabación o presentación de imágenes).
#### **Elementos de menú del modo de configuración de la tarjeta**

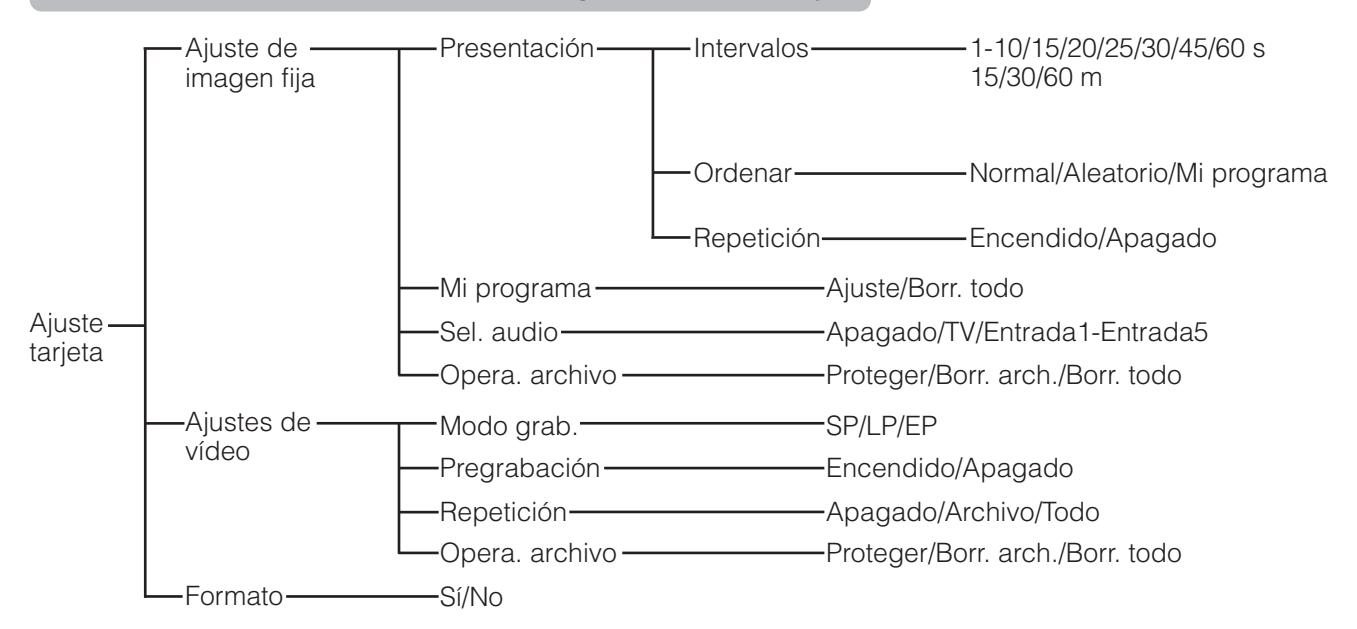

### **Panel de operaciones de presentación de imágenes Panel de operaciones de imágenes fijas**

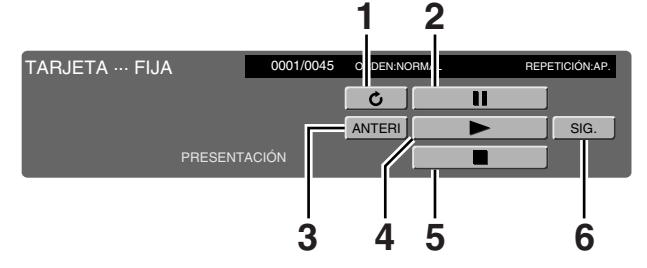

- **1** Giro de la imagen
- **2** Pausa
- **3** Retroceso a la imagen anterior
- **4** Inicio de presentación de imágenes
- **5** Parada de presentación de imágenes
- **6** Avance a la imagen siguiente

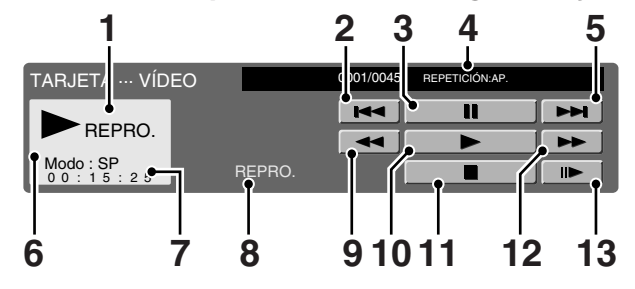

- **1** Acción
- **2** Retroceso al comienzo del archivo
- **3** Pausa
- **4** Repetición de reproducción
- **5** Avance al comienzo del archivo siguiente
- **6** Modo de grabación
- **7** Contador
- **8** Acción actual
- **9** Retroceso
- **10** Reproducción
- **11** Parada
- **12** Avance rápida
- **13** Reproducción a cámara lenta

#### **Precauciones para reproducir datos de imágenes de PC en el televisor LCD**

#### **Grabación de formatos de datos de imágenes:** Cuando graba datos de imágenes en el televisor LCD, los formatos de grabación son los siguientes. • Cuando graba películas: Se crea la carpeta SD\_VIDEO y los datos se guardan en ella. Cuando se reproduce la tarjeta se reconoce el formato de grabación SD\_VIDEO.

• Cuando graba imágenes fijas: Se crea la carpeta DCIM y los datos se guardan en ella. Cuando se reproduce la tarjeta se reconoce el formato de grabación DCIM.

#### **Cuando reproduzca la tarjeta, grabe los datos del PC en un formato de grabación que el televisor LCD pueda reconocer.** 1. Cuando copie películas desde un PC a una tarjeta grabada con el televisor LCD, reproduzca solamente estas

- imágenes después de ponerlas en la carpeta SD\_VIDEO.
- 2. Cuando copie imágenes fijas desde un PC a una tarjeta grabada con el televisor LCD, reproduzca solamente estas imágenes después de ponerlas en la carpeta DCIM.
- 3. Cuando utilice una tarjeta nueva para copiar películas, formatee primero la tarjeta y haga una carpeta SD\_VIDEO antes de poner los datos en la carpeta para reproducirlos.
- 4. Cuando utilice una tarjeta nueva para copiar imágenes fijas, formatee primero la tarjeta y haga una carpeta DCIM antes de poner los datos en la carpeta para reproducirlos.

**Cuando cree, revise o copia imágenes utilizando su PC, las imágenes editadas puede que no se reproduzcan correctamente.**

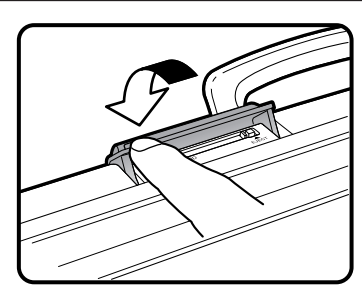

### **Inserción de un adaptador de tarjeta de PC**

- Presione hacia adentro el botón EJECT si se encuentra hacia afuera.
- Introduzca de antemano una tarjeta de memoria en un adaptador de tarjeta de PC . (Consulte la página 35.)
- Introduzca lentamente el adaptador de tarjeta de PC.

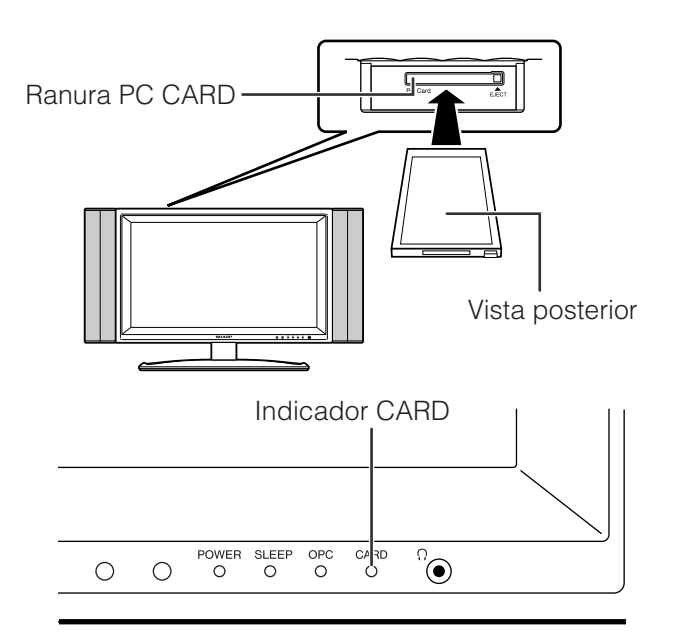

• El indicador CARD se enciende en verde cuando se introduce la tarjeta.

### **Expulsión de la tarjeta**

• Asegúrese de que el indicador de la tarjeta esté encendido en verde.

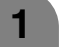

### Pulse el botón **EJECT**.

• El botón EJECT sale. Botón EJECT

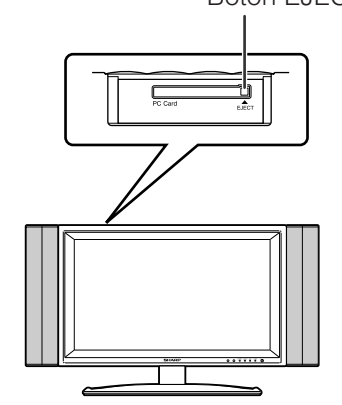

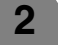

**2** Pulse de nuevo el botón **EJECT**

### **NOTA**

**1**

- Expulse el adaptador de tarjeta de PC cuando se visualice "La tarjeta no está insertada", y luego introduzca lentamente el adaptador de tarjeta de PC hasta el fondo.
- Cuando la tarjeta tenga más de mil archivos tardará varios minutos en cargarse. (5 minutos aproximadamente.)
- Aunque la luz verde esté encendida, no podrá grabar en una tarjeta inmediatamente después de introducirla.
- Asegúrese de que el indicador CARD esté encendido en verde cuando saque una tarjeta. No saque nunca la tarjeta cuando el indicador CARD esté encendido en rojo. Esto puede dañar la tarjeta.

### **Selección del modo de fotografía y vídeo**

Pulse **CARD** y se visualiza la pantalla del modo de tarjeta.

- Pulse </a> para seleccionar "Img. fija" o "Vídeo", y luego pulse **ENTER**.
	- En el modo CARD, pulse **0-9** o **INPUT** para cambiar entre el modo de entrada TV o AV.

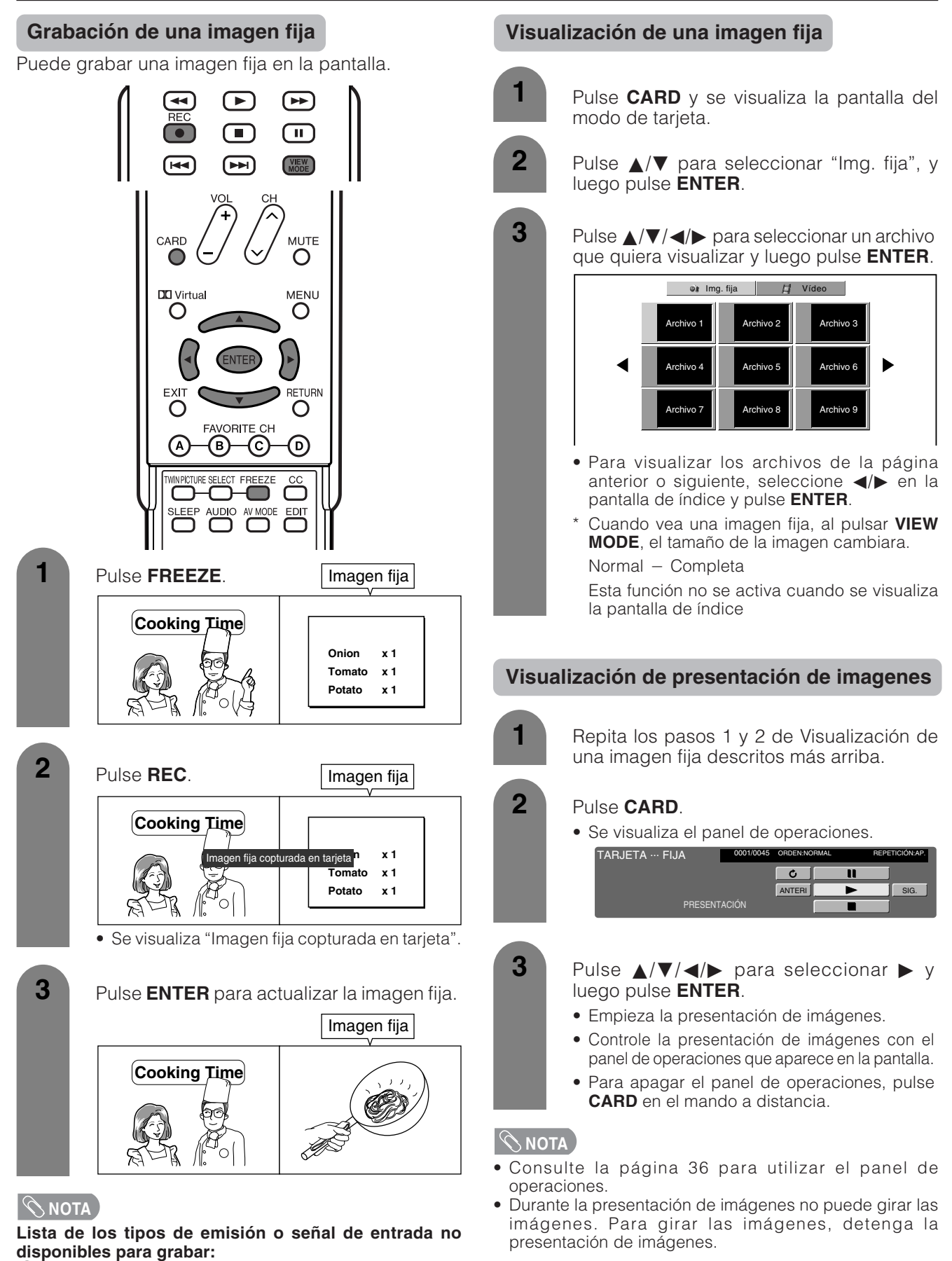

- 1 Entrada COMPONENT
- 2 Entrada HDMI
- $\overline{3}$  Entrada DVI-I
- 
- 4 Imagen de tarjeta<br>5 Señal de proteccion<br>6 Programa bloquea 5 Señal de protección contra copiado
- Programa bloqueado con V-chip

**4**

**6**

**2**

**1**

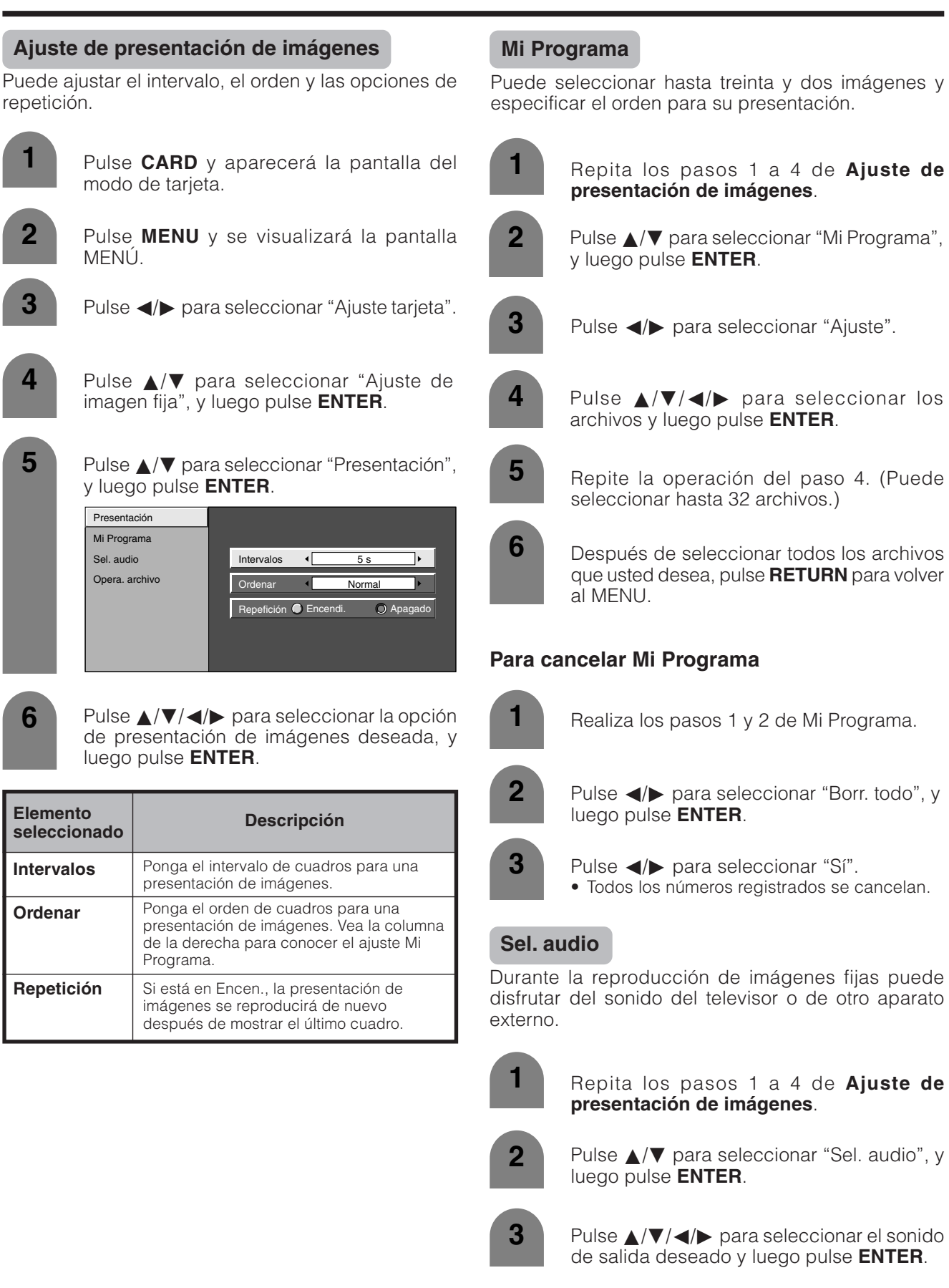

### **Protección/desprotección de archivos de imagenes fijas**

Puede proteger cualquier archivo que no quiera borrar.

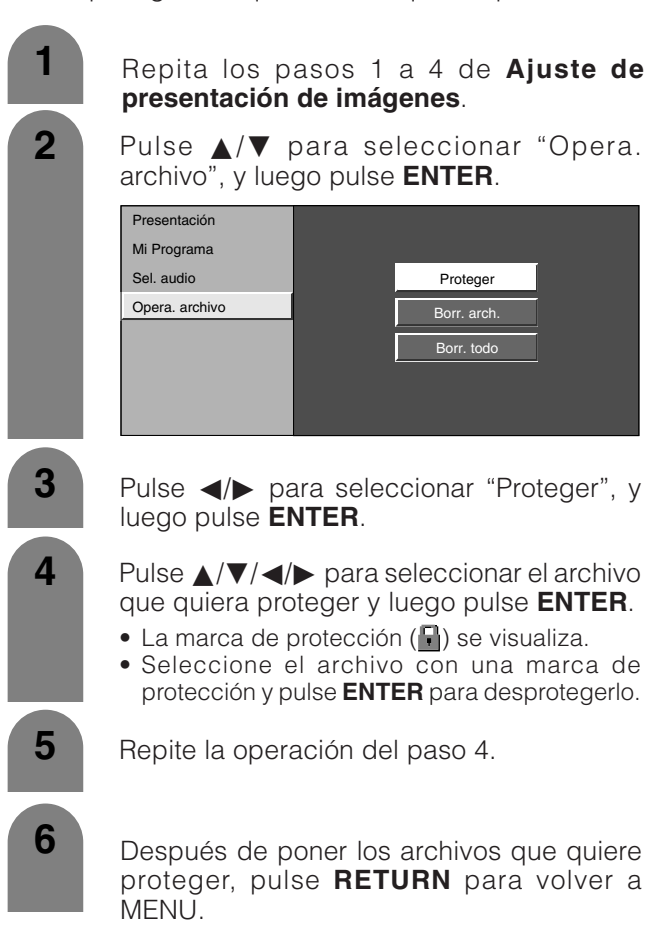

 $\infty$ NOTA

**40**

• No puede borrar un archivo protegido de la tarjeta.

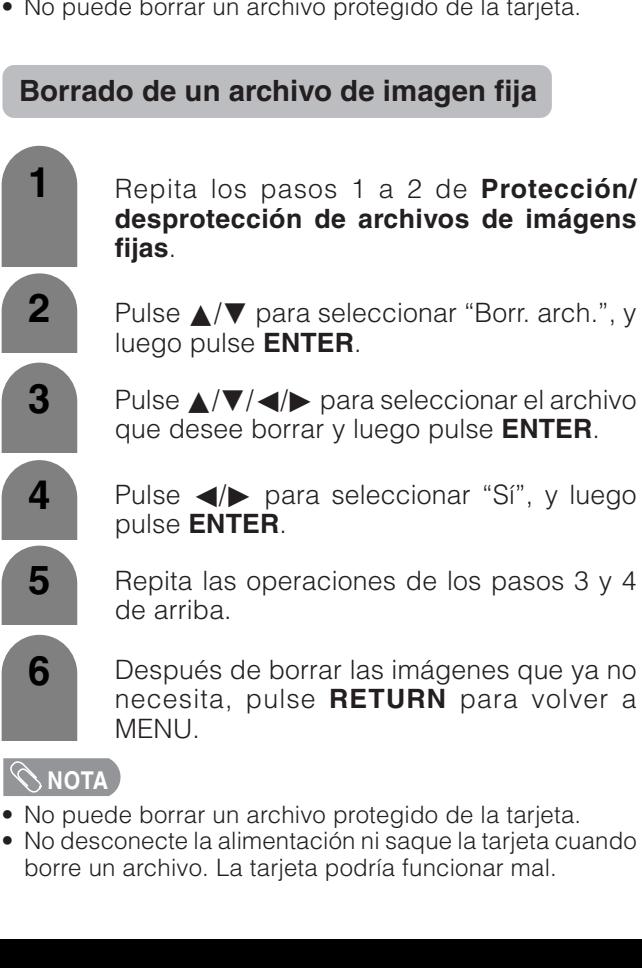

#### **Borrado de todos los archivos de imágenes fijas**

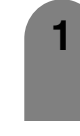

Repita los pasos 1 a 2 de **Protección/ desprotección de archivos de imágens fijas**.

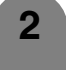

**2** Pulse **△/▼** para seleccionar "Borr. todo", y luego pulse **ENTER**.

**3**

Pulse  $\blacktriangleleft/\blacktriangleright$  para seleccionar "Sí", y luego pulse **ENTER**.

### $\widehat{\bigtriangledown}$  NOTA

- No puede borrar un archivo protegido de la tarjeta.
- No desconecte la alimentación ni saque la tarjeta cuando borre un archivo. La tarjeta podría funcionar mal.

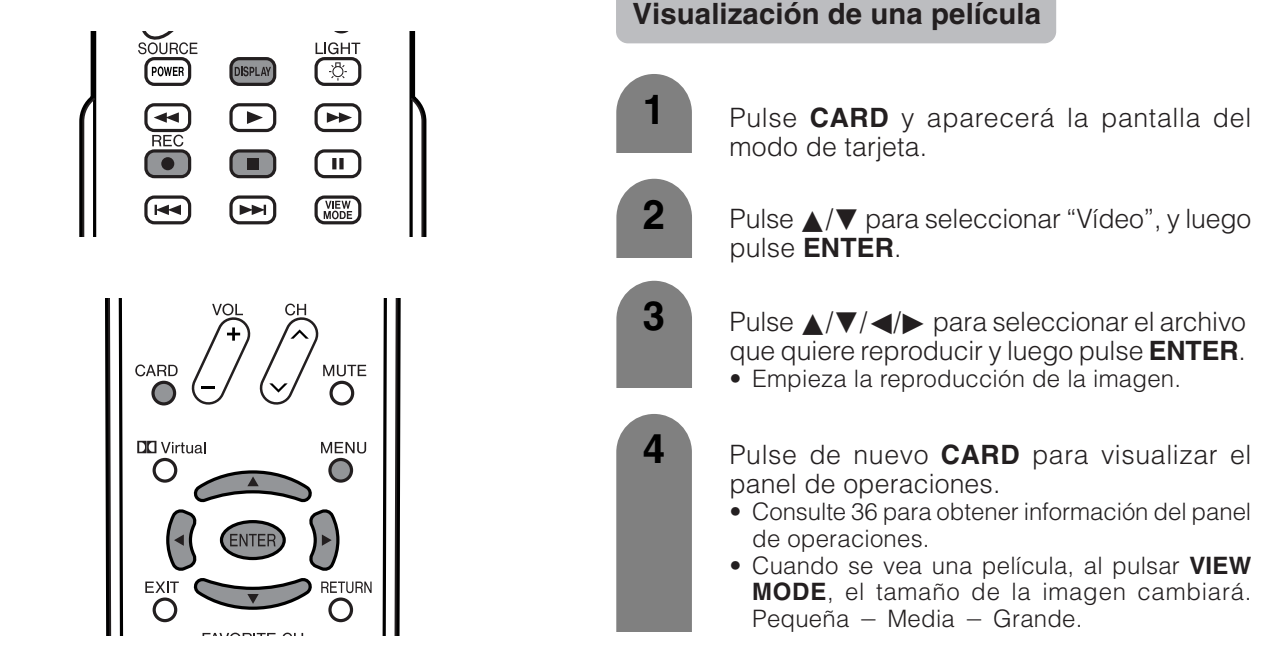

### **Grabación de una película**

Utilice este ajuste para grabar imágenes que usted está viendo actualmente.

Grabe con los ajustes hechos en "Mode grab." y "Pregrabación".

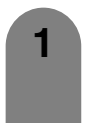

Pulse **REC** para empezar a grabar.

- El indicador CARD se enciende en rojo.
- La información de la grabación se visualiza en la esquina inferior derecha de la pantalla.

**2** Pulse **H** para detener la grabación.

### $\infty$ NOTA

### **Lista de los tipos de emisión o señal de entrada no disponibles para grabar:**<br>① Entrada COMPONENT

- 2 Entrada HDMI
- 3 Entrada DVI-I
- 4 Imagen de tarjeta<br>5 Señal de proteccio
- 5 Señal de protección contra copiado
- 6 Programa bloqueado con V-chip

### **Para visualizar el tiempo de grabación restante.**

Pulse **DISPLAY** mientras no graba.

• El tiempo de grabación restante se visualiza en la esquina inferior derecha de la pantalla.

### $|\diamondsuit$ NOTA

- No pulse **POWER** en la pantalla mientras graba. La grabación no podrá terminar correctamente y podría dañarse el archivo.
- La grabación se detiene si pulsa **POWER** en control remoto mientras graba.
- Cuando la tarjeta no tenga capacidad para grabar se visualiza "Tarjeta llena" y se detiene la grabación.
- Mientras graba no puede cambiar el canal ni la fuente de entrada.

#### **Visualización de una película**

### **Utilización de la tarjeta de memoria**

### **Mode grab.**

Utilice este modo para grabar imágenes que está viendo. Puede seleccionar el modo de grabación (calidad de imagen) para una imagen en movimiento.

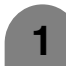

Pulse **CARD** y aparecerá la pantalla del modo de tarjeta.

- Pulse **MENU** y se visualizará la pantalla MENÚ. **2**
- 

**3** Pulse  $\blacktriangleleft$  **para seleccionar** "Ajuste tarjeta".

**4** Pulse **A/▼** para seleccionar "Ajuste de vídeo", y luego pulse **ENTER**.

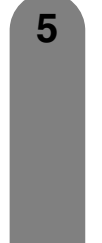

**6**

Pulse  $\triangle$ / $\nabla$  para seleccionar "Mode grab", y luego pulse **ENTER**.

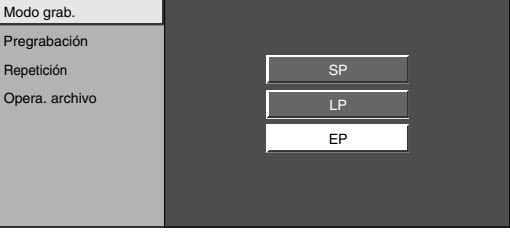

Pulse  $\triangle$ / $\blacktriangledown$  para seleccionar el modo deseado y luego pulse **ENTER**.

### **Pregrabación**

Puede grabar la imagen un poco antes del punto donde pulsó el botón de grabación, así podrá grabar completamente la imagen deseada.

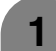

**1** Repita los pasos 1 a 4 de **Modo grab**.

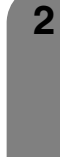

**3**

Pulse *A*/ $\blacktriangledown$  para seleccionar "Pregrabación", y luego pulse **ENTER**.

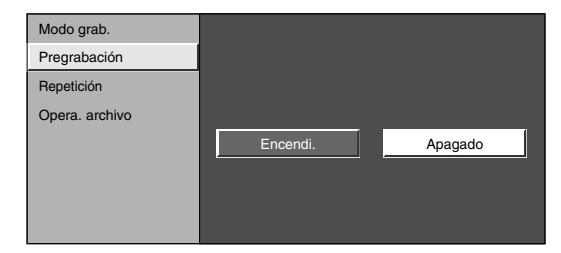

Pulse </a> para seleccionar "Encendi", y luego pulse **ENTER**.

### **Repetición**

Puede especificar un archivo o todos los archivos para reproducirlos repetidamente.

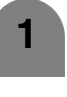

**1** Repita los pasos 1 a 4 de **Modo grab**.

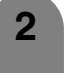

Pulse A/ $\blacktriangledown$  para seleccionar "Repetición", y luego pulse **ENTER**.

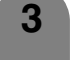

**3** Pulse ▲/▼ para seleccionar el ajuste deseado y luego pulse **ENTER**.

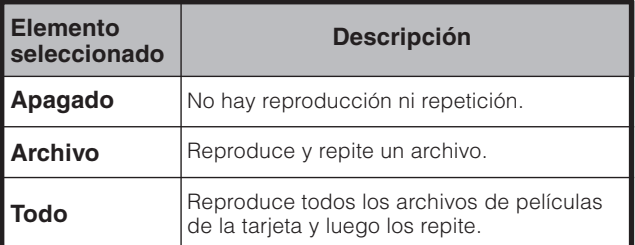

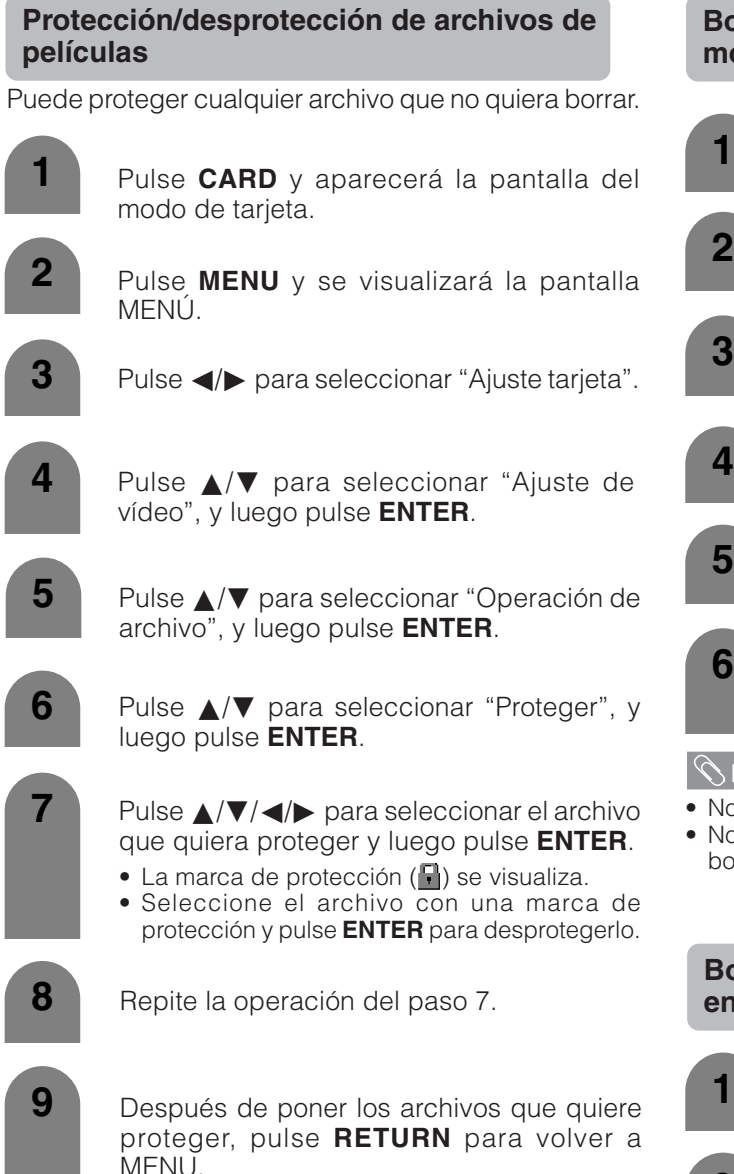

### **Borrado de un archivo de imágenes en movimiento**

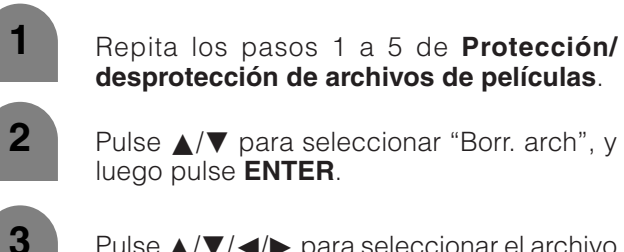

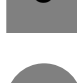

- Pulse  $\triangle$ / $\nabla$ / $\triangle$  para seleccionar el archivo que desee borrar y luego pulse **ENTER**.
- 
- Pulse </a> para seleccionar "Sí", y luego pulse **ENTER**.
- **5** Repita las operaciones de los pasos 3 y 4 de arriba.

**6** Después de borrar las imágenes que ya no necesita, pulse **RETURN** para volver a MENU.

### **NOTA**

- No puede borrar un archivo protegido de la tarjeta.
- No desconecte la alimentación ni saque la tarjeta cuando borre un archivo. La tarjeta podría funcionar mal.

### **Borrado de todos los archivos de imágenes en movimiento**

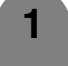

Repita los pasos 1 a 5 de **Protección/ desprotección de archivos de películas**.

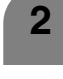

**2** Pulse **A/▼** para seleccionar "Borr. todo", y luego pulse **ENTER**.

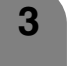

Pulse  $\blacktriangleleft/\blacktriangleright$  para seleccionar "Sí", y luego pulse **ENTER**.

### $\bigotimes$  NOTA

- No puede borrar un archivo protegido de la tarjeta.
- No desconecte la alimentación ni saque la tarjeta cuando borre un archivo. La tarjeta podría funcionar mal.

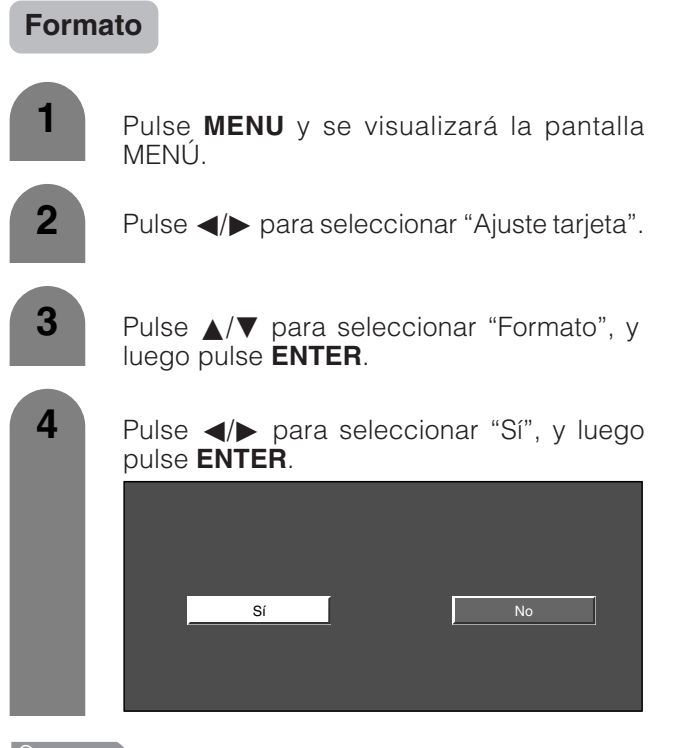

### $|\mathcal{Q}|$  NOTA

• Al formatear una tarjeta se borran todos los archivos, incluidos los que están protegidos.

# **Utilización de un equipo externo**

A su sistema puede conectar muchos tipos de aparatos externos como, por ejemplo, un reproductor DVD, una videograbadora, un sintonizador de TV digital, un PC, un equipo HDMI, una consola de videojuegos y una videocámara. Para ver las imágenes de la fuente externa, seleccione la fuente de entrada con **INPUT** en el control remoto o en la pantalla.

**1**

**2**

**3**

#### **Visualización de una imagen de equipo externo**

La explicación siguiente es para cuando se conecta un reproductor DVD al terminal INPUT 1.

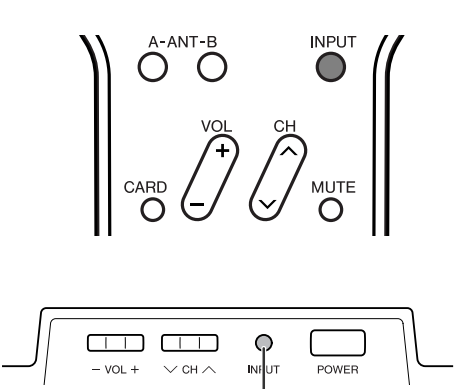

Botón de introducción (**INPUT**)

Para ver una imagen de DVD, seleccione "Entrada 1" en el menú "FUENTE ENTR." utilizando **INPUT** en el control remoto o en la pantalla. (Consulte la página 55.)

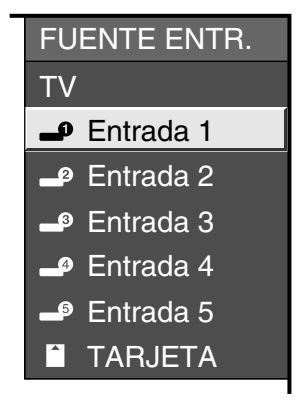

#### $\triangle$  NOTA

• Si la imagen no se puede ver claramente puede que necesite cambiar el ajuste del tipo de señal de entrada en el menú "Señal de entrada".

### **Selección de la señal INPUT**

- Pulse **MENU** y se visualizará la pantalla MENÚ.
- Pulse  $\blacktriangleleft/\blacktriangleright$  para seleccionar "Opciones".

Pulse **A/V** para seleccionar "Selec. entr." y luego pulse **ENTER**.

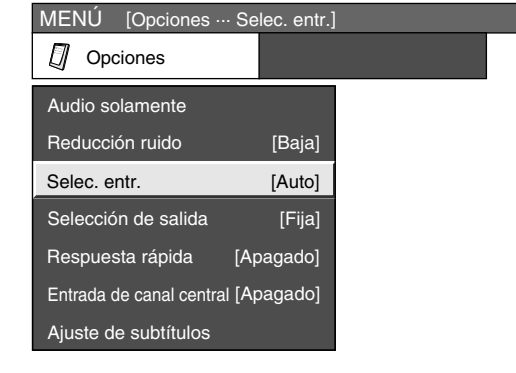

**4**

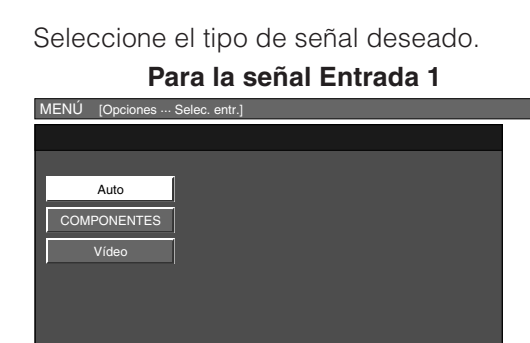

El ajuste se almacena y se puede seleccionar en el menú "FUENTE ENTR.".

#### **RUPRECAUCION**

• Para proteger todos los equipos, apague siempre el sistema AVC antes de conectar un reproductor DVD, una videograbadora, un sintonizador de TV digital, un PC, un equipo HDMI, una consola de videojuegos, una videocámara u otro equipo externo.

### $\bigcirc$  NOTA

- Consulte las páginas 46 a 50 para conectar un equipo externo.
- Consulte cuidadosamente el manual de operación pertinente (reproductor DVD, PC, etc.) antes de hacer las conexiones.
- Cada vez que pulse **INPUT**, la fuente de entrada cambiará.
- Consulte el manual del equipo externo para conocer el tipo de señal.

### **Conexión a un reproductor DVD**

Cuando haga la conexión a un reproductor DVD y a otro equipo audiovisual podrá utilizar los terminales INPUT 1, INPUT 2, INPUT 4 o INPUT 5.

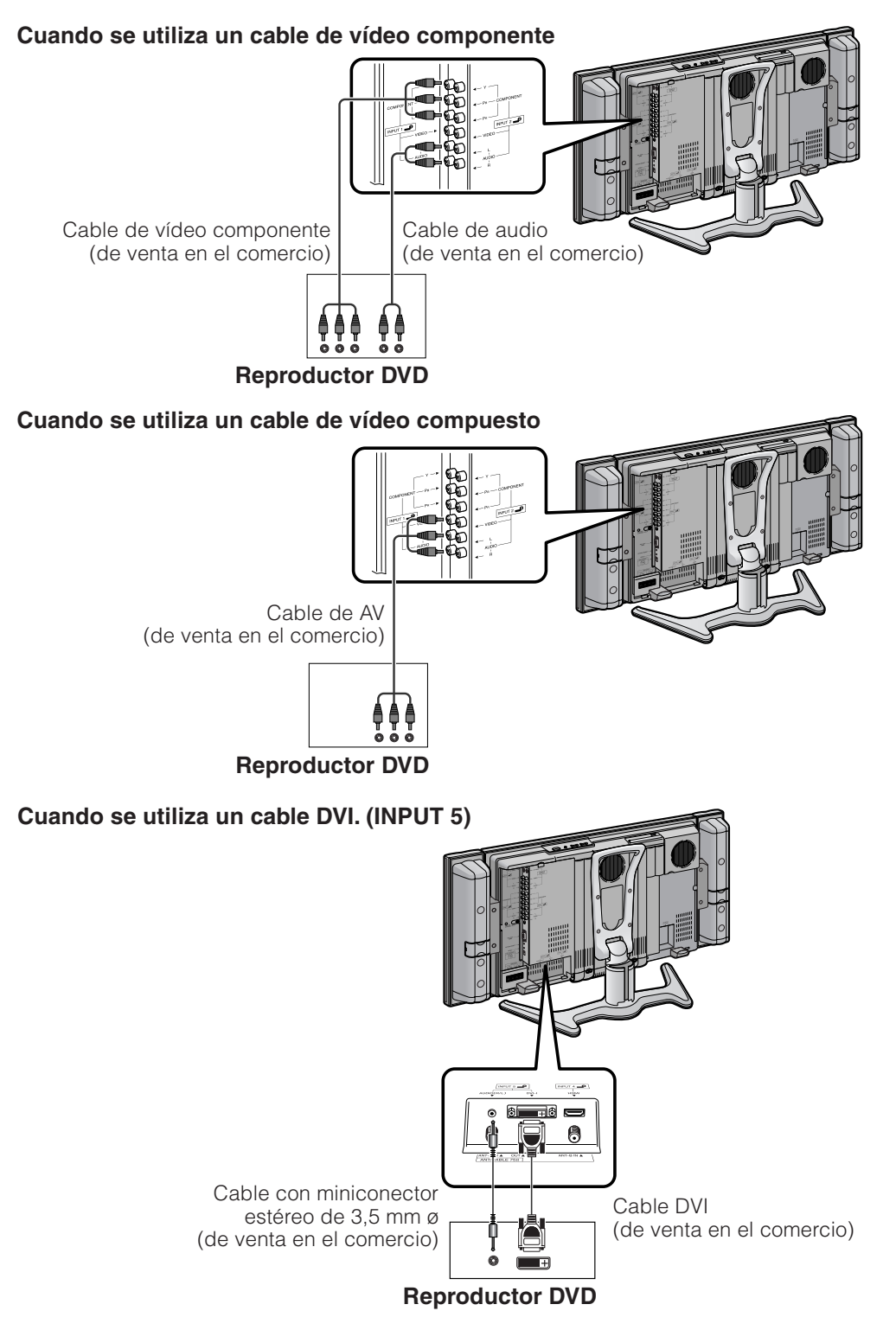

 $\infty$  NOTA

• Consulte la página 49 para conectar un reproductor DVD con terminal HDMI.

### **Conexión a una videograbadora**

Cuando conecte una videograbadora y otro equipo audiovisual podrá utilizar el terminal INPUT 2.

### $|\mathcal{R}$ NOTA

• El terminal S-vídeo tiene prioridad sobre los terminales de vídeo.

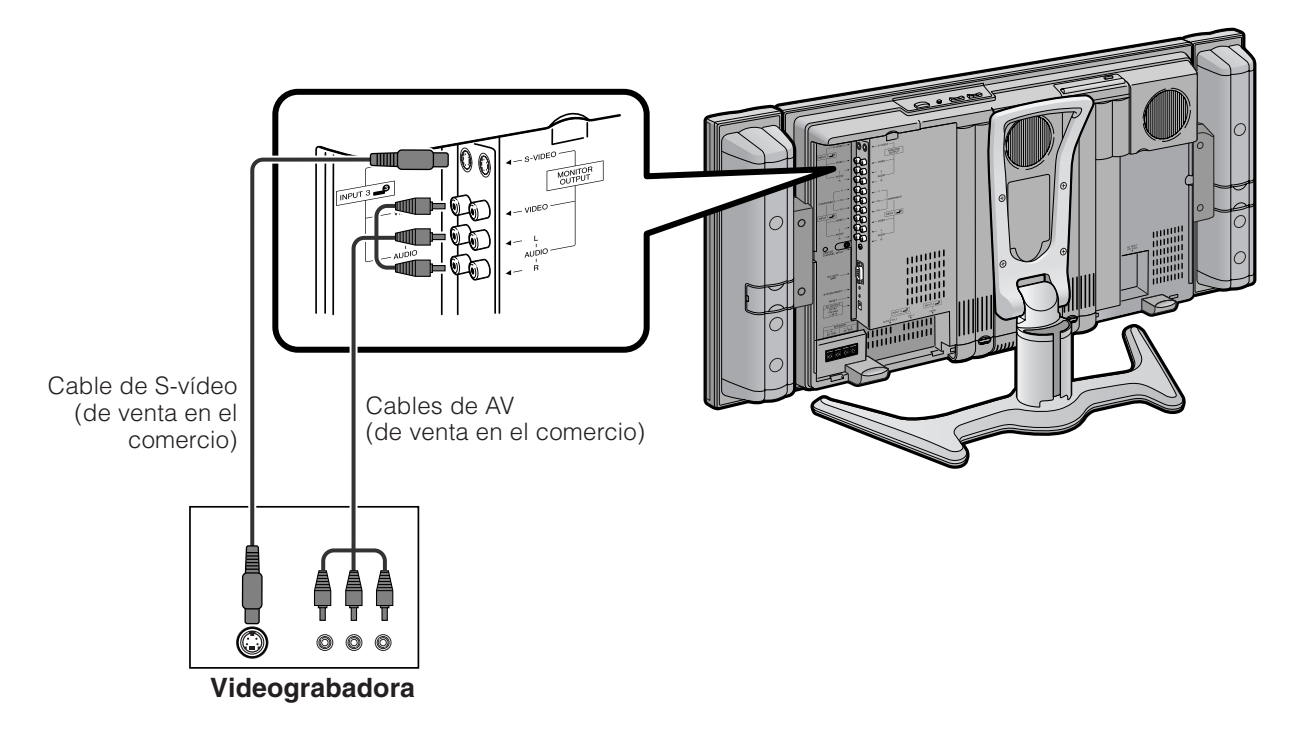

### **Conexión de una consola de videojuegos o una videocámara**

Utilizando los terminales INPUT 3 se pueden conectar convenientemente una consola de videojuegos, una videocámara y algún otro equipo audiovisual.

### $\Diamond$  NOTA

• El terminal S-vídeo tiene prioridad sobre los terminales de vídeo.

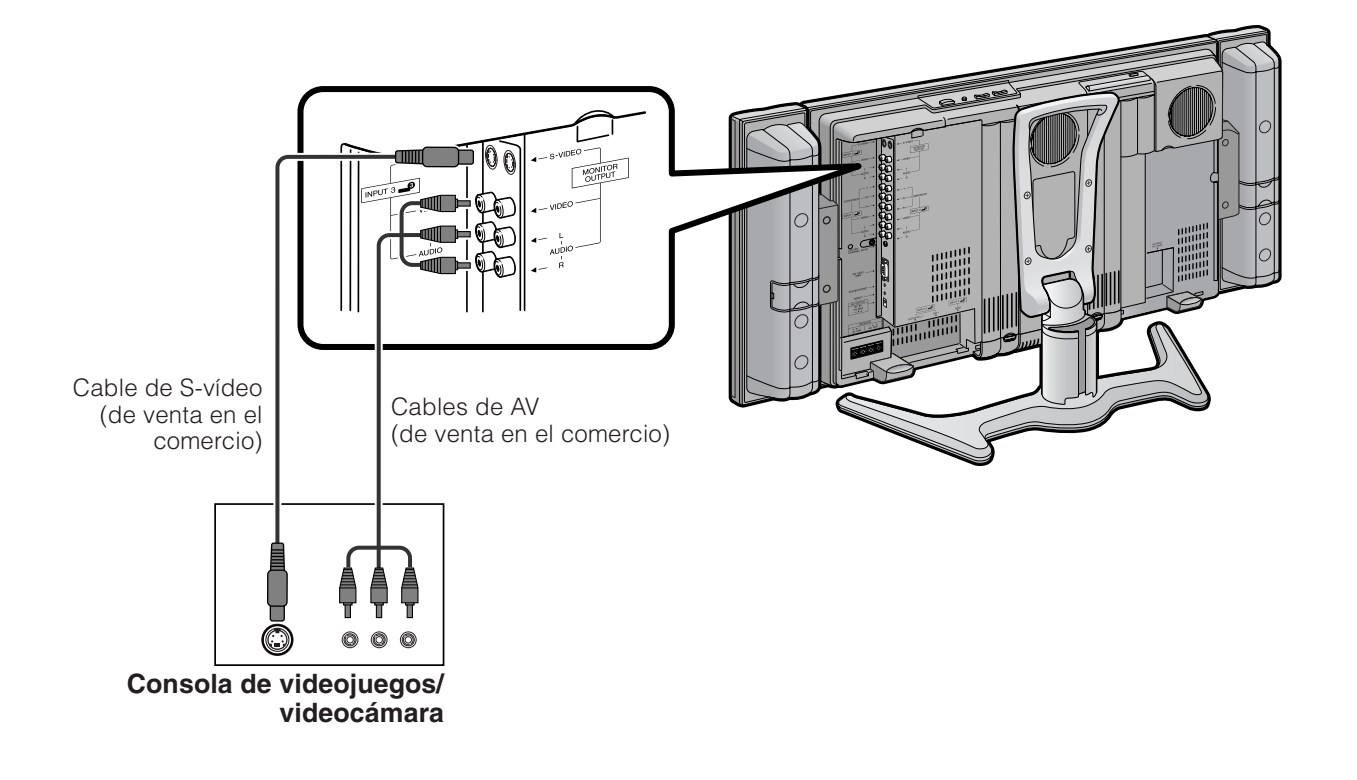

### **Conexión de un receptor de TV digital**

Cuando haga la conexión a un STB de TV digital y a otro equipo audiovisual podrá utilizar los terminales INPUT 1, INPUT 2, INPUT 4 o INPUT 5.

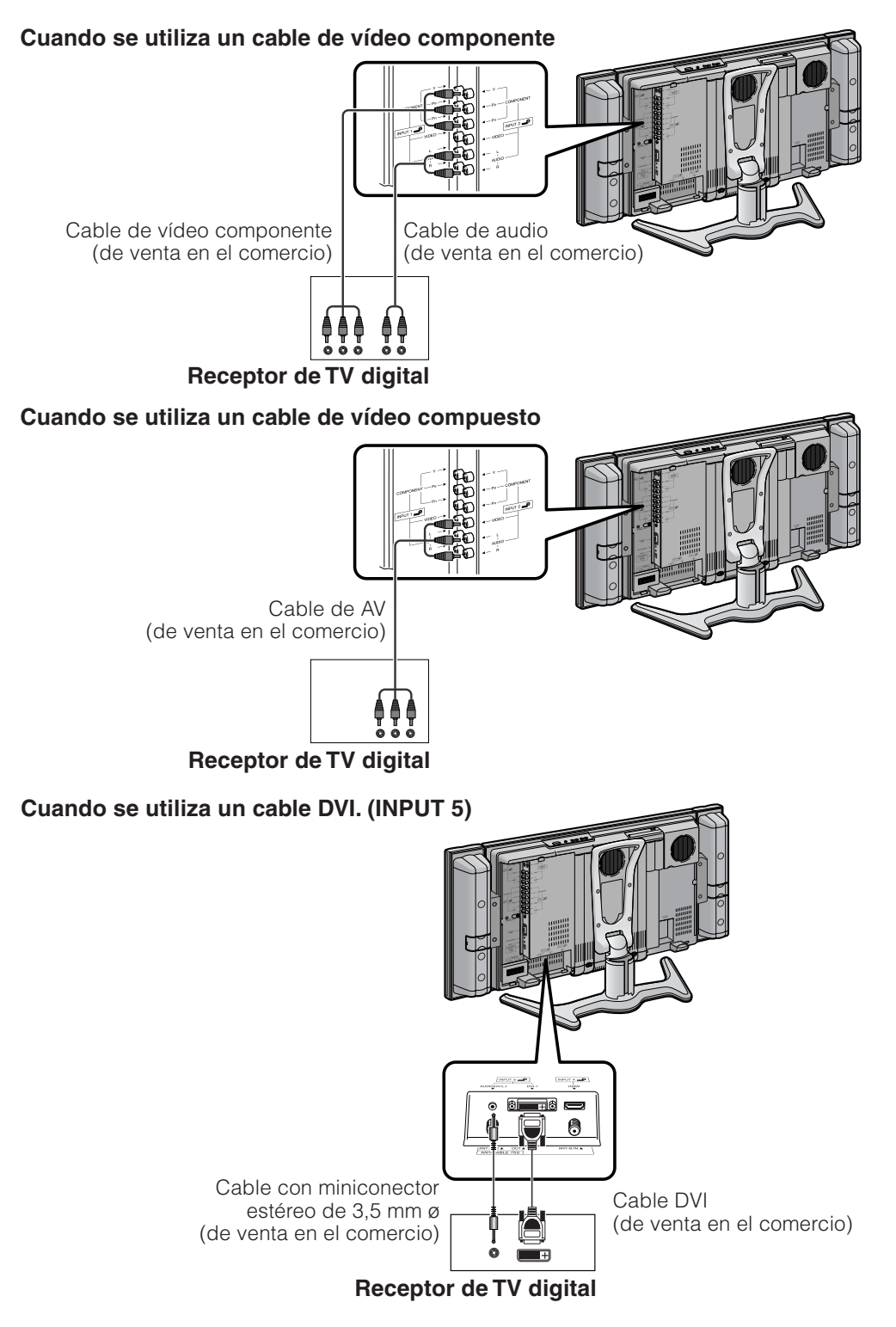

 $|\mathcal{R}$  nota  $\rangle$ 

• Consulte la página 49 para conectar un receptor de TV digital con terminal HDMI.

### **Conexión de un equipo HDMI**

Cuando conecte un equipo HDMI podrá utilizar el terminal INPUT 4.

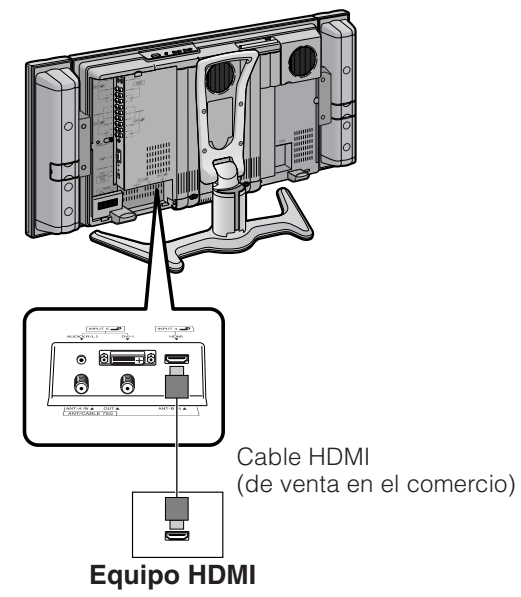

**Visualización de una imagen de un equipo HDMI**

**1**

**2**

**3**

**4**

Para ver la imagen de un equipo HDMI, seleccione "INPUT 4" desde el menú "INPUT SOURCE" utilizando **INPUT** en el control remoto o en la pantalla. (Vide página 55.)

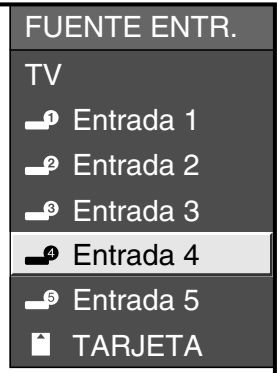

- Pulse **MENU** y se visualizará la pantalla MENÚ.
- Pulse  $\blacktriangleleft/\blacktriangleright$  para seleccionar "Opciones".

Pulse ▲/▼ para seleccionar "Respuesta rápida", y luego pulse **ENTER**.

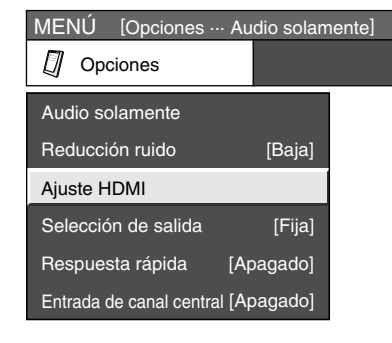

**5** Pulse  $\triangle$ / $\blacktriangledown$  para seleccionar el elemento deseado y luego pulse **ENTER**.

> Pulse *A/V/</>* para seleccionar el ajuste deseado y luego pulse **ENTER**.

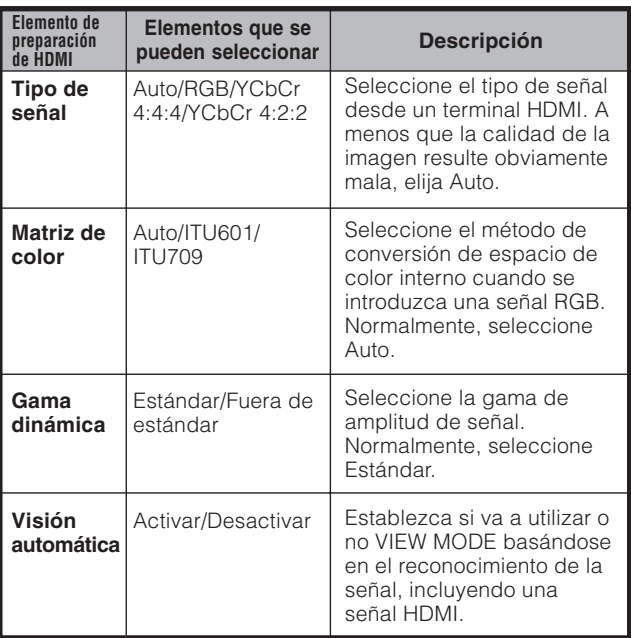

#### **NOTA**

• Consulte el manual de instrucciones de su equipo externo para conocer los tipos de las señales.

### **Conexión de un PC**

Utilice los INPUT5 para conectar un PC.

### **NOTA**

• Consulte la página 79 para conocer una lista de las señales de PC compatibles con el sistema.

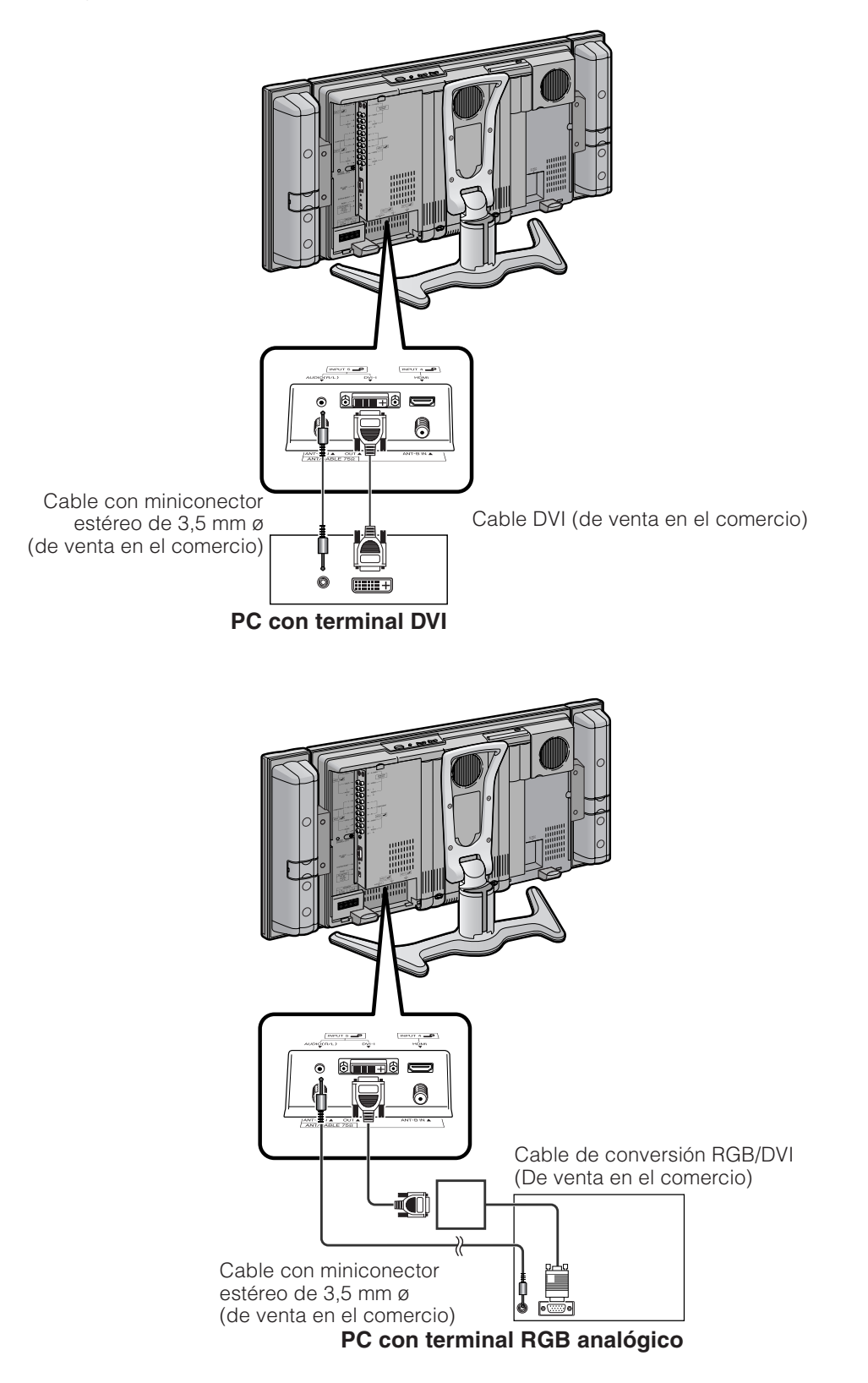

### **Posición de imagen (Modo de entrada de AV solamente)**

Para ajustar las posiciones horizontal y vertical de la imagen.

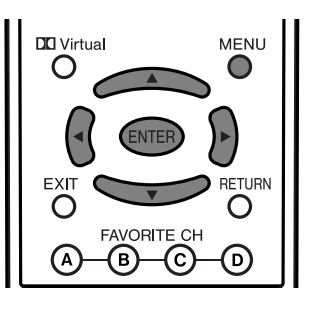

**1**

**2**

**4**

Pulse **MENU** y se visualizará la pantalla MENÚ.

Pulse </a> para seleccionar "Instalación".

Pulse ▲/▼ para seleccionar "Posición", y luego pulse **ENTER**.

Pulse ▲/▼ para seleccionar "Pos. H." o "Pos. V.".

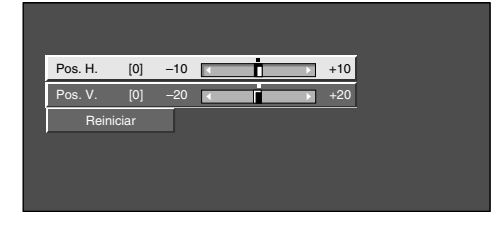

**5**

Pulse  $\blacktriangleleft/\blacktriangleright$  para ajustar el elemento en la posición deseada.

### $\infty$  NOTA

- Para reponer todos los elementos de ajuste a los valores de fábrica, pulse ▲/▼ para seleccionar "Reiniciar", y luego pulse **ENTER**.
- **Los ajustes se almacenan separadamente según la fuente de entrada.**
- Puede mover fácilmente la posición de la imagen como se muestra en esta página, pero cuando se desconecta la alimentación, la imagen vuelve a la posición previamente memorizada.

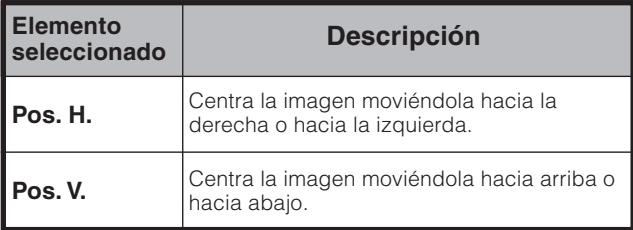

### **Desplazamiento de la imagen en la pantalla**

Puede desplazar la imagen alrededor de la pantalla.

Pulse  $\triangle$ / $\nabla$ / $\blacktriangleleft$  para desplazar una imagen de la pantalla a la posición deseada. Pulse **ENTER** para volver a la posición de la imagen original.

### $\sim$  NOTA

- Mientras pulsa  $\triangle$ / $\nabla$ / $\triangleleft$ / $\triangleright$ , una imagen en pantalla, en la posición deseada se visualiza "Posición de ajuste".
- Este ajuste no se puede almacenar. Una vez que el sistema se para o entra en el modo de espera, el ajuste se borra. Para volver a trasladar la imagen alrededor de la pantalla, tendrá que volver a realizar el procedimiento anterior.
- Puede mover fácilmente la posición de la imagen como se muestra en esta página, pero cuando se desconecta la alimentación, la imagen vuelve a la posición previamente memorizada.
- "TV", "Entrada 1", "Entrada 2", "Entrada 3", "Entrada 4" y "Entrada 5" pueden ajustar, cada uno de ellos, la posición de la imagen mostrada en esta página. Lo mismo para los modos de visión.
- Una imagen en pantalla procedente de un PC y tarjeta no se puede desplazar.
- Aunque la imagen ocupe toda la pantalla, su posición podrá ajustarse con esta función.
- Pulse **ENTER** para volver a poner la imagen en las posiciones originales.

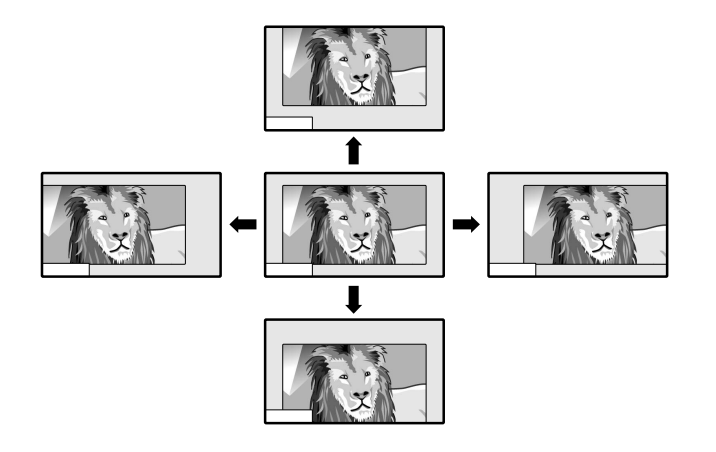

### **Conexión de altavoces externos**

### **Vista trasera**

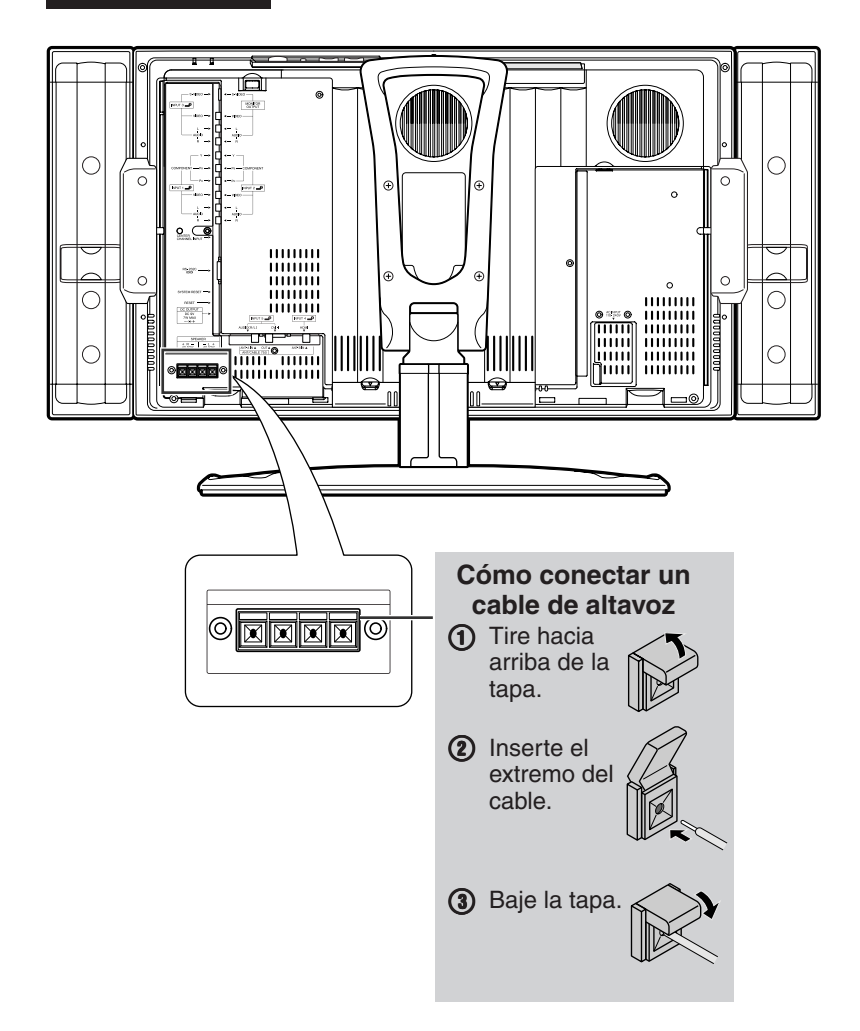

Cuando conecte altavoces externos, asegúrese de desconectar de antemano los cables de los altavoces conectados.

Asegúrese de conectar correctamente las tomas de los altavoces y los cables, haciendo coincidir las polaridades  $(+, -)$ .

- Las tomas de los auriculares tienen polaridades positivas  $(+)$  y negativas  $(-)$ .
- Las tomas rojas son positivas y las negras negativas.
- Los cables también tienen polaridades positivas y negativas.
- Cuando conecte los altavoces derecho e izquierdo, asegúrese de conectarlos correctamente respetando las polaridades positivas y negativas  $(+, -)$ .

### $\Diamond$  NOTA

• Desenchufe el cable de CA de la toma de CA antes de instalar los altavoces.

### **RUMPRECAUCION**

- Asegúrese de que los altavoces externos tengan especificaciones de 4 ohmios y 10 vatios.
- Conecte las tomas más/menos a los cables correctos. Una conexión incorrecta puede causar un cortocircuito.

### **Control de calidad de audio**

El control de calidad de audio optimiza automáticamente la calidad del sonido conforme a los altavoces internos (suministrados).

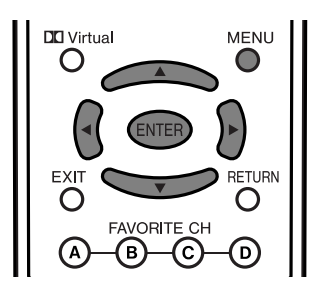

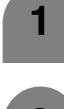

Pulse **MENU** y se visualizará la pantalla MENÚ.

**2**

**5**

Pulse </a> para seleccionar "Instalación".

- **3** Pulse *▲/*▼ para seleccionar "Altavoz", y luego pulse **ENTER**.
- Pulse *A/*▼ para seleccionar "Control calidad audio", y luego pulse **ENTER**. **4**

Pulse </a> para seleccionar "Ecualizador" o "Respuesta plana", y luego pulse **ENTER**.

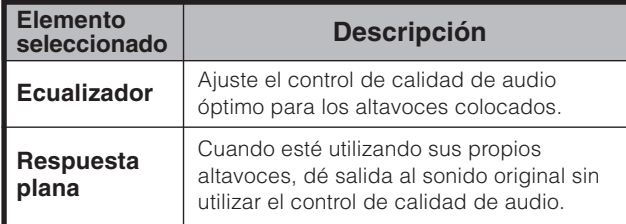

### $|\mathcal{R}|$  NOTA  $\overline{\mathcal{R}}$

• Cuando está activado DOLBY Virtual, el control de calidad de audio se pone automáticamente en Respuesta plana.

### **Ajuste de sincronización automática (Modo de entrada de PC solamente)**

Para ajustar automáticamente la imagen de PC.

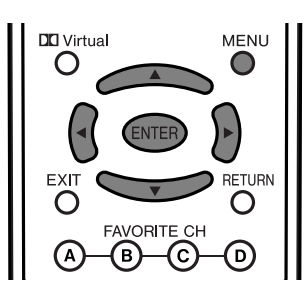

- **1** Pulse **MENU** y se visualizará la pantalla MENÚ.
	- Pulse </a> para seleccionar "Instalación".
	- Pulse **△/▼** para seleccionar "Sinc. auto.", y luego pulse **ENTER**.
	- Pulse </a> para seleccionar "Sí", y luego pulse **ENTER**.
		- La sincronización automática empieza y se visualiza "Ajuste de la imagen".

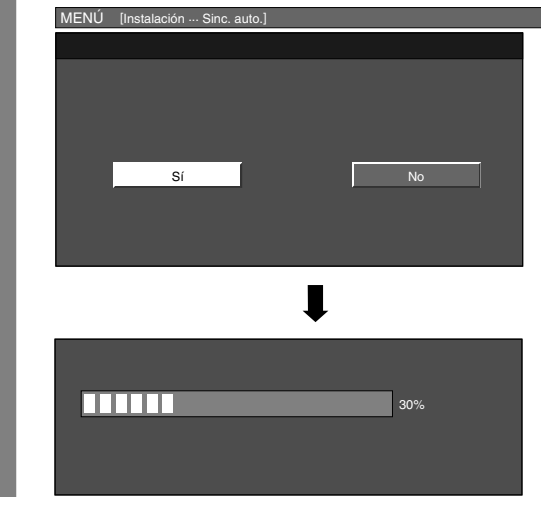

### $\infty$  NOTA

**2**

**4**

- Cuando se realiza con éxito la sincronización automática se visualiza "Sincronización automática terminada con éxito.". Si no, la sincronización automática habrá fallado.
- La sincronización automática puede fallar aunque se visualice "Sincronización automática terminada con éxito.".
- La sincronización automática puede fallar si la imagen del PC tiene una resolución baja, tiene bordes poco claros (negros) o se mueve mientras se ejecuta la sintonización automática.
- Asegúrese de conectar el PC al sistema AVC y encenderlo antes de iniciar la sincronización automática.

### **Ajuste de sincronización fina (Modo de entrada de PC solamente)**

Normalmente, utilizando la sincronización automática, usted puede ajustar fácilmente la imagen según sea necesario para cambiar su posición. Sin embargo, en algunos casos, para optimizar la imagen será necesario hacer el ajuste manual.

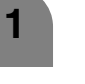

**2**

**4**

- Pulse **MENU** y se visualizará la pantalla MENÚ.
- Pulse  $\blacktriangleleft$  para seleccionar "Instalación".
- **3** Pulse  $\triangle$ / $\triangledown$  para seleccionar "Sinc. fino", y luego pulse **ENTER**.
	- Pulse *A/*▼ para seleccionar el elemento de ajuste específico.

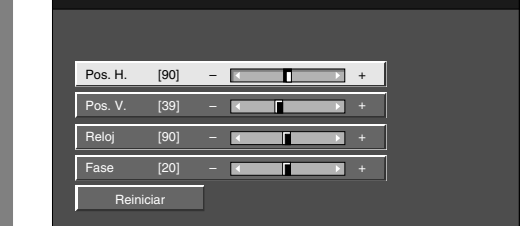

**5** Pulse </>
Pulse para ajustar el elemento en la posición deseada.

#### $\hat{\mathcal{N}}$  NOTA

• Para reponer todos los elementos de ajuste a los valores de fábrica, pulse ▲/▼ para seleccionar "Reiniciar", y luego pulse **ENTER**.

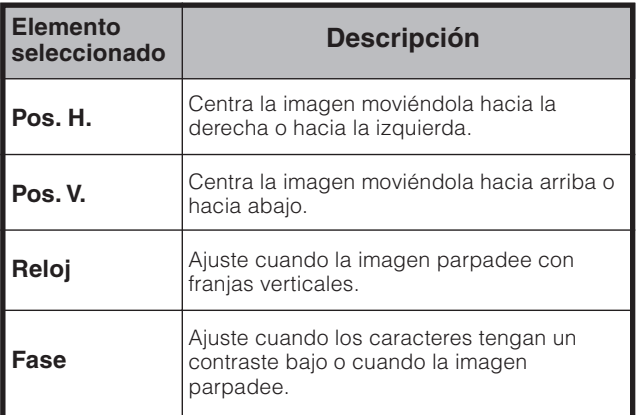

### **Selección de entrada**

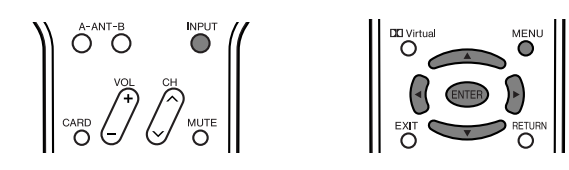

### **Pantalla**

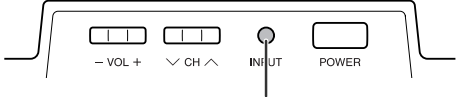

Botón de introducción (**INPUT**)

#### **Selección de entrada**

Utilice este menú para seleccionar la fuente de entrada.

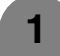

**2**

### Pulse **INPUT**.

Pulse de nuevo **INPUT** para seleccionar la fuente de entrada.

- Se visualiza automáticamente una imagen de la fuente seleccionada.
- También puede seleccionar la fuente de entrada pulsando  $\triangle$ / $\blacktriangledown$ .
- Si la fuente de entrada correspondiente no está conectada, no podrá cambiar la entrada. Asegúrese de conectar de antemano el equipo.

#### **Ajuste de señal de entrada**

Para establecer el tipo de señal del equipo externo conectado a los terminales INPUT 1, INPUT 2 ó 5.

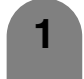

**2**

**3**

Pulse **MENU** y se visualizará la pantalla MENÚ.

Pulse  $\blacktriangleleft/\blacktriangleright$  para seleccionar "Opciones".

Pulse ▲/▼ para seleccionar "Selec. entr.", y luego pulse **ENTER**.

- **4** Pulse  $\triangle$ / $\triangledown$  para seleccionar un tipo de señal que desee establecer, y luego pulse **ENTER**.
	- Si el tipo de señal seleccionado no es correcto, no se visualizarán las imágenes o, si se visualizan, éstas no aparecerán en color.

### $\infty$ NOTA

- Si pone INPUT1 e INPUT2 en Auto, el sistema seleccionará automáticamente la señal de entrada.
- Compruebe el manual de operación del equipo externo para conocer el tipo de señal.
- Poniendo en "Auto" la selección de señal Entrada 1 y Entrada 2 cuando estén conectados otros equipos, se creará la prioridad de conectividad siguiente.

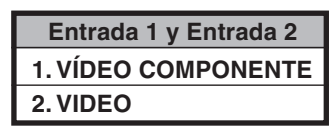

### **Ajuste de la señal de entrada DVI**

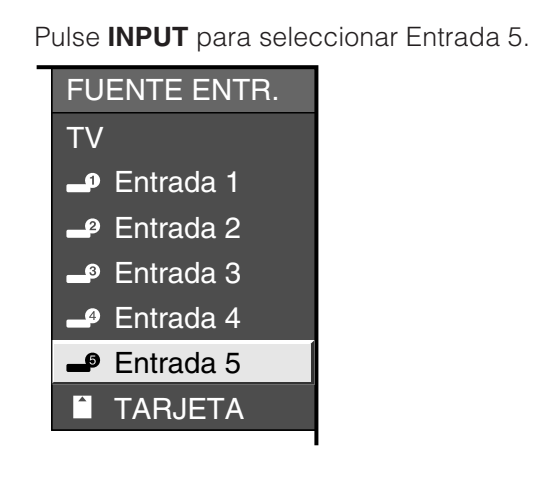

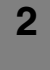

**3**

**1**

Pulse **MENU** y se visualizará la pantalla MENÚ.

Pulse  $\blacktriangleleft/\blacktriangleright$  para seleccionar "Opciones".

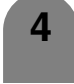

Pulse ▲/▼ para seleccionar "Selec. entr.", y luego pulse **ENTER**.

 $MENÚ$   $IQnc$ **5** Pulse  $\triangle$ /**v** para seleccionar el equipo conectado a INPUT 5 y luego pulse **ENTER**.

## DIGITALES PC ANALÓGICA PC DIGITALES AV ANALÓGICA AV

### **Etiqueta de entrada**

Le permite establecer el terminal de entrada visualizado utilizando el menú INPUT SOURCE o la visualización de canales.

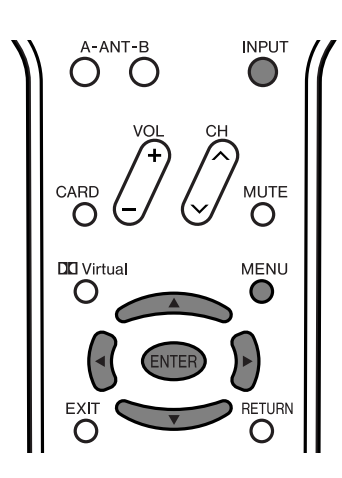

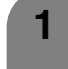

**3**

Pulse **INPUT** para seleccionar Entrada 1.

- **2** Pulse **MENU** y se visualizará la pantalla MÉNU.
	- Pulse </a> para seleccionar "Instalación".
- **4**

Pulse *A/*▼ para seleccionar "Etiqueta entrada", y luego pulse **ENTER**.

**5**

Pulse  $\triangle$ / $\nabla$ / $\blacktriangle$ / $\blacktriangleright$  para seleccionar el nombre nuevo y luego pulse **ENTER**.

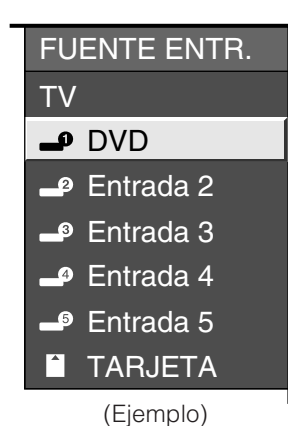

### $\Diamond$  NOTA

• No puede cambiar etiquetas si INPUT SOURCE es TV o CARD.

### **Cambio de imagenes**

Puede ajustar la orientación de la imagen.

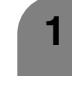

Pulse **MENU** y se visualizará la pantalla MÉNU.

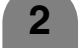

- Pulse </a> para seleccionar "Instalación".
- **3**
- Pulse *A/*▼ para seleccionar "Cambio Imagenes", y luego pulse **ENTER**.
- 
- Pulse  $\triangle$ / $\blacktriangledown$  para seleccionar el modo deseado, y luego pulse **ENTER**.

[Estándar]: Imagen normal.

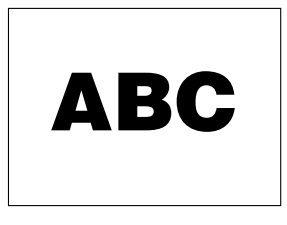

### [Espejo]: Imagen de espejo.

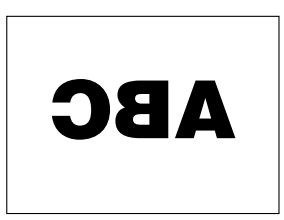

[Al revés]: Imagen al revés.

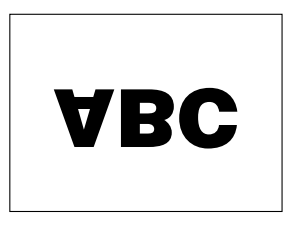

[Girar]: Imagen cambiada.

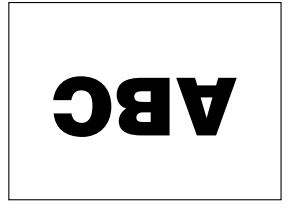

### **MODO AV**

**1**

MODO AV le permite elegir entre seis opciones de visión para emplear aquella que mejor se adapte al ambiente del sistema, el cual puede cambiar debido a factores tales como el brillo de la habitación, el tipo de programa que se vea o el tipo de entrada de imagen procedente del equipo externo.

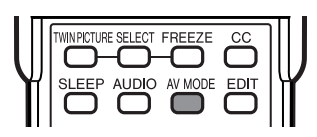

#### Pulse **AV MODE**.

• Muestra las visualizaciones del MODO AV.

- Pulse de nuevo **AV MODE** antes de que desaparezca el modo visualizado en la pantalla. **2**
	- El modo cambia como se muestra abajo.

#### **Selección de modo para los terminales TV, INPUT 1 a 5 y MODO TARJETA (Ejemplo)**

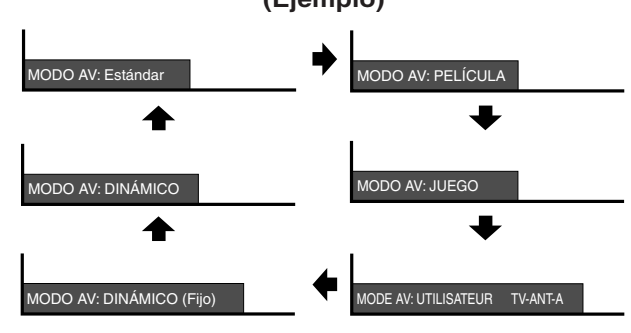

#### **Selección de modo para el terminal PC (Ejemplo)**  $\blacktriangle$  1

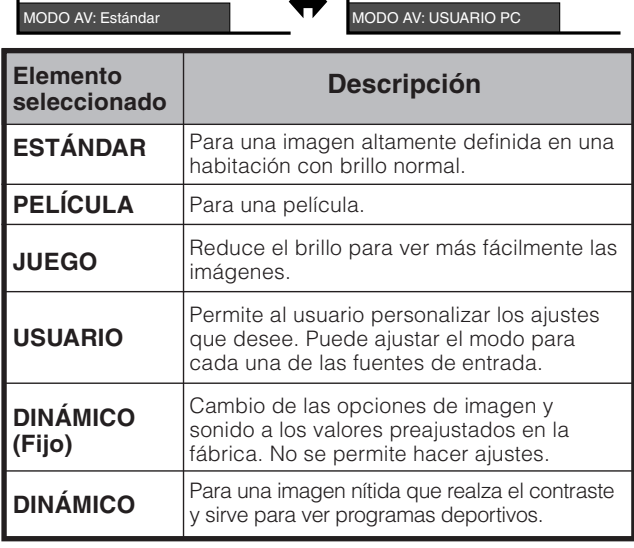

#### $\otimes$  NOTA

I

• Puede seleccionar un elemento del MODO AV diferente para cada modo de entrada. (Por ejemplo, seleccione ESTÁNDAR para la entrada de TV y DINÁMICO para la entrada de VIDEO.)

### **Modo de visión para programas 4:3**

#### Pulse **VIEW MODE**.

- Se visualiza el menú Modo de visión.
- El menú lista las opciones del modo de visión que pueden seleccionarse para el tipo de señal de vídeo que está siendo recibida actualmente.

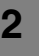

**1**

#### **2** Pulse VIEW MODE o ▲/▼ mientras el menú Modo de visión está aún en la pantalla.

• Puede seleccionar consecutivamente un modo de visión que tenga su propia relación de aspecto.

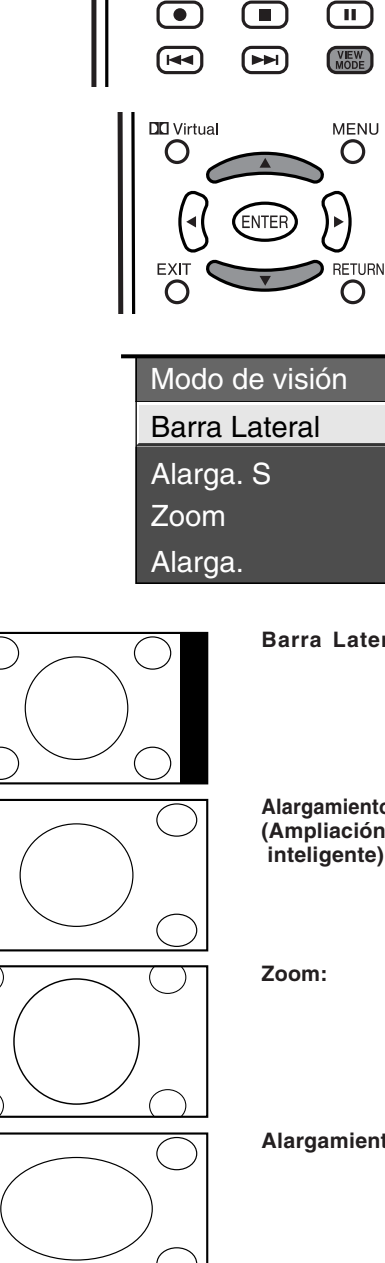

**Barra Lateral:** Sirve para ver programas convencionales en su formato normal.

**Alargamiento Inte.: Sirve para** ampliar programas **(Ampliación** inteligente) 4:3 de forma que llenen la pantalla.

**Zoom:** Sirve para ver DVDs anamórficos 2,35:1 de pantalla panorámica en toda la pantalla.

**Alargamiento:** Este modo sirve para los DVDs 1,78:1. Cuando vea DVDs 1,85:1, el modo ampliación todavía mostrará franjas negras muy finas en la parte superior e inferior de la pantalla.

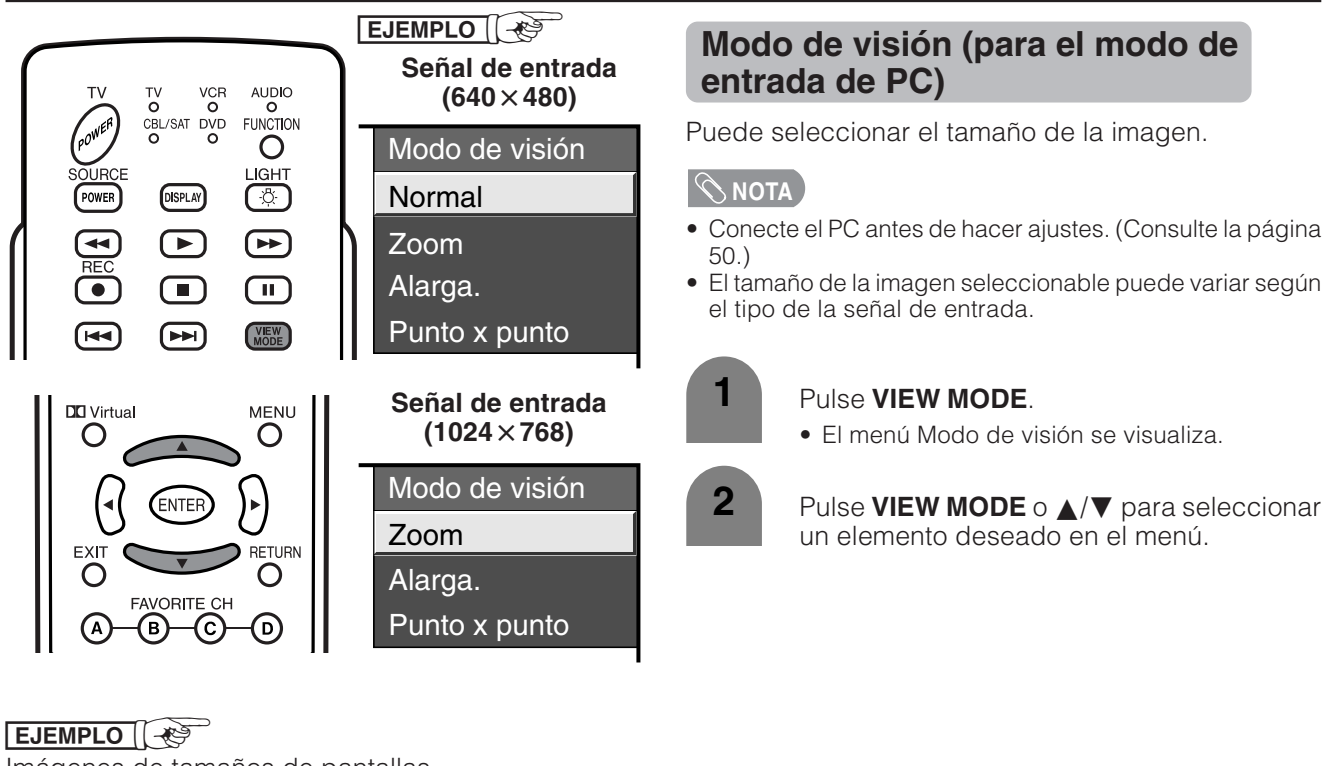

Imágenes de tamaños de pantallas

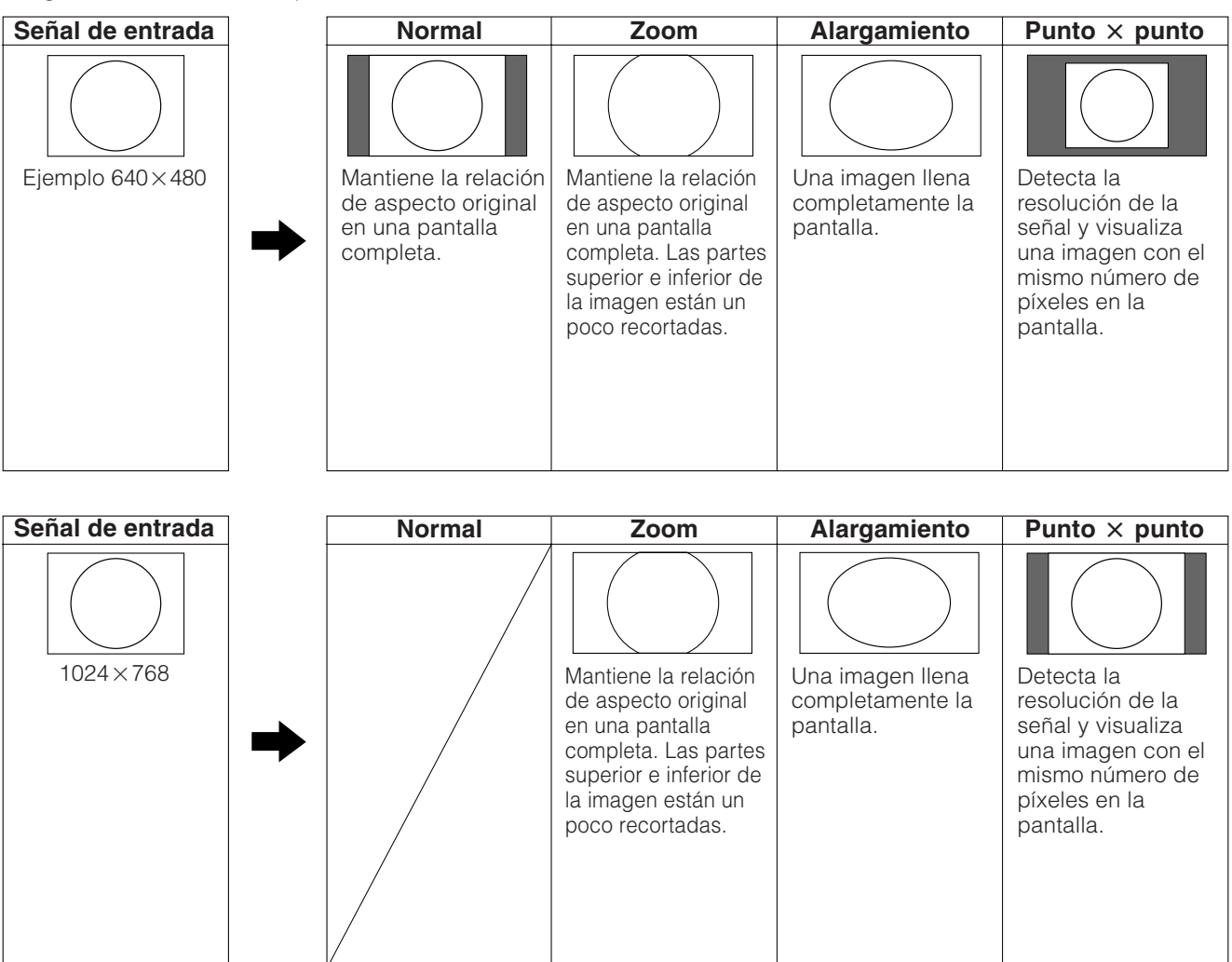

### **Señal de entrada (para el modo de entrada de PC)**

- Algunas señales de entrada puede que tengan que registrarse manualmente para poder visualizarse correctamente.
- Los pares de señales de entrada (resoluciones) de la lista de abajo no se distinguen cuando se reciben. En tal caso, tendrá que ajustar manualmente la señal correcta. Después de ajustarla una vez, ésta se visualizará cuando vuelva a introducirse la misma señal (resolución).

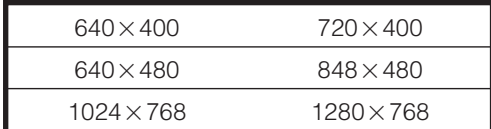

#### $\infty$  NOTA

• Usted sólo podrá seleccionar "Señal de entrada" en el menú Instalación cuando reciba una de las 6 señales de entrada listadas arriba.

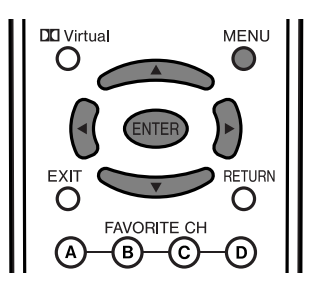

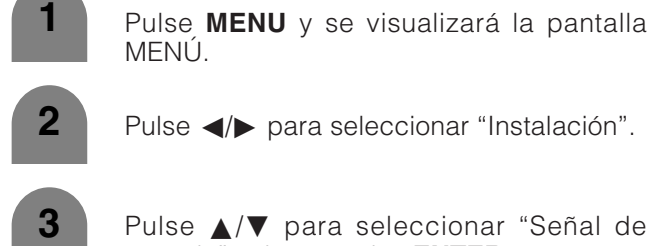

MENÚ.

Pulse *A/V* para seleccionar "Señal de

entrada", y luego pulse **ENTER**.

**4**

Pulse *A/*▼ para seleccionar la señal de entrada deseada en la pantalla. **Ejemplo**

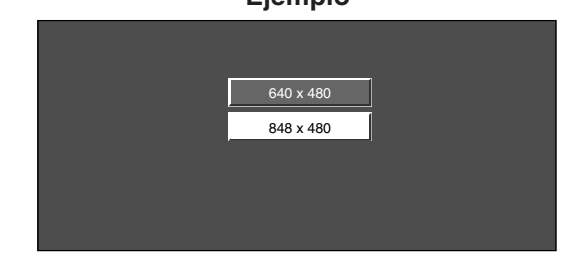

### **Reducción de ruido digital**

Produce una imagen más clara.

Pulse **MENU** y se visualizará la pantalla MENÚ.

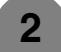

**1**

- Pulse  $\blacktriangleleft/\blacktriangleright$  para seleccionar "Opciones".
- **3**

**4**

- Pulse *A/V* para seleccionar "Reducción ruido", y luego pulse **ENTER**.
- Pulse  $\triangle/\blacktriangledown$  para seleccionar el nivel deseado, y luego pulse **ENTER**.

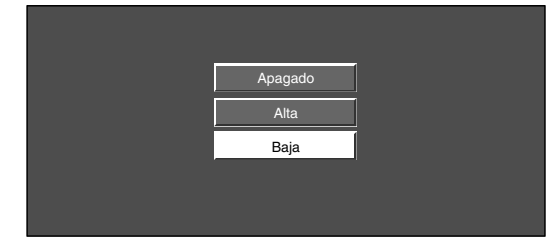

### **Audio solamente**

**Apagado**

Cuando escuche un programa de música, usted podrá apagar la pantalla de cristal líquido y disfrutar del audio solamente.

Repita los pasos 1 a 2 de **Reducción de ruido digital**. **1** Pulse *A/*▼ para seleccionar "Salida de audio", y luego pulse **ENTER**. **2** Pulse </a> para seleccionar "Encendi.", y luego pulse **ENTER**. **3 Encendi Descripción** Sale audio sin imagen de pantalla. **Elemento seleccionado Encendi.**

Sale audio e imágenes de pantalla.

### **Selección de salida**

Le permite seleccionar qué va a controlar la salida de audio.

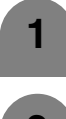

Pulse **MENU** y se visualizará la pantalla MENÚ.

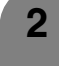

Pulse  $\blacktriangleleft$  para seleccionar "Opciones".

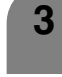

Pulse *A/V* para seleccionar "Selección de salida", y luego pulse **ENTER**.

Pulse  $\blacktriangleleft/\blacktriangleright$  para seleccionar "Fija" o "Variable", y luego pulse **ENTER**. **4**

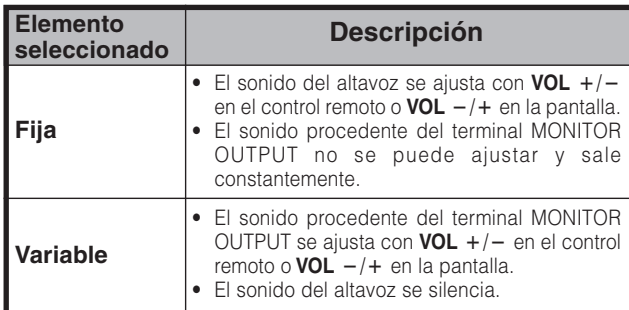

### **Respuesta rápida**

Utilice la operación Respuesta rápida para grabar más claramente el vídeo de acción.

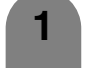

Repita los pasos 1 y 2 de **Selección de salida**.

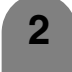

**3**

Pulse ∧/▼ para seleccionar "Respuesta rápida", y luego pulse **ENTER**.

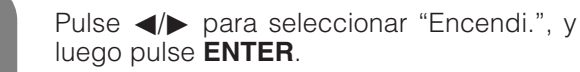

```
\bigcirc NOTA \bigcirc
```
• La respuesta rápida causa ruido en la imagen. Si ocurre esto, ponga la función en "Apagado".

### **Temporizador de apagado**

Le permite poner un tiempo tras el cual el televisor se pondrá automáticamente en el modo de alimentación en espera.

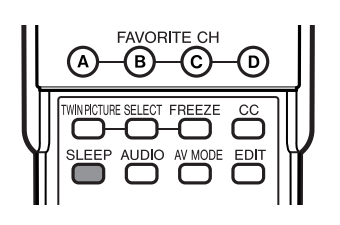

#### Pulse **SLEEP**.

**1**

**2**

• Cuando está ajustado el temporizador de apagado se visualiza el tiempo restante.

Temporizador de apagado: Tiempo restante 30

- Cada vez que pulse **SLEEP**, el tiempo restante cambiará como se muestra más abajo.
	- Cuando establezca el tiempo, la cuenta descendente empezará automáticamente.
	- Si desea ajustar el temporizador para dormir, podrá pulsar dos veces **SLEEP** y luego cambiar el ajuste del tiempo.
	- Cinco minutos antes de transcurrir el tiempo establecido, el tiempo restante se visualizará cada minuto.

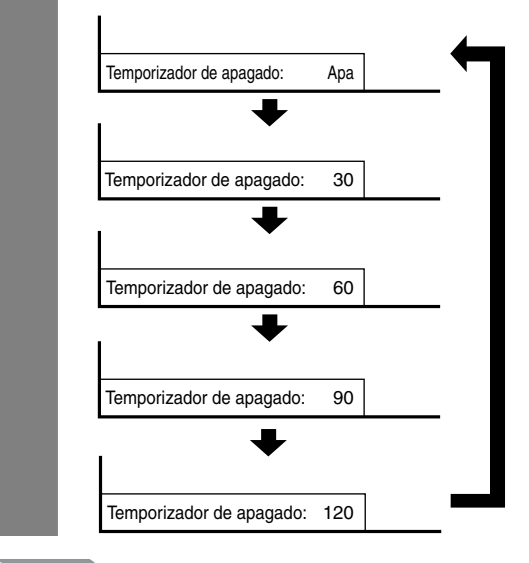

### **NOTA**

- Seleccione "Apa" pulsando **SLEEP** para cancelar el temporizador de apagado.
- Si el temporizador para dormir se activa cuando se pone en cero, el sistema entrará en el modo STANDBY.

### **Subtítulos ocultos**

- Su sistema está equipado con un decodificador interno de subtítulos ocultos. Los subtítulos ocultos le permiten ver en su pantalla, a modo de subtítulos, conversaciones, narraciones y efectos de sonido de programas de TV y de vídeos de casa.
- No todos los programas y vídeos ofrecen subtítulos ocultos. Busque el símbolo "**CC**)" para asegurarse de que se mostrarán subtítulos.
- "CC1" o "CC2" visualizan subtítulos de dramas de TV y programas de noticias mientras que le permiten ver completamente la imagen.
- "T1" o "T2" superponen en la imagen otra información (ej. una guía de TV, el tiempo) que es independiente del programa que está viéndose.

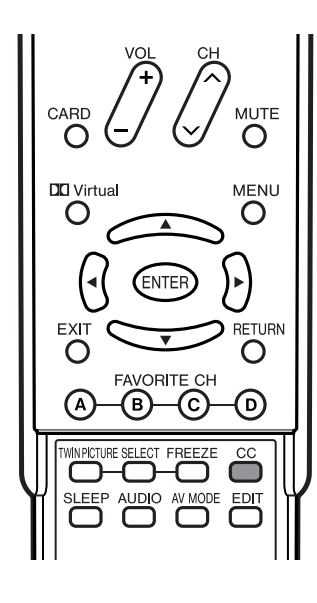

**2** ANT-A Ant Audio : MONO CC : 1/2 CC1 Pulse **CC**. • El modo de CC visualiza. Información de subtítulos ocultos **1 2** Pulse de nuevo **CC** antes de que se muestre el modo visualizado en la pantalla. • Los subtítulos ocultos cambian. • Dependiendo de la señal aparecerá 1/4 o 1/2. 1/2 muestra el primero de dos servicios. Ejemplo: Si un programa tiene dos servicios (CC1 y Text 1), los subtítulos ocultos cambiarán como se muestra más abajo.  $1/2$  CC1  $\rightarrow$  2/2 Text1  $\rightarrow$  APAGADO

### **NOTA**

- Consulte las páginas 62 a 64 para conocer los ajustes detallados de los subtítulos ocultos.
- Cuando utilice las funciones de imágenes gemelas (consulte la página 73) se visualizan los subtítulos ocultos de la pantalla activa.
- Cuando utilice las funciones de imágenes gemelas, la pantalla de la derecha (imagen fija) no puede mostrar subtítulos ocultos.
- Cuando el programa no tenga subtítulos ocultos, " – " se visualizará en la información de subtítulos ocultos.
- Se encuentran disponibles cuatro tipos de información de subtítulos ocultos. Sin embargo, el elemento que pueda seleccionarse dependerá de la información que contiene el programa.

#### **Tamaño de subtítulos**

Seleccione un tamaño de subtítulos.

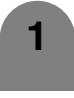

Pulse **MENU** y se visualizará la pantalla MENÚ.

Pulse  $\blacktriangleleft/\blacktriangleright$  para seleccionar "Opciones".

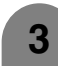

**3** Pulse  $\triangle$ / $\blacktriangledown$  para seleccionar "Ajuste de subtítulos", y luego pulse **ENTER**.

**4** Pulse ▲/▼ para seleccionar "Tamaño de subtítulos", y luego pulse **ENTER**.

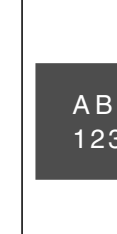

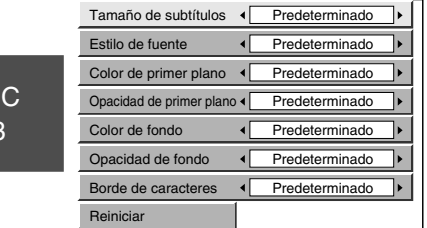

**5** Pulse  $\blacktriangleleft$  para seleccionar el tamaño deseado y luego pulse **ENTER**.

### **NOTA**

- Ajuste predeterminado: El tamaño especificado por la emisora o el tamaño de subtítulos predeterminado.
- Para reponer todos los elementos de ajuste a los valores de fábrica, pulse ▲/▼ para seleccionar "Reiniciar", y luego pulse **ENTER**.

### **Estilo de fuente**

Seleccione un estilo de fuente.

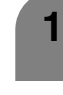

- Pulse **MENU** y se visualizará la pantalla MENÚ.
- - Pulse  $\blacktriangleleft/\blacktriangleright$  para seleccionar "Opciones".

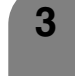

**3** Pulse  $\triangle$ / $\triangledown$  para seleccionar "Ajuste de subtítulos", y luego pulse **ENTER**.

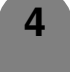

- Pulse *A/*▼ para seleccionar "Estilo de fuente", y luego pulse **ENTER**.
- **5**
- Pulse  $\blacktriangleleft/\blacktriangleright$  para seleccionar el estilo deseado y luego pulse **ENTER**.

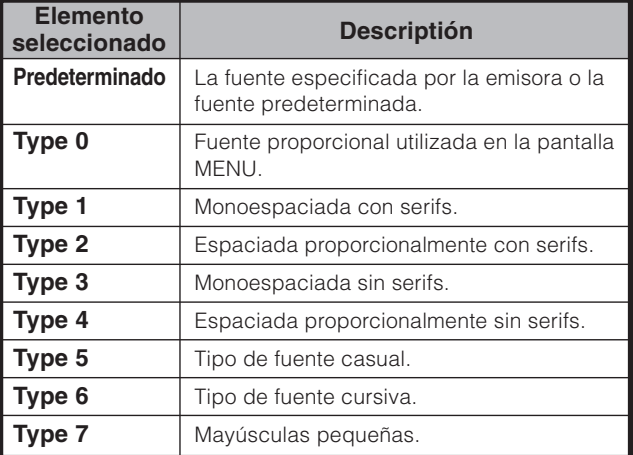

#### **NOTA**

• Para reponer todos los elementos de ajuste a los valores de fábrica, pulse A/▼ para seleccionar "Reiniciar", y luego pulse **ENTER**.

#### **Color de primer plano**

Seleccione un color de primer plano para caracteres.

**4** Pulse **A/V** para seleccionar "Color de primer plano", y luego pulse **ENTER**. Pulse **MENU** y se visualizará la pantalla MENÚ. **1** Pulse  $\blacktriangleleft/\blacktriangleright$  para seleccionar "Opciones". **3** Pulse ▲/▼ para seleccionar "Ajuste de subtítulos", y luego pulse **ENTER**. Tamaño de subtítulos <a>
Predeterminado Estilo de fuente  $\overline{\phantom{a} \phantom{a}}$  Predeterminado Color de primer plano <a> Opacidad de primer plano « Color de fondo Opacidad de fondo **I** Predeterminado Borde de caracteres <<a> Reiniciar ABC 123 **5** Pulse  $\blacktriangleleft$  para seleccionar el color deseado y luego pulse **ENTER**.

#### $\hat{\mathbb{N}}$  NOTA  $\hat{\mathbb{N}}$

- Ajuste predeterminado: El color de primer plano especificado por la emisora o el color predeterminado.
- Para reponer todos los elementos de ajuste a los valores de fábrica, pulse ▲/▼ para seleccionar "Reiniciar", y luego pulse **ENTER**.

#### **Opacidad de primer plano**

Seleccione un valor de opacidad para primer plano.

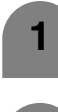

**1** Repita los pasos 1 a 3 de **Color de fondo**.

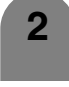

Pulse *A/V* para seleccionar "Opacidad de primer plano", y luego pulse **ENTER**.

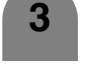

 $\mathbf{I}$ Ъ  $\overline{\phantom{a}}$  $\mathbf{I}$  $\overline{\phantom{a}}$  $\overline{\phantom{a}}$  $\overline{\phantom{a}}$  Pulse  $\blacktriangleleft/\blacktriangleright$  para seleccionar el valor deseado y luego pulse **ENTER**.

#### $\infty$  NOTA

- Ajuste predeterminado: El valor de opacidad especificado por la emisora o el valor de opacidad de primer plano predeterminado.
- Para reponer todos los elementos de ajuste a los valores de fábrica, pulse ▲/▼ para seleccionar "Reiniciar", y luego pulse **ENTER**.

### **Color de fondo**

Seleccione un color de fondo para caracteres.

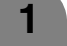

**1** Repita los pasos 1 a 3 de **Color de fondo**.

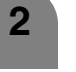

**2** Pulse **△/▼** para seleccionar "Color de fondo", y luego pulse **ENTER**.

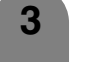

**3** Pulse  $\blacktriangleleft$  **p**ara seleccionar el color deseado y luego pulse **ENTER**.

#### **NOTA**

- Ajuste predeterminado: El color de fondo especificado por la emisora o el color predeterminado.
- Para reponer todos los elementos de ajuste a los valores de fábrica, pulse ▲/▼ para seleccionar "Reiniciar", y luego pulse **ENTER**.

#### **Opacidad de fondo**

Seleccione un valor de opacidad para el fondo.

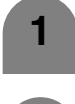

Pulse **MENU** y se visualizará la pantalla MENÚ.

Pulse  $\blacktriangleleft/\blacktriangleright$  para seleccionar "Opciones".

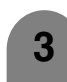

**3** Pulse **△/▼** para seleccionar "Ajuste de subtítulos", y luego pulse **ENTER**.

Pulse *A/*▼ para seleccionar "Opacidad de fondo", y luego pulse **ENTER**. **4**

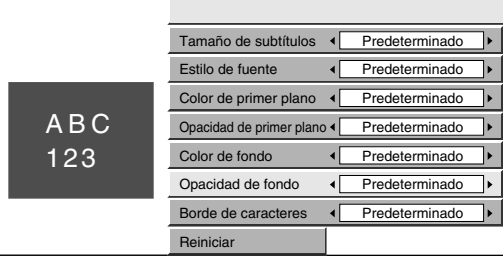

**5**

Pulse  $\blacktriangleleft/\blacktriangleright$  para seleccionar el nivel deseado y luego pulse **ENTER**.

#### $\setminus$ NOTA

- Ajuste predeterminado: El valor de opacidad de fondo especificado por la emisora o el valor de opacidad predeterminado.
- Para reponer todos los elementos de ajuste a los valores de fábrica, pulse ▲/▼ para seleccionar "Reiniciar", y luego pulse **ENTER**.

#### **Borde de caracteres**

Seleccione un borde para caracteres.

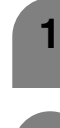

- Pulse **MENU** y se visualizará la pantalla MENÚ.
- 
- Pulse  $\blacktriangleleft/\blacktriangleright$  para seleccionar "Opciones".

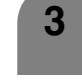

**3** Pulse  $\triangle$ / $\triangledown$  para seleccionar "Ajuste de subtítulos", y luego pulse **ENTER**.

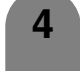

Pulse **A/V** para seleccionar "Borde de caracteres", y luego pulse **ENTER**.

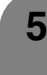

 $\blacktriangleright$  $\overline{\phantom{a}}$ 

 $\overline{\phantom{a}}$ 

 $\mathbf{r}$ 

**5** Pulse  $\blacktriangleleft$  **para seleccionar el ajuste** deseado y luego pulse **ENTER**.

#### $\Diamond$  NOTA

- Ajuste predeterminado: El borde de caracteres especificado por la emisora o el borde predeterminado.
- Para reponer todos los elementos de ajuste a los valores de fábrica, pulse *A/*▼ para seleccionar "Reiniciar", y luego pulse **ENTER**.

### **Puesta de número secreto para el control de los padres (Modo de entrada de AV solamente)**

Le permite utilizar un número secreto para proteger ciertos ajustes y evitar que sean cambiados por accidente.

### **IMPORTANTE:**

Para activar V-Chip se deben cumplir tres condiciones (consulte las páginas 67 a 71):

- 1El número secreto debe estar registrado.
- 2Los ajustes V-Chip deben estar hechos.
- 3"Estado" debe estar en "Encendi.".

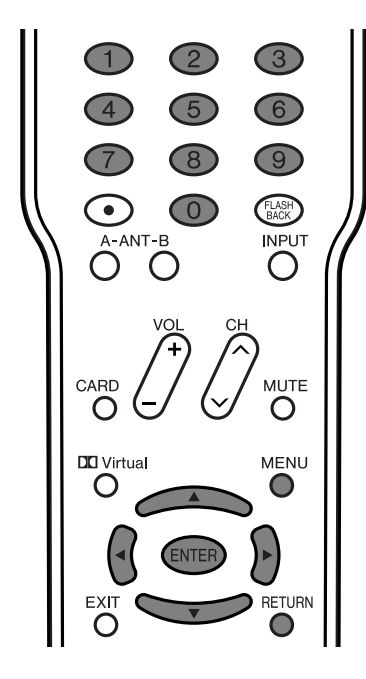

### **Puesta de un número secreto**

**1**

Pulse **MENU** y se visualizará la pantalla MENÚ.

- Pulse </a> para seleccionar "Instalación".
- **3**

Pulse ▲/▼ para seleccionar "Control de los padres", y luego pulse **ENTER**.

Pulse **A/V** para seleccionar "No. secreto", y luego pulse **ENTER**. **4**

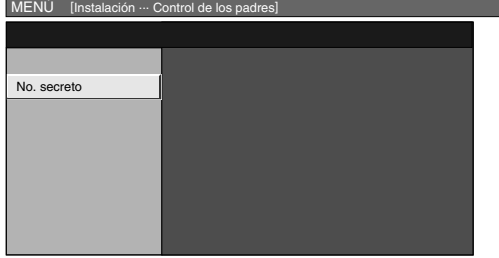

Seleccione "Nuevo No. secreto" y luego pulse **ENTER**. Introduzca el nuevo número secreto de 4 dígitos utilizando **0** – **9**. **5**

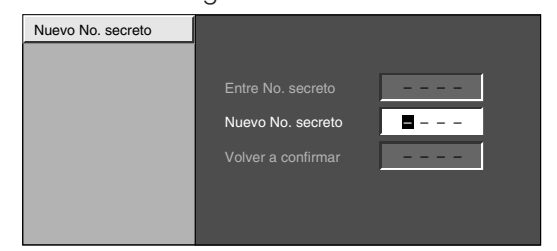

**6**

Para confirmar, introduzca el mismo número de 4 dígitos en la pantalla "Volver a confirmar" como lo hizo en el paso 5.

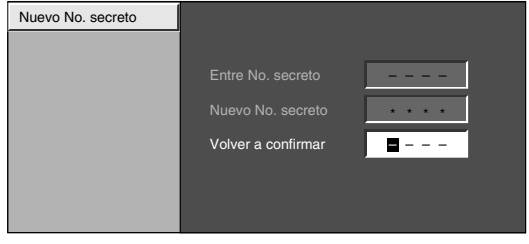

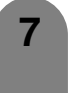

Pulse **RETURN** para iniciar la configuración V-Chip. (Consulte las páginas 68 y 70 para conocer detalles.)

#### **Ajuste del estado de control de los padres**

Se utiliza para activar o desactivar la función de control de los padres.

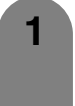

Repita los pasos 1 a 3 de **Puesta de un número secreto**.

• Se visualiza el menú de ajuste de números secretos.

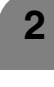

**2** Introduzca el número secreto de 4 dígitos utilizando **0** – **9**.

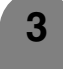

**4**

Pulse ∧/▼ para seleccionar "Estado", y luego pulse **ENTER**.

- Pulse </a> para seleccionar "Encendi." o "Apagado" , y luego pulse **ENTER**.
	- Seleccione "Encendi." para activar y "Apagado" para desactivar Control de los padres.

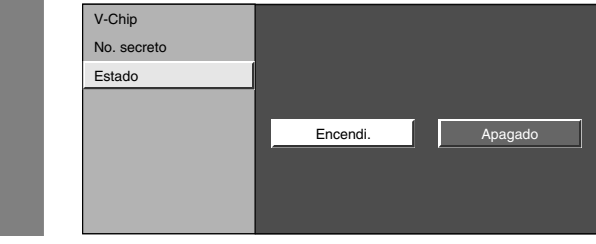

#### $\infty$  NOTA

• En la pantalla Control de los padres puede omitir los pasos 1 y 2.

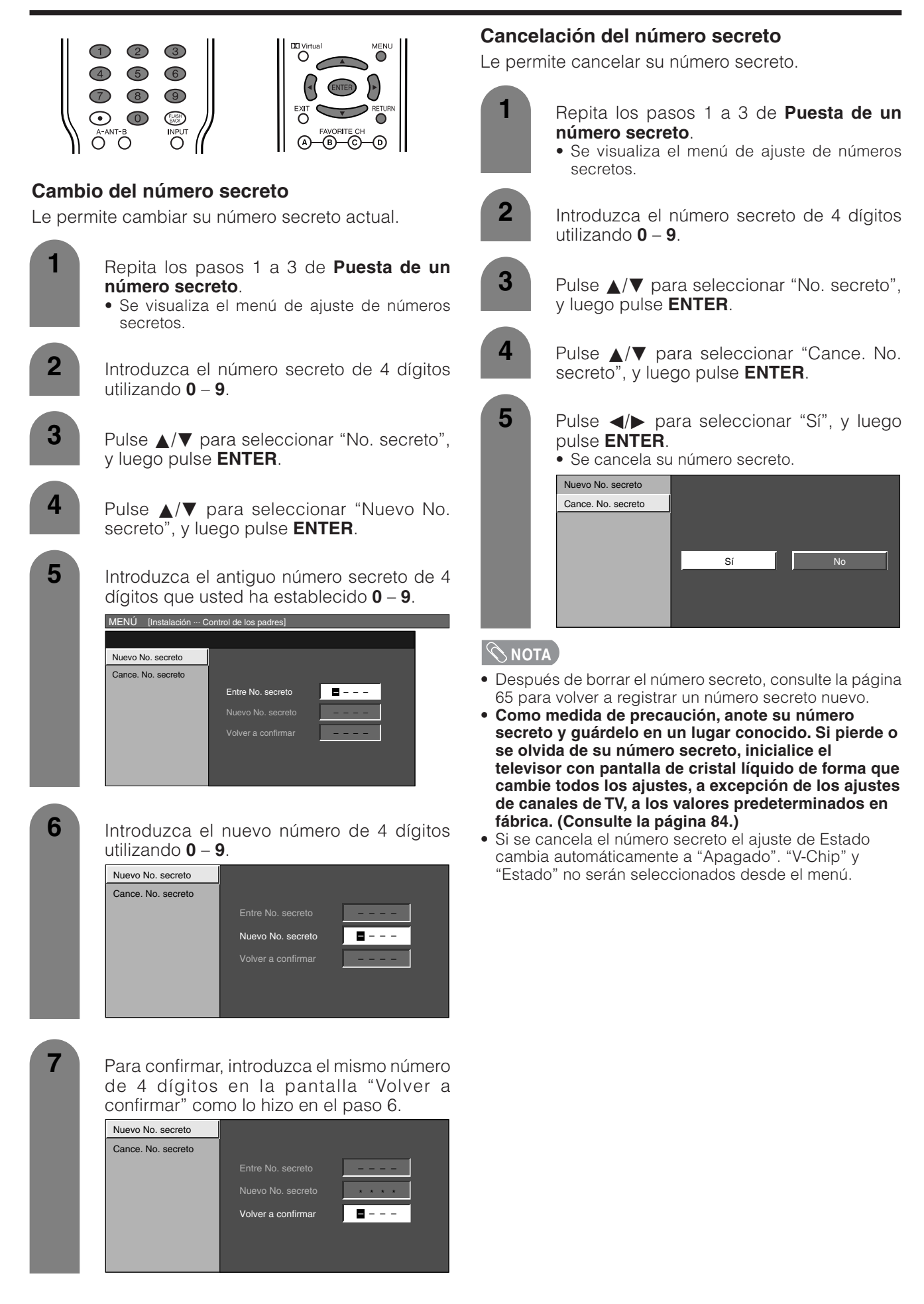

### **Control de los padres (Ajuste del nivel V-CHIP)**

V-CHIP es un dispositivo electrónico de filtración incorporado en su sistema. Esta herramienta permite que los padres controlen considerablemente las emisiones a las que puedan acceder sus hijos. Los padres pueden elegir programas que consideren adecuados para sus hijos y bloquear aquellos que no juzguen adecuados. Lo hace automáticamente una vez que usted activa la función V-CHIP en su televisor con pantalla de cristal líquido.

**"V-Chip" y "Estado" no se seleccionarán desde el menú si usted no configura primero su número secreto.**

(Consulte la página 65 para poner el número secreto y establecer el control de los padres.)

- En los EE.UU. hay dos sistemas de calificación para ver imágenes reproducidas: consejos de TV para los padres y calificaciones de películas.
- Los consejos de TV para los padres funcionan en combinación con el V-CHIP para que los padres puedan evitar que sus hijos vean programas de televisión inapropiados para ellos.
- Las calificaciones de películas se utilizan para las películas originales calificadas por la Asociación Cinematográfica de América (MPAA) para ser vistas por TV por cable y que no han sido editadas para ver por televisión. El V-CHIP también se puede ajustar para bloquear las películas calificadas por la MPAA.

### **Sistema de calificación voluntaria para películas (MPAA)**

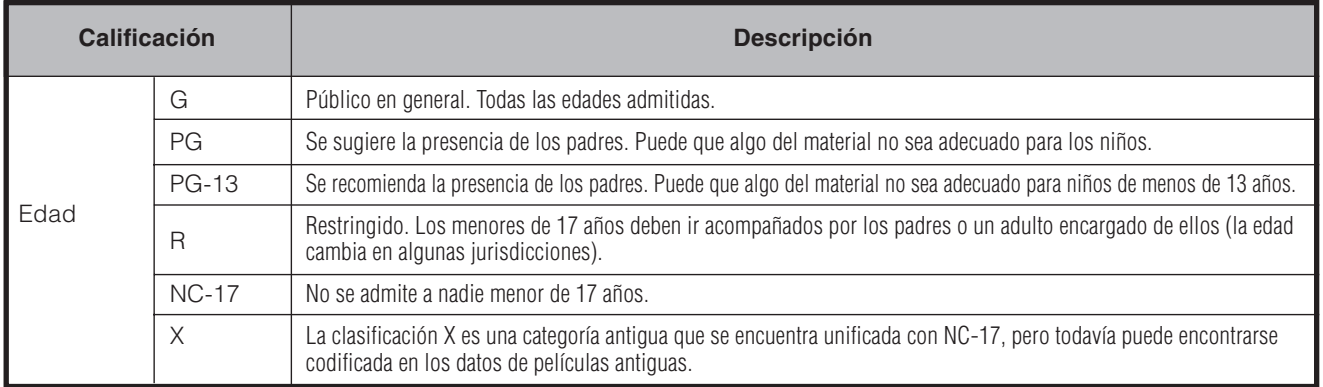

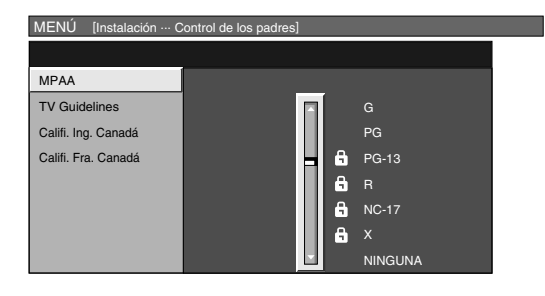

#### EJEMPLO<sup>12</sup>

• Si selecciona "PG-13", esto bloqueará automáticamente las calificaciones más altas: "R", "NC-17" y "X".

### $\Diamond$  NOTA

• El sistema de calificación voluntaria para películas sólo utiliza una calificación basada en la edad.

### **Consejos de TV para los padres**

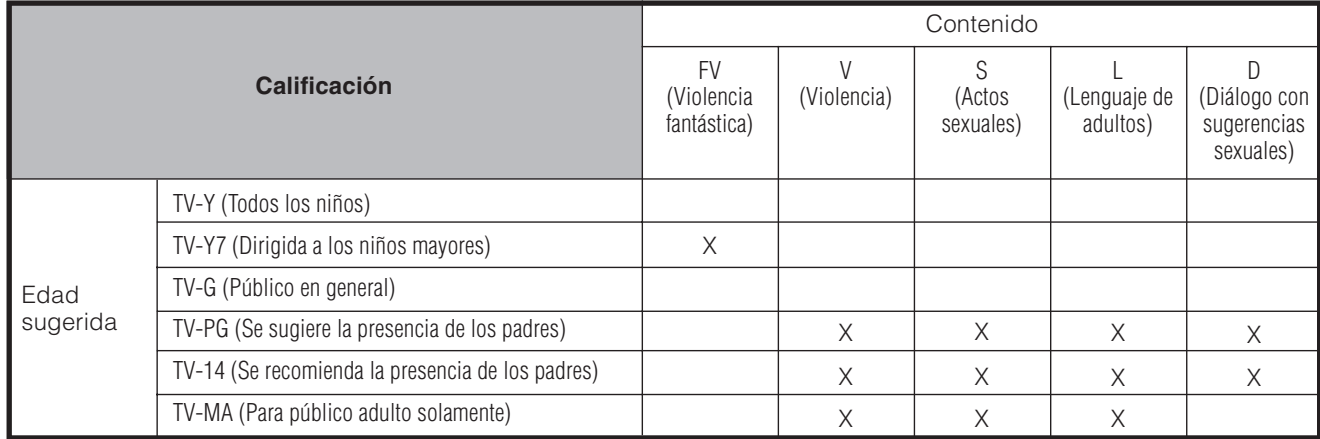

X: Se puede establecer la calificación del contenido.

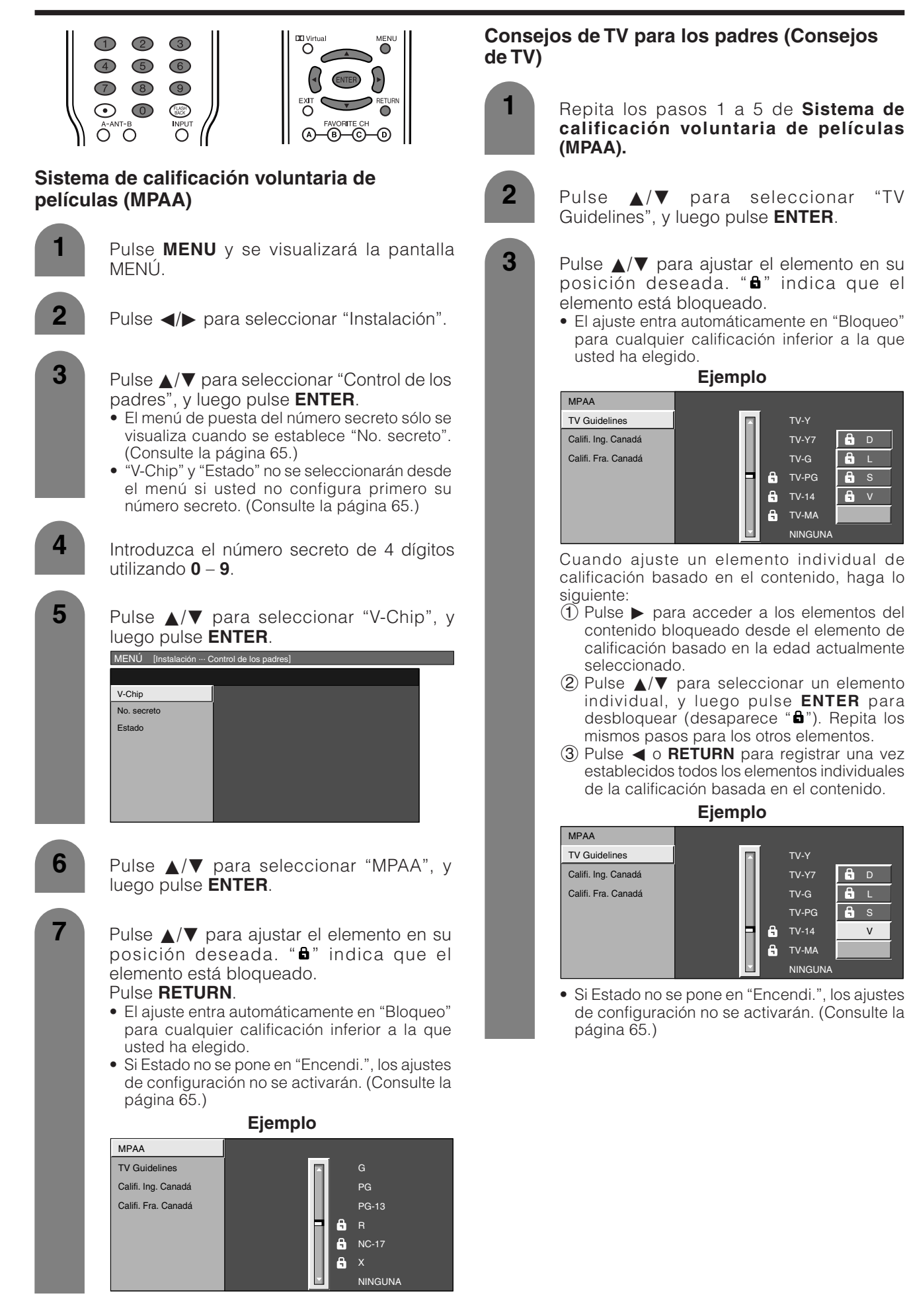

### **Sistemas de calificación canadienses**

- Los sistemas de calificación de TV en Canadá se basan en la política de la Comisión Canadiense de Radiotelevisión y Telecomunicaciones (CRTC) relacionada con la violencia en los programas de televisión.
- Aunque la violencia es el elemento más importante que debe calificarse, la estructura desarrollada tiene en consideración otros contenidos de los programas como, por ejemplo, el lenguaje, los desnudos, la sexualidad y los temas de madurez.
- Cuando se ajuste el V-Chip en el sistema canadiense usted podrá elegir entre las calificaciones para el inglés canadiense o las calificaciones para el francés canadiense.

#### **Calificaciones para el inglés canadiense**

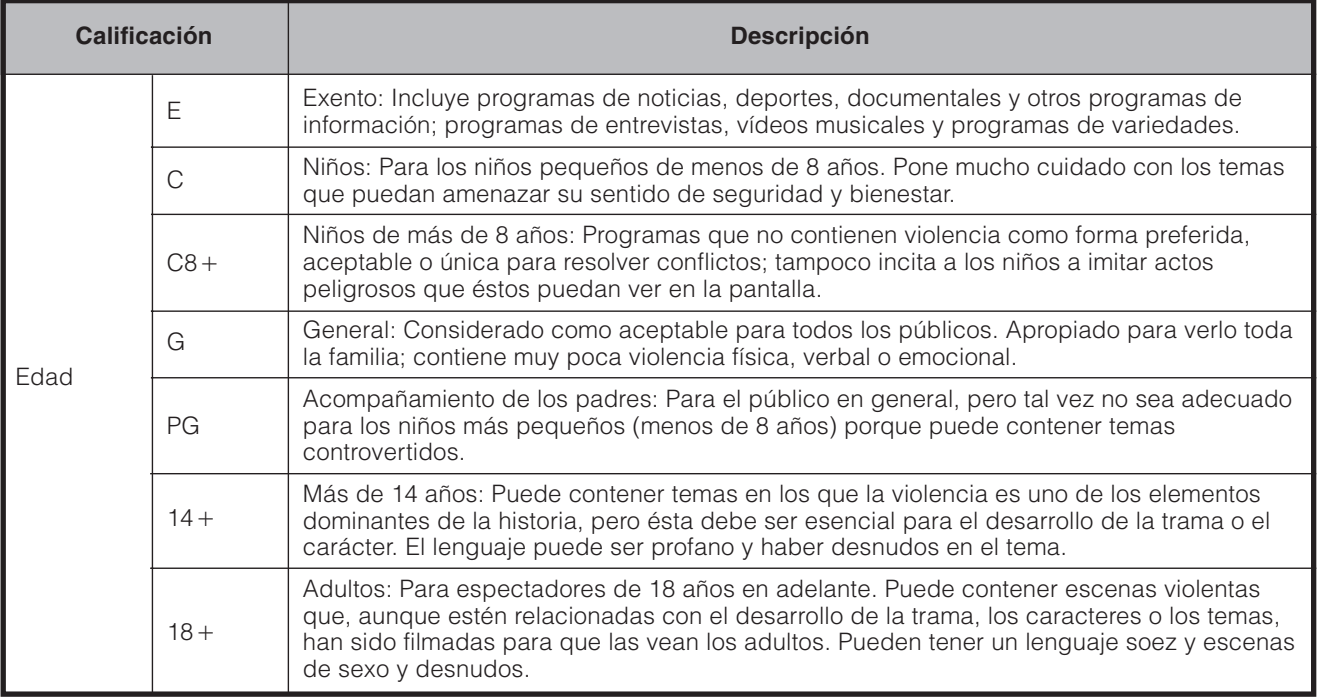

### **Calificaciones para el francés canadiense**

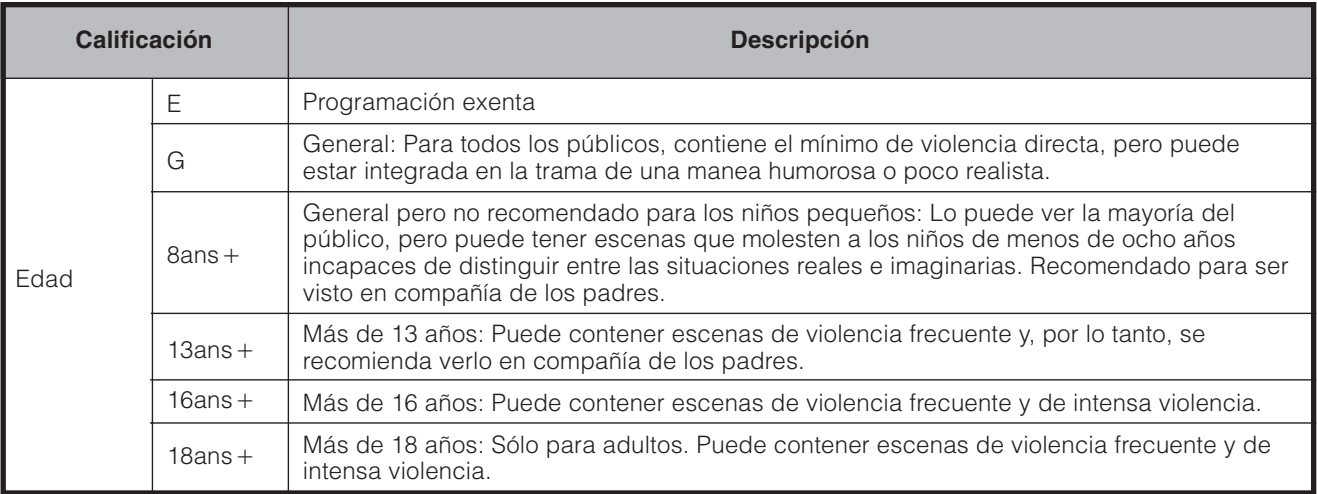

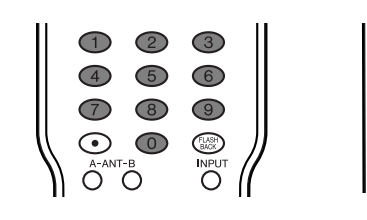

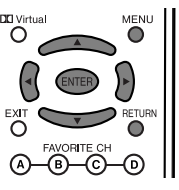

### **Calificaciones para el inglés canadiense**

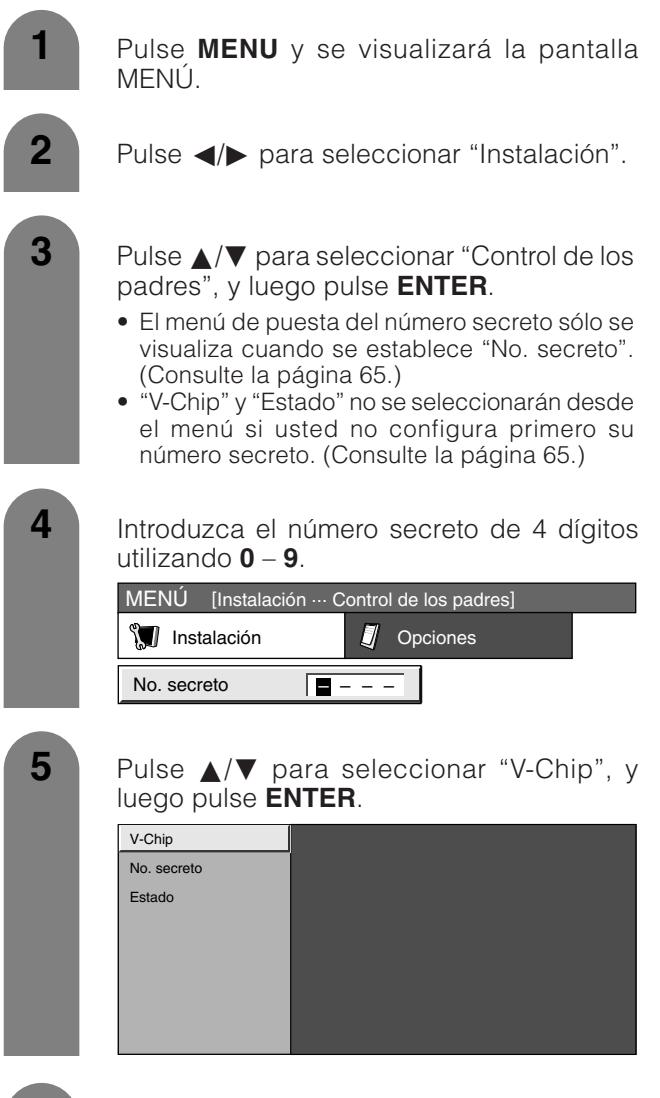

**6**

Pulse  $\triangle$ / $\nabla$  para seleccionar "Califi. Ing. Canadá", y luego pulse **ENTER**.

- Pulse ∧/▼ para ajustar el elemento en su posición deseada. "**a**" indica que el elemento está bloqueado.
- El ajuste entra automáticamente en "Bloqueo" para cualquier calificación inferior a la que usted ha elegido.
- Si Estado no se pone en "Encendi.", los ajustes de configuración no se activarán. (Consulte la página 65.)

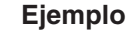

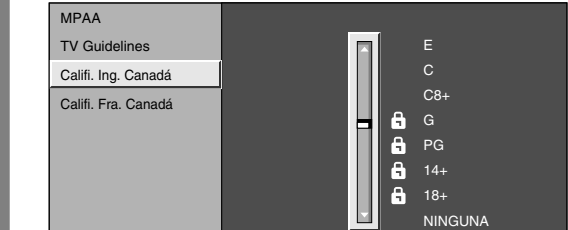

### **Calificaciones para el francés canadiense**

**1**

**7**

Repita los pasos 1 a 5 de **Calificaciones para el inglés canadiense**.

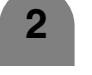

**2** Pulse  $\triangle$ /**v** para seleccionar "Califi. Fra. Canadá", y luego pulse **ENTER**.

- Pulse *A/*▼ para ajustar el elemento en su posición deseada. "**a**" indica que el elemento está bloqueado. **3**
	- El ajuste entra automáticamente en "Bloqueo" para cualquier calificación inferior a la que usted ha elegido.
	- Si Estado no se pone en "Encendi.", los ajustes de configuración no se activarán. (Consulte la página 65.)

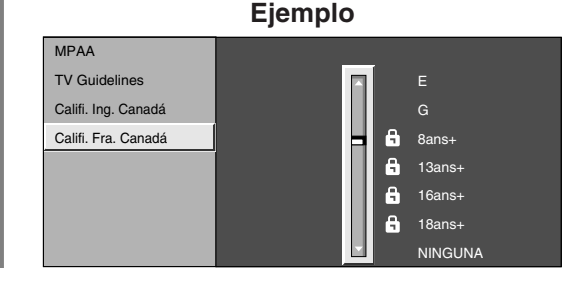

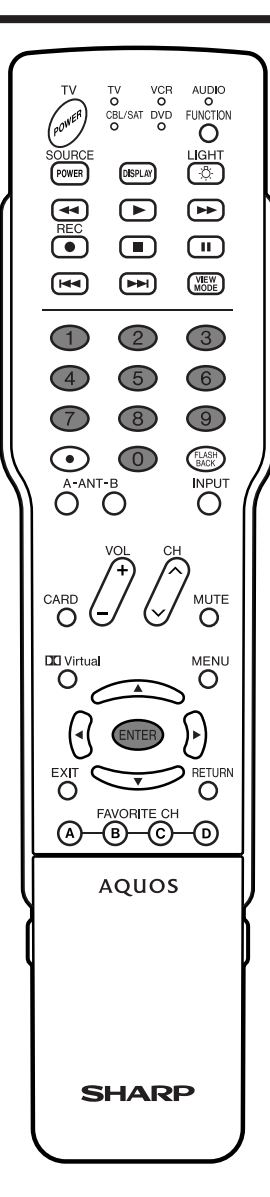

### **Cancelación temporal del V-CHIP BLOCK**

• El V-CHIP BLOCK funciona para censurar una emisión, y en ese caso se visualiza "V-CHIP HA SIDO ACTIVADO".

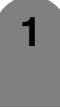

Pulse **ENTER** mientras está activada la función V-CHIP y luego se visualizará el menú de ajuste del número secreto.

**2**

Introduzca su número secreto de 4 dígitos con **0** – **9** y luego pulse **ENTER**. Ahora se cancela temporalmente V-CHIP BLOCK.

#### **Reactivación del V-CHIP BLOCK cancelado temporalmente**

• Puede reactivar el V-CHIP BLOCK cancelado temporalmente como se muestra a continuación.

#### **Método 1:**

Seleccione el ajuste de "Estado" desde el menú Control de los padres para reactivar BLOCK. Consulte la página 65.

#### **Método 2:**

Seleccione el ajuste "V-Chip" ("MPAA", "TV Guidelines", "Califi. Ing. Canadá" o "Califi. Fra. Canadá") desde Control de los padres para reactivar BLOCK. Consulte las páginas 68 y 70.

#### **Método 3:**

Desconecte la alimentación.

#### **NOTA**

• El V-CHIP BLOCK se activará al ejecutar uno cualquiera de los tres métodos de arriba.
#### **Entrada de canal central**

Puede utilizar los altavoces de la pantalla a modo de altavoz central cuando utilice un sistema de sonido ambiental de 5.1 canales.

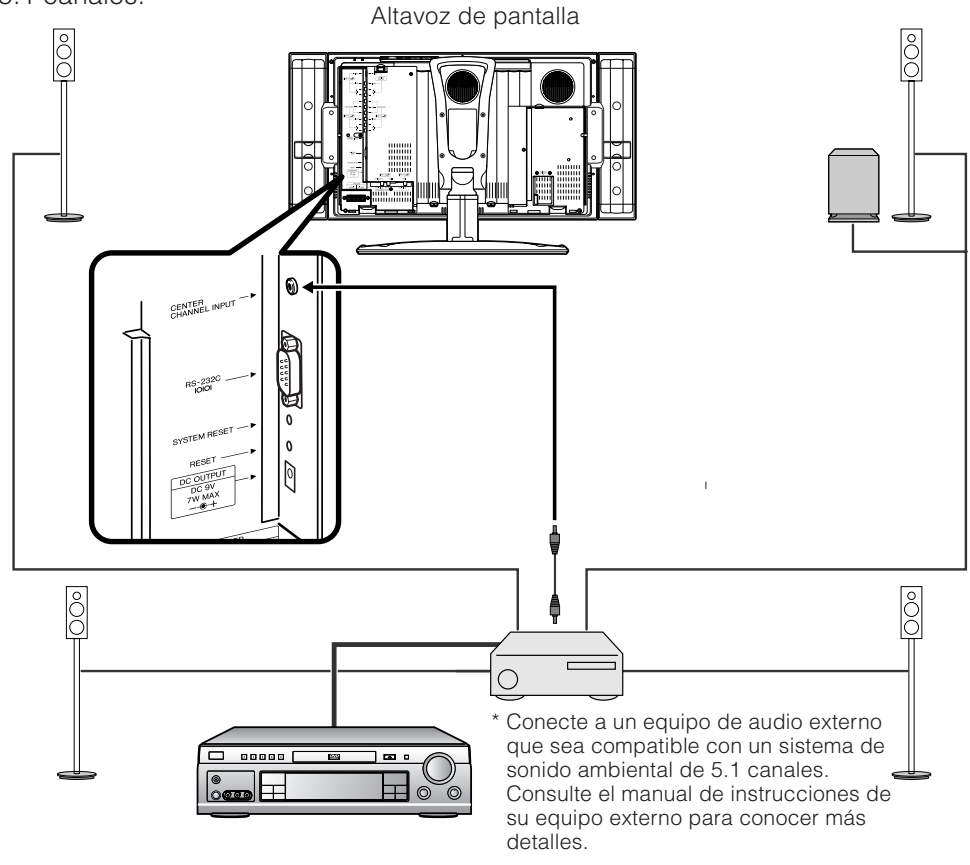

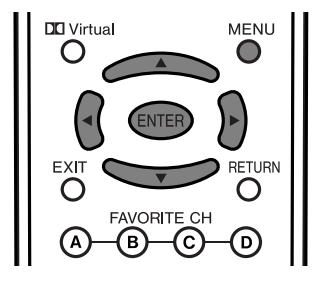

- Pulse **MENU** y se visualizará la pantalla MENÚ. **1**
- **2** Pulse  $\triangleleft$  **para seleccionar "Opciones".** 
	- Pulse **A/V** para seleccionar "Entrada de canal central", y luego pulse **ENTER**.

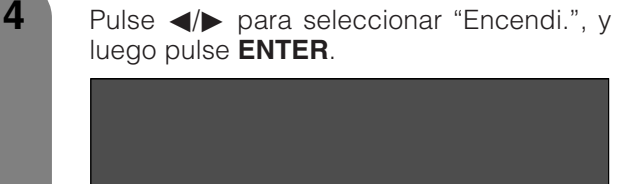

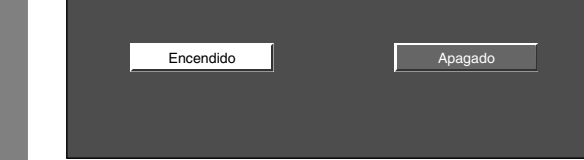

#### **NOTA**

• El sonido procedente del terminal de entrada del canal central sale por los altavoces de la pantalla.

## **Funciones de imagen doble**

Le permite visualizar al mismo tiempo dos imágenes en la pantalla.

#### **Imagen doble en todos los casos**

Puede visualizar dos imágenes del mismo tamaño excepto cuando se introducen señales de imagen desde los terminales Entrada 4 (HDMI) y Entrada 5 (DVI-I) y TARJETA.

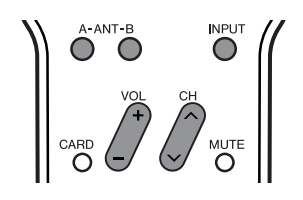

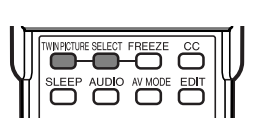

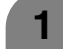

#### Pulse **TWIN PICTURE**.

• Se visualiza una imagen doble y la imagen de la fuente de entrada seleccionada.

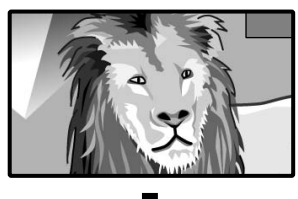

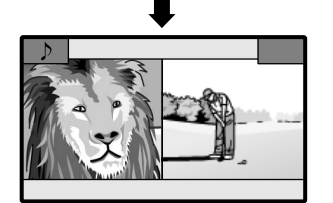

**2**

Pulse **SELECT** para activar una de las dos pantallas.

 $\bullet$  " $\triangleright$ " se visualiza en la pantalla activa, que es de donde sale el sonido.

Pulse **TWIN PICTURE** para salir de la imagen doble.

#### $\bigcirc$  NOTA

**3**

- Esta función no se activa bajo las condiciones de entrada siguientes:
	- 1 Entrada 4 (HDMI)
	- 2 Entrada 5 (DVI-I)
	- 3 TARJETA
	- 4 Dos imágenes de la misma fuente (ej. Entrada 1 y Entrada 1),
	- 5 En el lado derecho aparecerá una imagen sólo si está es de una señal 480i.
		- \* Una imagen SDTV tiene una señal 480p, por lo que tampoco aparecerá.
- Cuando no esté disponible esta función, se visualizará "No hay visualización de dos pantallas disponible.".
- Al pulsar ANT-A/B mientras ve imágenes en el modo de imagen doble (imagen de TV e imagen de vídeo) estando seleccionado el televisor se visualizará la imagen de TV del otro sintonizador.
- Aparecerá un mensaje "No hay visualizacion doble disponible".

#### **Imagen en movimiento e imagen fija**

Cuando haga la introducción desde una fuente AV puede visualizar dos imágenes del mismo tamaño.

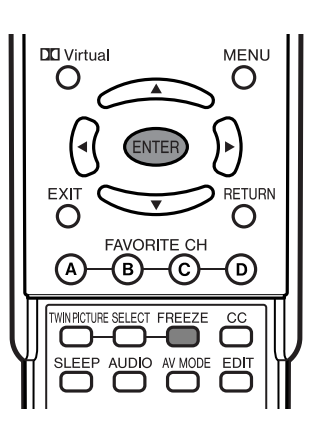

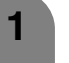

#### Pulse **FREEZE**.

• La imagen en movimiento se visualiza en la pantalla izquierda y la imagen fija en la pantalla derecha. La imagen fija es un fotograma capturado de una imagen en movimiento en el momento que usted pulsa **FREEZE**.

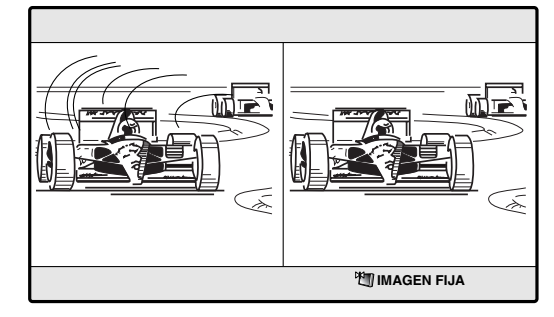

Actualice la imagen fija pulsando **ENTER**.

- Cada vez que pulse **ENTER**, la imagen de la página derecha se actualizará.
- Si se introduce en el sistema una tarjeta PC con suficiente capacidad aparecerá un mensaje en la pantalla preguntándole si quiera guardar la imagen. Pulse REC en el mando a distancia si desea guardarla.

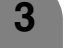

**2**

Pulse **FREEZE** para salir de la imagen fija.

#### $\infty$  NOTA

- Esta función no sirve para los modos de Entrada 4 (HDMI), Entrada 5 (DVI-I) y TARJETA.
- Cuando esta función no se encuentre disponible, se visualizará "No hay visualización de imagen fija disponible.".
- Se podrá grabar otra imagen si se introduce en el sistema una tarjeta PC con suficiente capacidad.
- La imagen fija se apaga automáticamente después de transcurridos 30 minutos.
- Si está utilizando **FREEZE** y una emisión activa V-CHIP BLOCK, FREEZE se cancelará y parecerá un mensaje de bloqueo.

#### **Función de preajuste del control remoto**

Puede controlar los productos AV conectados (receptor AV, receptor de TV por cable, sintonizador de satélite, DTV, videograbadora, DVD, LD) utilizando la función de preajuste del fabricante para su control remoto.

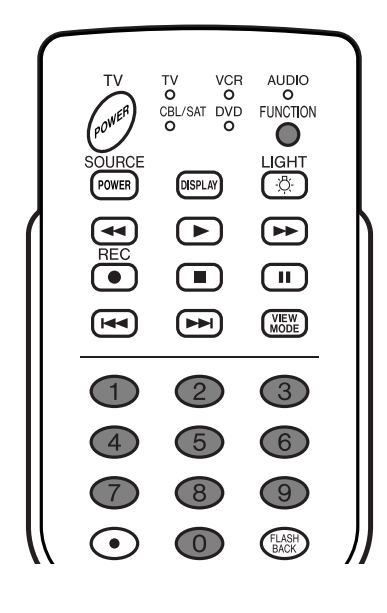

#### **Preajuste de códigos del fabricante**

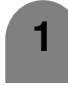

**2**

**3**

Pulse **FUNCTION** hasta que se encienda el LED para su dispositivo.

Después de encenderse el LED para su dispositivo, si pulsa **FUNCTION** durante tres segundos y luego entra en el modo de registro de código, el LED parpadeará.

- Pulse **0 9** para introducir el código del fabricante. (Consulte la página 75.)
	- El modo preajustado termina una vez que se apaga el LED.
- **4** Después de registrar el código, el LED dejará de parpadear y se apagará una vez transcurrido un segundo. (Si realiza una operación incorrecta, el LED parpadeará rápidamente y luego se apagará.)

### **Códigos del fabricante**

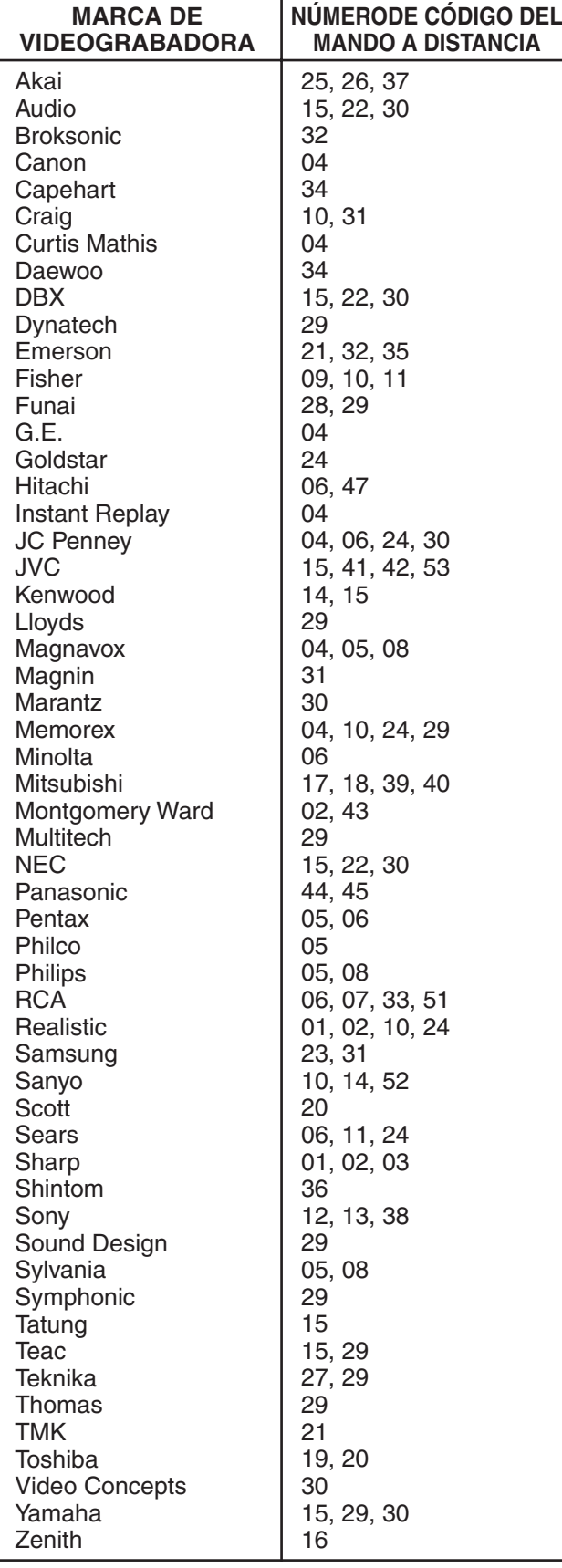

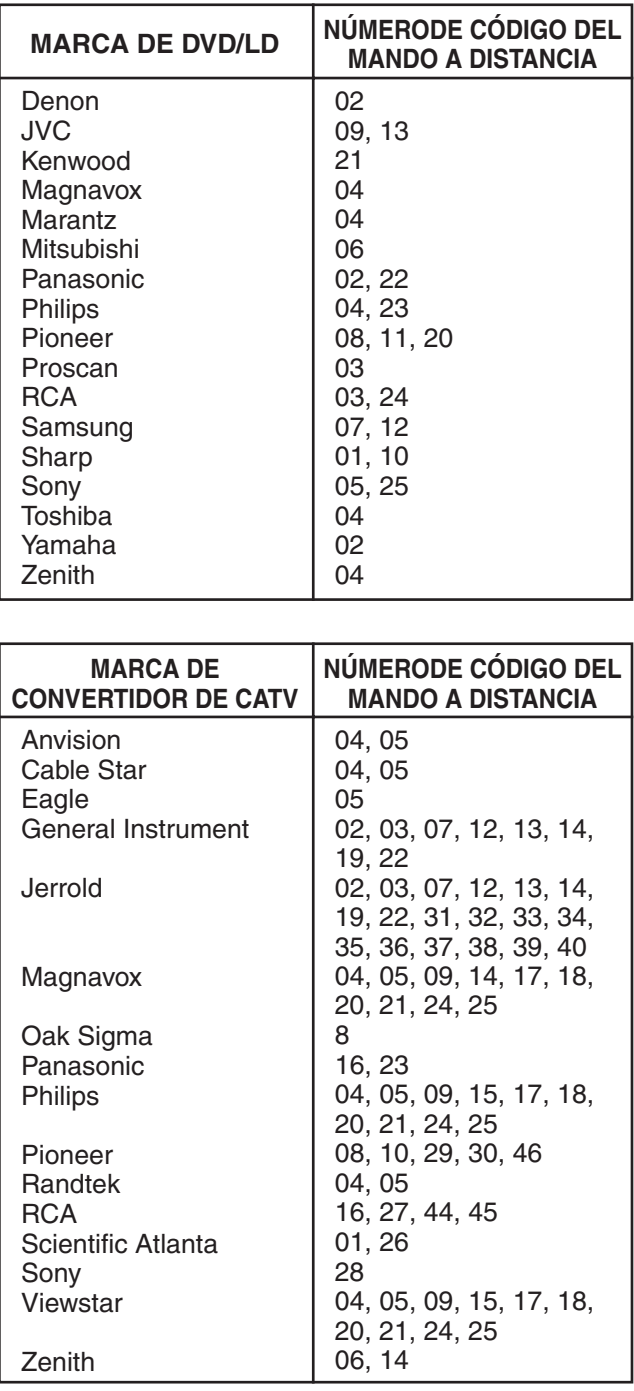

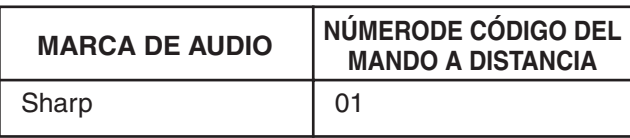

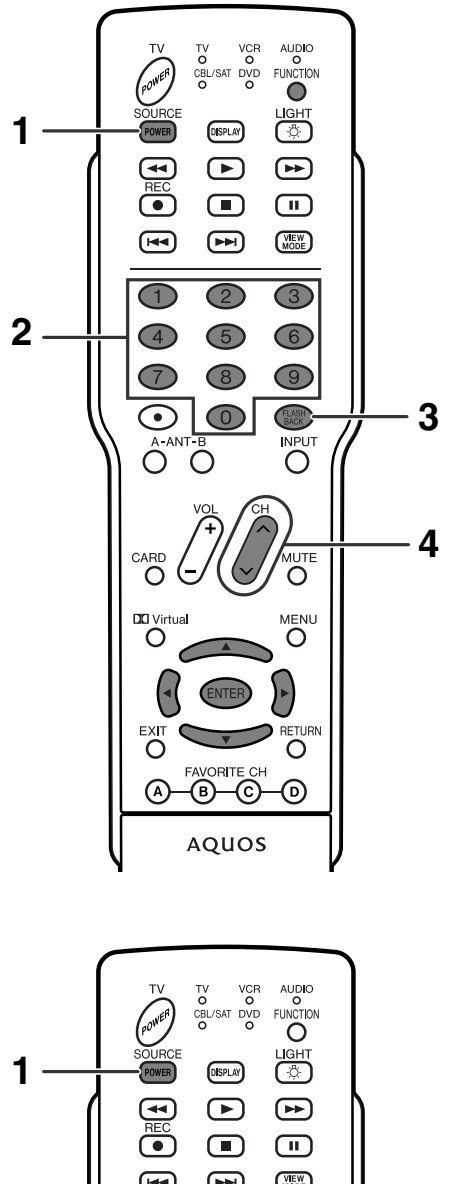

#### $\left( \overline{m} \right)$  $\left(\begin{smallmatrix} \text{VEW} \\ \text{MODE} \end{smallmatrix}\right)$  $\sqrt{44}$  $\overline{\mathbb{C}}$  $\overline{c}$  $\overline{G}$ **2**  $\overline{5}$  $\bigcirc$  $\bigcirc$  $\bigcirc$  $\circled{8}$  $\bigcirc$  $\odot$ **INPU** Ö O ∩ CARD MUTE  $\bigcap$  $\circ$ **DD** Virtual MENU  $\overline{O}$ **3** Ő Ċ FAVORITE CH  $\Omega$ -ග AQUOS

#### **Botones de control de TV por cable**

Cuando el **FUNCTION** se ponga en CBL/SAT, el convertidor de TV por cable conectado a la pantalla podrá funcionar utilizando **1** a **4**.

#### **1 SOURCE POWER**

Conecta y desconecta la alimentación del convertidor de TV por cable.

**2 0** – **9**

Pulse un botón (o botones) que corresponda al canal que desee ver.

#### **3 FLASHBACK \***

Púlselo para cambiar entre el canal actual y el canal que estaba viendo inmediatamente antes.

#### **4 CH** a/b

Pulse CH**A** o CH▼ para sintonizar un canal superior o inferior.

\* Algunos fabricantes no preajustan **FLASHBACK**.

#### $\Diamond$  NOTA

• CABLE y SAT no se pueden seleccionar al mismo tiempo.

#### **Botones de control de SAT**

- **1 SOURCE POWER** Enciende y apaga el sintonizador de emisiones vía satélite.
- **2**  $0 9$ ,  $\bullet$  (punto) Pulse un botón (o botones) que corresponda al canal que desee ver.

#### 3 ENTER,  $\triangle$ / $\nabla$ / $\triangle$ / $\triangleright$

ENTER: Púlselo para activar la función seleccionada. A/V/<//> Pulse el botón para seleccionar los elementos en la pantalla SAT GUIDE o en la pantalla SAT MENU.

#### $\infty$  NOTA

• CABLE y SAT no se pueden seleccionar al mismo tiempo.

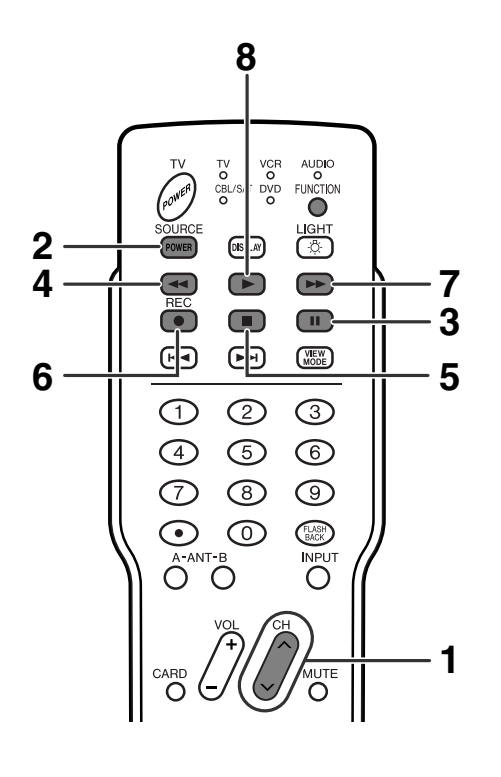

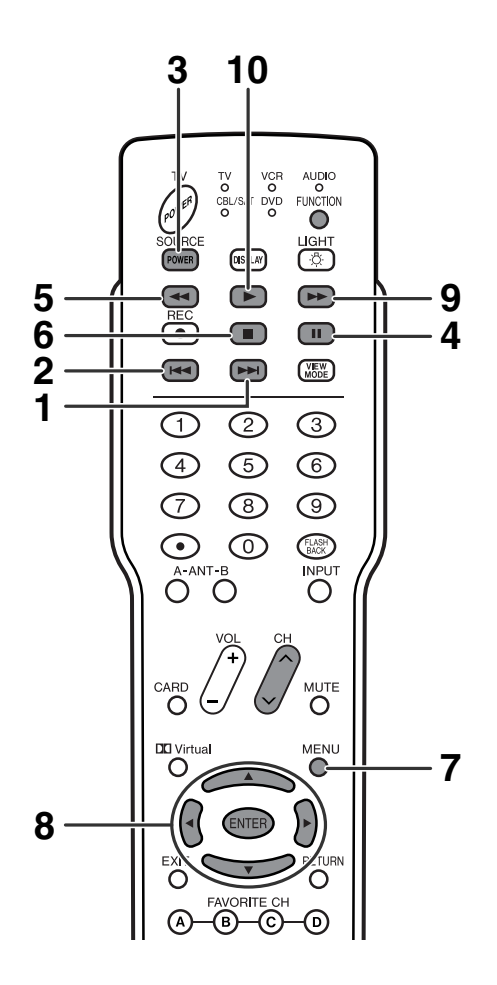

#### **Botones de control de videograbadora**

Los botones del control remoto funcionarán como se muestra a continuación cuando **FUNCTION** del control remoto se ponga en VCR.

• Cuando se pulse el botón selector de entrada que tenga el mismo número que el terminal de entrada que conecta la videograbadora, ésta podrá ser controlada utilizando **1** a **8**.

#### **1 CH** a**/**b

Púlselos para seleccionar el canal del sintonizador de TV en la videograbadora.

**2 SOURCE POWER**

Conecta y desconecta la alimentación de la videograbadora.

**3** F

Establece pausas e imágenes fijas.

- **4** G
	- Rebobina la cinta y permite buscar imágenes.
- **5** H

Detiene la cinta.

- **6 REC**
	- Inicia la grabación.
- **7** J

Avanza la cinta rápidamente y permite buscar imágenes.

**8** I

Selecciona la reproducción.

#### **Botones de control de DVD**

Cuando DVD/LD se preajuste mediante la función de control remoto de aprendizaje, los botones del control remoto funcionarán como se indica a continuación cuando el **FUNCION** del control remoto se ponga en DVD.

• Cuando se pulse el botón selector de entrada que tiene el mismo número que el terminal de entrada donde está conectado un reproductor DVD, estos reproductores podrán funcionar utilizando **1** a **10**.

#### 1 DD

Al pulsarlo rápidamente una vez se va al principio del siguiente capítulo. Cada vez que lo pulse, avanzará al comienzo del siguiente capítulo.

 $2$  **K4** 

Al pulsarlo rápidamente una vez se va al principio del capítulo que está siendo reproducido. Cada vez que lo pulse, retrocederá al comienzo del capítulo anterior.

#### **3 SOURCE POWER**

Conecta y desconecta la alimentación del reproductor DVD/LD.

#### $\boldsymbol{A}$

Establece pausas e imágenes fijas.

#### **5** G

Continúe pulsando para retroceder.

#### **6** H

Al pulsarlo una vez se detiene la reproducción Con algunos reproductores DVD/LD, al pulsar dos veces este botón se puede abrir la bandeja del disco.

#### **7 MENU**

Cuando se pulse este botón, se visualizará el menú DVD.

#### **8 ENTER,**  $\triangle$ **/** $\nabla$ **/** $\blacktriangle$ **/** $\blacktriangleright$

ENTER: Púlselo para activar la función seleccionada. a/b/c/d: Pulse el botón para seleccionar los elementos en la pantalla DVD MENU.

#### **9** J

Púlselo continuamente para avanzar rápidamente.

#### **10** I

Selecciona la reproducción.

# **Solución de problemas**

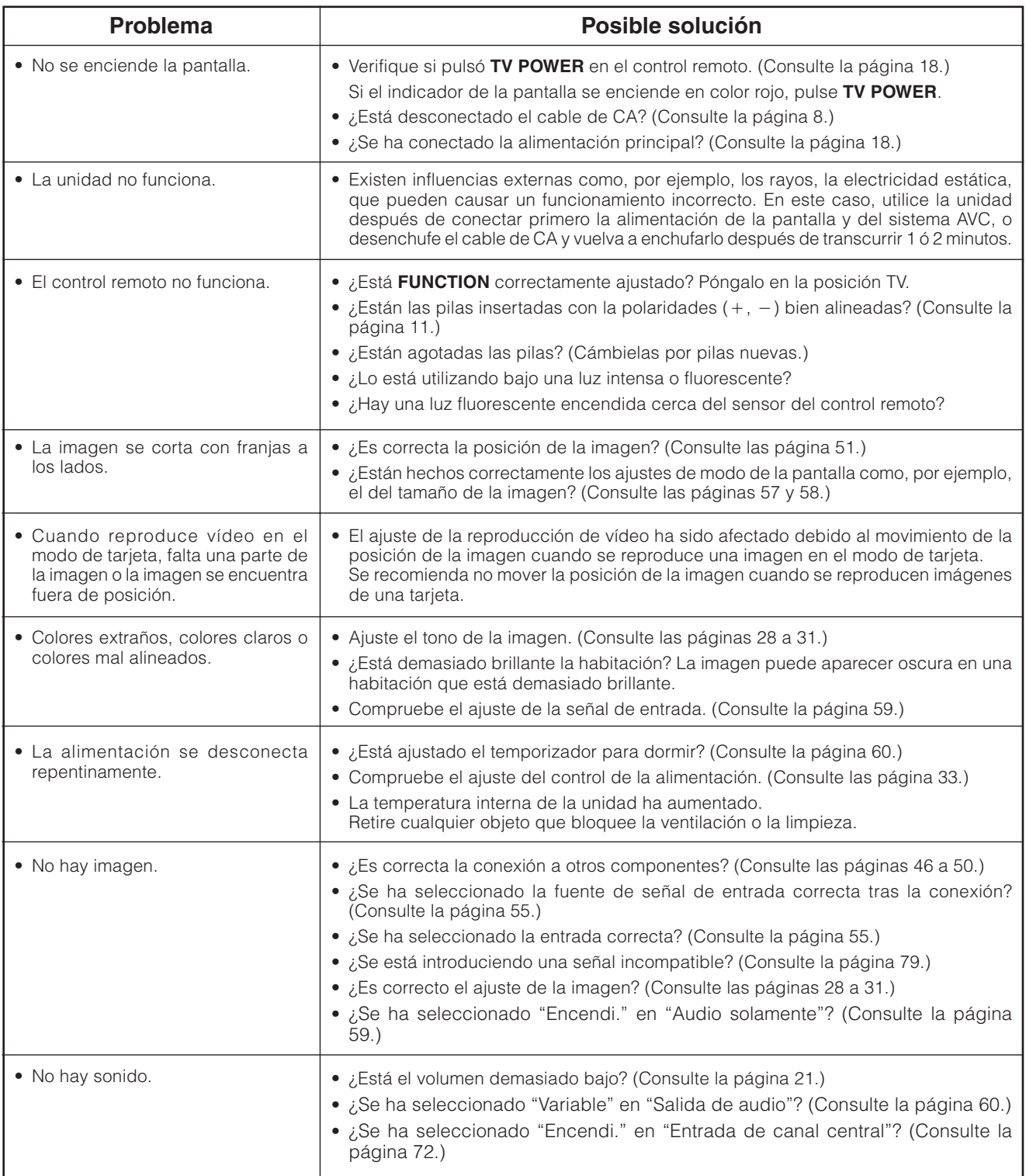

#### **Precauciones relacionadas con la utilización en ambientes de alta y baja temperatura**

• Cuando se utilice la unidad en un lugar donde la temperatura esté baja (una habitación o una oficina por ejemplo), la imagen podrá dejar trazos persistentes o aparecer un poco retrasada. Esto no es un fallo del funcionamiento, y la unidad se recuperará cuando la temperatura vuelva a ser normal.

• No deje la unidad en un lugar caliento o frío. Además, no deje la unidad en un lugar expuesto a la luz solar directa ni cerca de una calefacción, porque la caja podrá deformarse y el panel LCD podrá funcionar mal. Temperatura para guardar la unidad:  $-20^{\circ}$ C a +60°C ( $-4^{\circ}$ F a +140°F)

#### **Apéndice**

# **Gráfica de compatibilidad con PC**

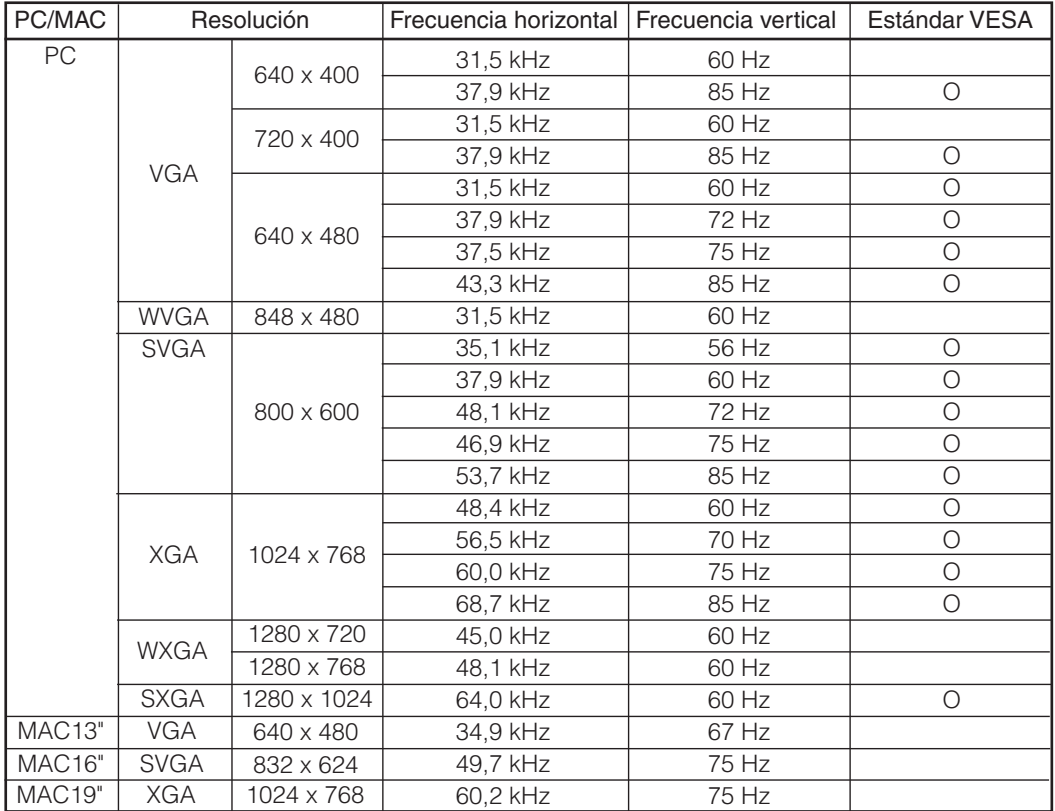

Apple y Macintosh son marcas registradas de Apple Computer, Inc. DDC es una marca registrada de Video Electronics Standards Association.

Power Management es una marca registrada de Sun Microsystems, Inc.

VGA y XGA son marcas registradas de International Business Machines Co., Inc.

#### **Especificaciones del puerto RS-232C**

#### **Control del sistema mediante PC**

- Cuando se establezca un programa, la pantalla podrá controlarse desde el PC utilizando el terminal RS-232C. La señal de entrada (PC/AV) se puede seleccionar, el volumen se puede ajustar y también se pueden realizar otros ajustes, lo que permitirá realizar la reproducción programada automática.
- Conecte un cable RS-232C tipo cruzado (de venta en el comercio) en la toma Din/D-sub RS-232C suministrada.

#### $|\diamondsuit$  NOTA

• Este sistema de operación deberá ser utilizado por una persona acostumbrada a utilizar PCs.

#### **Condiciones de comunicación**

Ajuste las comunicaciones RS-232C en el PC para que concuerden con las condiciones de las comunicaciones de la pantalla. Los ajustes de comunicación de la pantalla son los siguientes:

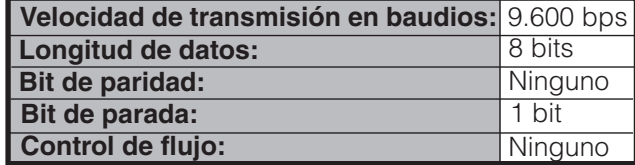

#### **Procedimiento de comunicación**

Envíe los comandos de control desde el PC vía el conector RS-232C.

La pantalla funciona según el comando recibido y envía un mensaje de respuesta al PC.

No envíe múltiples comandos al mismo tiempo. Espere a que el PC reciba la respuesta de que todo está bien antes de enviar el siguiente comando.

> Comando de 4 dígitos: Comando. El texto de cuatro caracteres. Parámetro de 4 dígitos: Parámetro 0 – 9, x, en blanco, ?

#### **Formato de comando**

Ocho códigos ASCII + CR

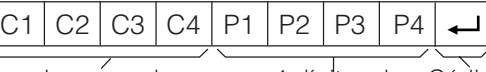

4 dígitos de comando 4 dígitos de Código de retorno

parámetro

#### **Parámetro**

Introduzca los valores de los parámetros, alineando a la izquierda, y rellene el resto con espacios en blanco. (Asegúrese de introducir cuatro valores para el parámetro.)

Cuando el parámetro de entrada no se encuentre dentro de la gama ajustable retornará "ERR". (Consulte "Formato de código de respuesta".)

No existe ningún problema para introducir cualquier valor numérico para "x" en la tabla.

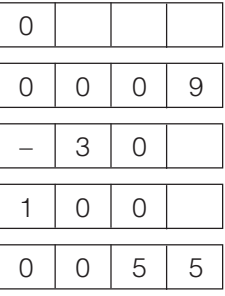

Cuando se introduzca "?" para algunos comandos, responderá el valor del ajuste actual.

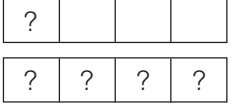

#### **Formato de código de respuesta**

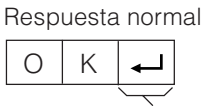

Código de retorno (0DH)

Respuesta al problema (error de comunicación o comando incorrecto)

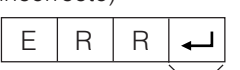

Código de retorno (0DH)

#### **Tabla de comandos**

• Los comandos que no se indican aquí no garantizan la operación.

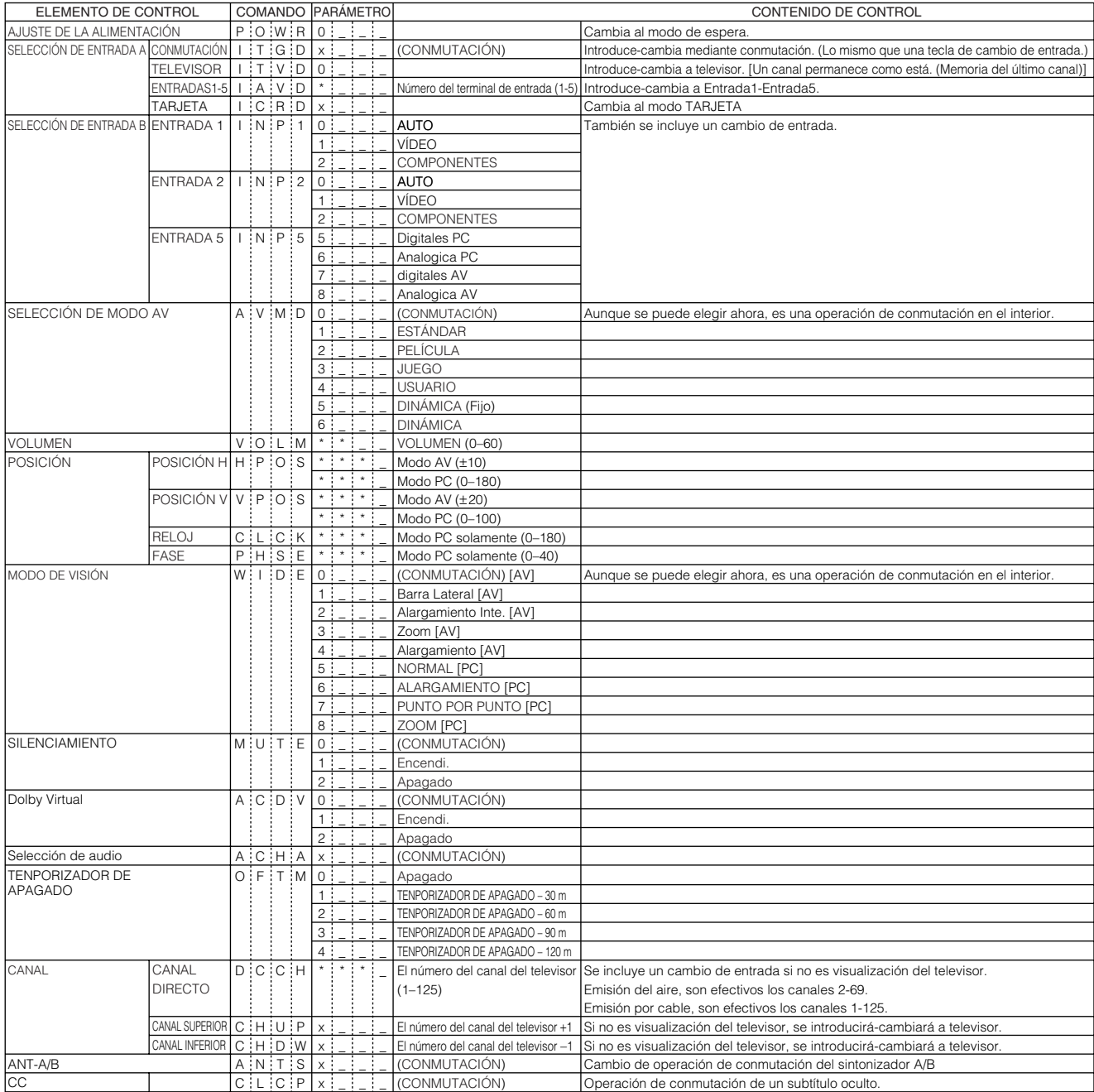

#### $|\mathcal{R}$  NOTA

- Si aparece un subrayado (\_) en la columna de los parámetros, introduzca un espacio.
- Si aparece un asterisco (\*), introduzca un valor dentro de la gama indicada entre paréntesis bajo CONTENIDO DE CONTROL.
- Siempre que el parámetro  $(x)$  de la tabla sea un valor numérico, éste puede escribir cualquier cosa.

# **Especificaciones**

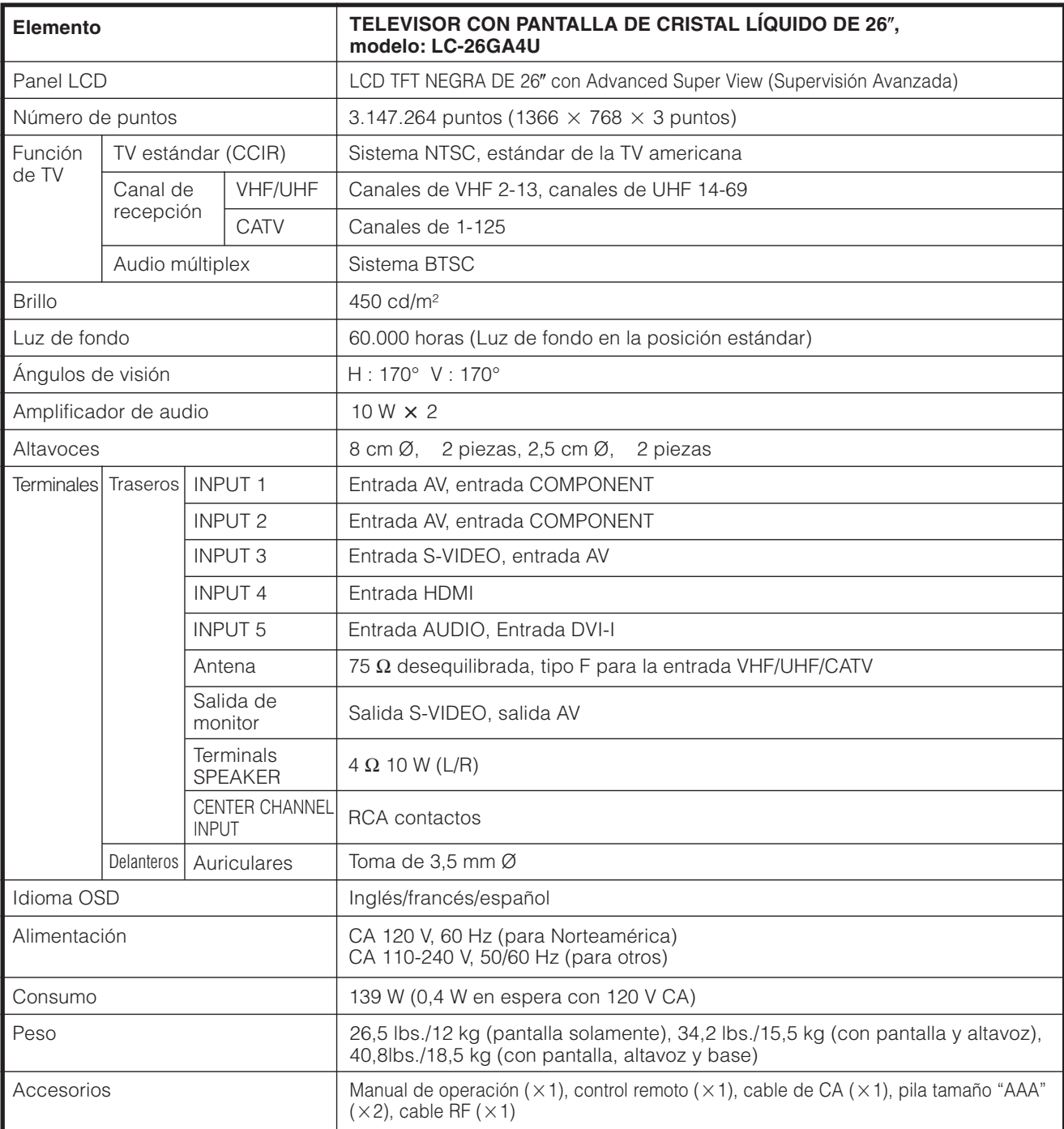

• SHARP sigue una política de mejoras continuas, por eso se reserva el derecho de hacer cambios en el diseño y en las especificaciones, para mejorar el producto, sin previo aviso. Las cifras de las especificaciones del rendimiento indicadas son valores nominales de las unidades de producción. Es posible que los valores de algunas unidades individuales sean algo diferentes de los valores indicados en esta tabla.

#### **Accesorio opcional**

El accesorio opcional listado se encuentra disponible para el televisor en color con pantalla de cristal líquido. Adquiéralo en la tienda más cercana.

• En un futuro cercano podrán encontrarse disponibles accesorios opcionales adicionales. Lea el catálogo más reciente para conocer la compatibilidad y la disponibilidad de esos accesorios.

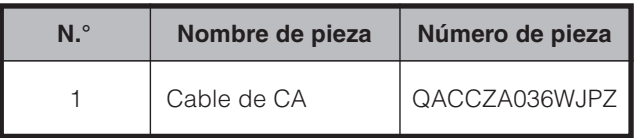

# **Dibujos acotados**

**Pantalla** Unidad: pulgada/(mm)

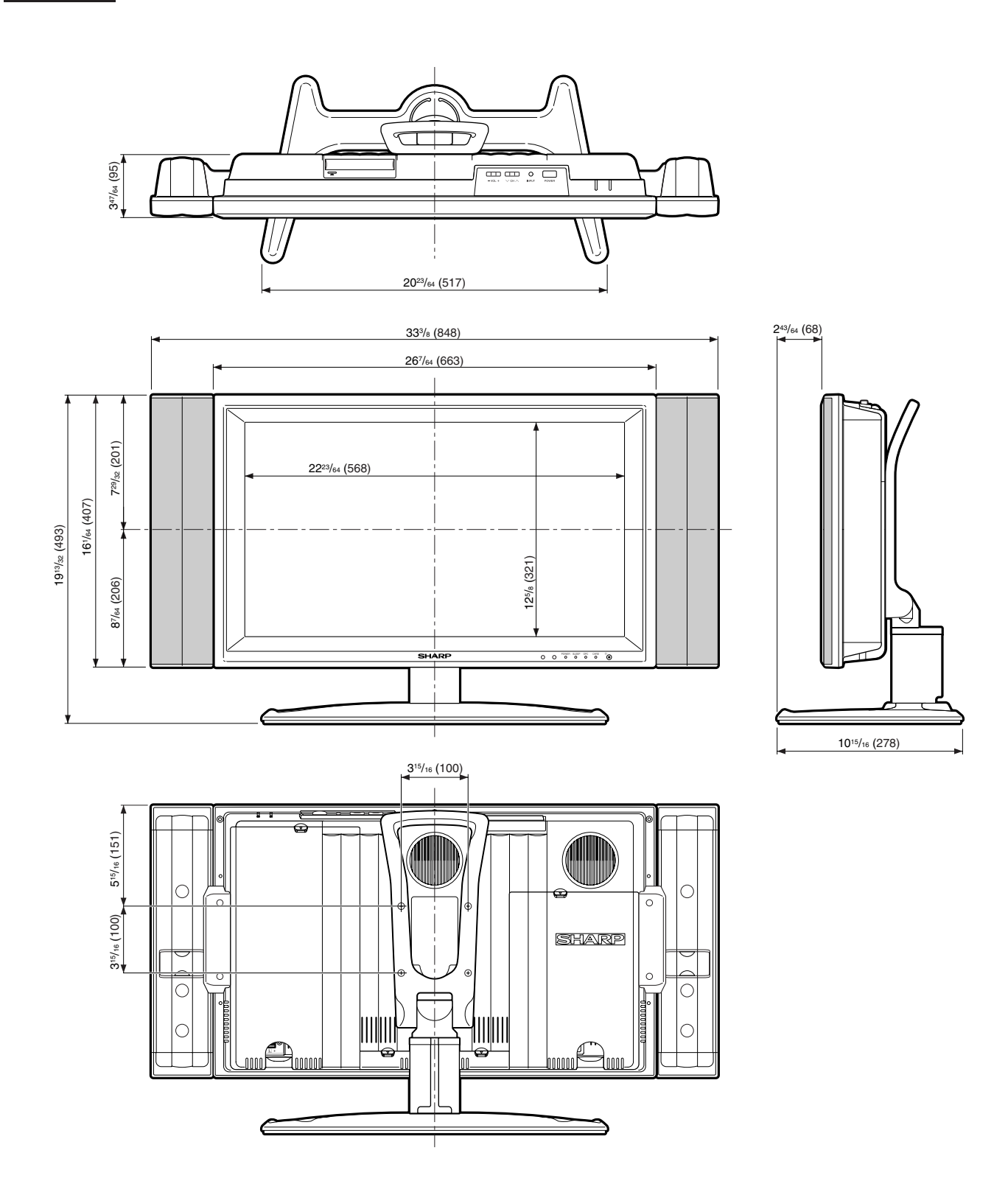

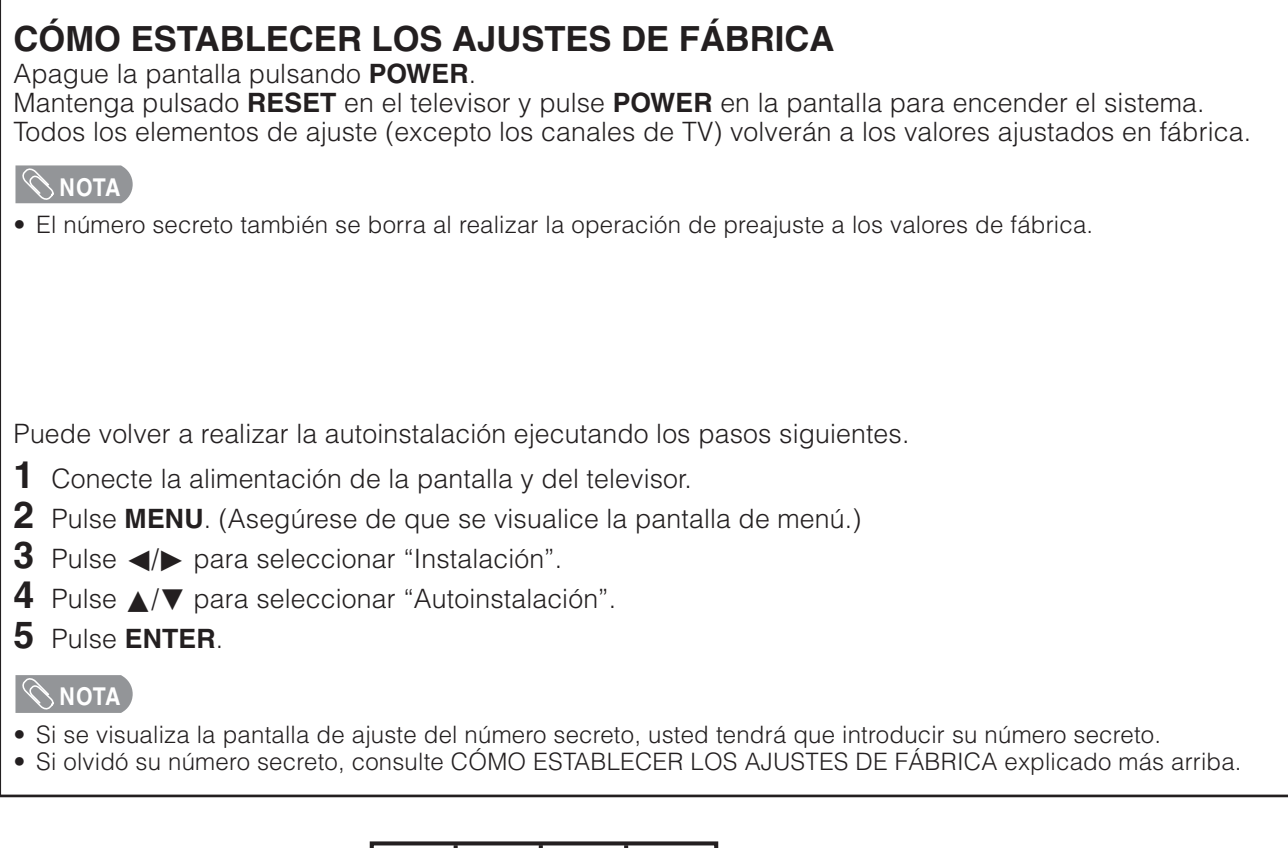

# **El número secreto es .**

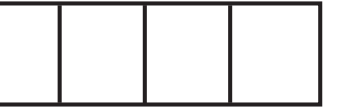

# **NOTA**

• Como medida de precaución, anote más arriba su número secreto, córtelo con unas tijeras y guárdelo en un lugar conocido.

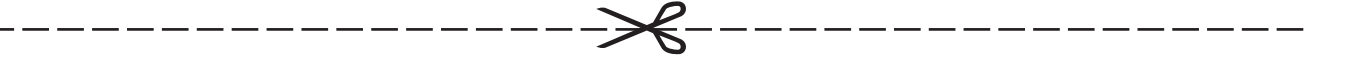

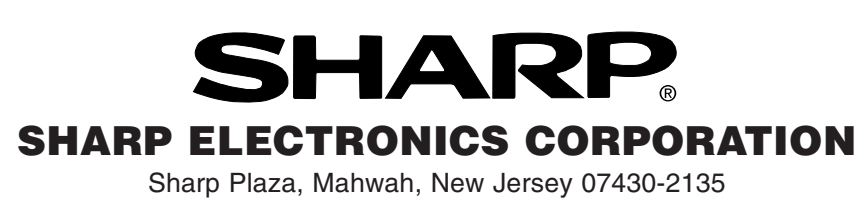

# **SHARP CORPORATION**

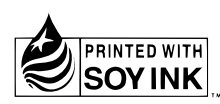

Printed on 100% post-consumer recycled paper. Imprimé sur 100% de papier recyclé. Impreso en 100% de papel reciclado de postconsumo. Papel 100% Reciclado - Cuidado do Meio Ambiente.

Printed in Japan Imprimé au Japon Impreso en Japón Impresso no Japão TINS-B242WJN1 04P06-JOG